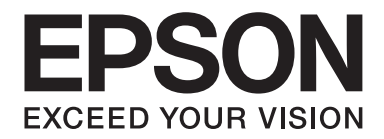

# **EPSON Aculaser CX16NF Reference Guide**

NPD4211-00 EN

# <span id="page-1-0"></span>**Copyright Notice**

No part of this publication may be reproduced, stored in a retrieval system, or transmitted in any form or by any means, mechanical, photocopying, recording, or otherwise, without the prior written permission of Seiko Epson Corporation. No patent liability is assumed with respect to the use of the information contained herein. Neither is any liability assumed for damages resulting from the use of the information contained herein.

Neither Seiko Epson Corporation nor its affiliates shall be liable to the purchaser of this product or third parties for damages, losses, costs, or expenses incurred by purchaser or third parties as a result of: accident, misuse, or abuse of this product or unauthorized modifications, repairs, or alterations to this product, or (excluding the U.S.) failure to strictly comply with Seiko Epson Corporation's operating and maintenance instructions.

Seiko Epson Corporation and its affiliates shall not be liable against any damages or problems arising from the use of any options or any consumable products other than those designated as Original Epson Products or Epson Approved Products by Seiko Epson Corporation.

EPSON is a registered trademark and EPSON AcuLaser is a trademark of Seiko Epson Corporation.

## **Software License Agreement**

This package contains the following materials provided by Seiko Epson Corporation (Epson): software included as part of the printing system ("Printing Software"), the digitally-encoded machine-readable outline data encoded in the special format and in the encrypted form ("Font Programs"), other software which runs on a computer system for use in conjunction with the Printing Software ("Host Software"), and related explanatory written materials ("Documentation"). The term "Software" shall be used to describe Printing Software, Font Programs and/or Host Software and also include any upgrades, modified versions, additions, and copies of the Software. The Software is being licensed to you under the terms of this Agreement. Epson grants to you a non-exclusive sublicense to use the Software and Documentation, provided that you agree to the following:

- 1. You may use the Software and accompanying Font Programs for imaging to the licensed output device(s), solely for your own internal business purposes.
- 2. In addition to the license for Font Programs set forth in Section 1 above, you may use Roman Font Programs to reproduce weights, styles, and versions of letters, numerals, characters and symbols ("Typefaces") on the display or monitor for your own internal business purposes.
- 3. You may make one backup copy of the Host Software, provided your backup copy is not installed or used on any computer. Notwithstanding the above restrictions, you may install the Host Software on any number of computers solely for use with one or more printing systems running the Printing Software.
- 4. You may assign its rights under this Agreement to an assignee of all of Licensee's right and interest to such Software and Documentation ("Assignee") provided you transfer to Assignee all copies of such Software and Documentation Assignee agrees to be bound by all of the terms and conditions of this Agreement.
- 5. You agree not to modify, adapt or translate the Software and Documentation.
- 6. You agree that you will not attempt to alter, disassemble, decrypt, reverse engineer or decompile the Software.
- 7. Title to and ownership of the Software and Documentation and any reproductions thereof shall remain with Epson and its licensor.
- 8. Trademarks shall be used in accordance with accepted trademark practice, including identification of the trademark owner's name. Trademarks can only be used to identify printed output produced by the Software. Such use of any trademark does not give you any rights of ownership in that trademark.
- 9. You may not rent, lease, sublicense, lend or transfer versions or copies of the Software Licensee does not use, or Software contained on any unused media, except as part of permanent transfer of all Software and Documentation as described above.
- 10. In no event will Epson or its licensor be liable to you for any consequential, incidental indirect, punitive or special damages, including any lost profits or lost saving, even if Epson has been advised of the possibility of such damages, or for any claim by any third party. Epson or its licensor disclaims all warranties with regard to the software, express or implied, including, without limitation implied warranties of merchantability, fitness for a particular purpose, title and non-infringement of third party rights. Some states or jurisdictions do not allow the exclusion or limitation of incidental, consequential or special damages, so the above limitations may not apply to you.
- 11. Notice to Government End Users: The Software is a "commercial item," as that term is defined at 48 C.F.R.2.101, consisting of "commercial computer software" and "commercial computer software documentation," as such terms are used in 48 C.F.R. 12.212. Consistent with 48 C.F.R. 12.212 and 48 C.F.R. 227.7202-1 through 227.7202-4, all U.S. Government End Users acquire the Software with only those rights set forth herein.
- 12. You agree that you will not export the Software in any form in violation of any applicable laws and regulations regarding export control of any countries.

This product contains following software components ("Components") created by one or more third party contributors (each contributor, a "Contributor") under each license terms. These Components include some modifications by Epson or its contractors.

<span id="page-3-0"></span>**"Components" 1 Open LDAP 2 Cyrus SASL 3 Kerberos 4 Open SSL 5 Open SLP 6 Bonjour 7 SMB**

Pursuant to each license terms below, Epson hereby (a) disclaims on behalf of all Contributors all warranties and conditions, express or implied, including warranties or conditions of title and non-infringement, and implied warranties of merchantability and fitness for a particular purpose, (b) excludes on behalf of all Contributors all liability for damages arising under this Agreement, including direct, indirect, special, incidental and consequential damages such as lost profits. The license terms of each Component are as follows:

## **1 Open LDAP**

The OpenLDAP Public License Version 2.8, 17 August 2003

Redistribution and use of this software and associated documentation ("Software"), with or without modification, are permitted provided that the following conditions are met:

- 1. Redistributions in source form must retain copyright statements and notices,
- 2. Redistributions in binary form must reproduce applicable copyright statements and notices, this list of conditions, and the following disclaimer in the documentation and/or other materials provided with the distribution, and
- 3. Redistributions must contain a verbatim copy of this document.

The OpenLDAP Foundation may revise this license from time to time. Each revision is distinguished by a version number. You may use this Software under terms of this license revision or under the terms of any subsequent revision of the license.

<span id="page-4-0"></span>THIS SOFTWARE IS PROVIDED BY THE OPENLDAP FOUNDATION AND ITS CONTRIBUTORS "AS IS" AND ANY EXPRESSED OR IMPLIED WARRANTIES, INCLUDING, BUT NOT LIMITED TO, THE IMPLIED WARRANTIES OF MERCHANTABILITY AND FITNESS FOR A PARTICULAR PURPOSE ARE DISCLAIMED. IN NO EVENT SHALL THE OPENLDAP FOUNDATION, ITS CONTRIBUTORS, OR THE AUTHOR(S) OR OWNER(S) OF THE SOFTWARE BE LIABLE FOR ANY DIRECT, INDIRECT, INCIDENTAL, SPECIAL, EXEMPLARY, OR CONSEQUENTIAL DAMAGES (INCLUDING, BUT NOT LIMITED TO, PROCUREMENT OF SUBSTITUTE GOODS OR SERVICES; LOSS OF USE, DATA, OR PROFITS; OR BUSINESS INTERRUPTION) HOWEVER CAUSED AND ON ANY THEORY OF LIABILITY, WHETHER IN CONTRACT, STRICT LIABILITY, OR TORT (INCLUDING NEGLIGENCE OR OTHERWISE) ARISING IN ANY WAY OUT OF THE USE OF THIS SOFTWARE, EVEN IF ADVISED OF THE POSSIBILITY OF SUCH DAMAGE.

The names of the authors and copyright holders must not be used in advertising or otherwise to promote the sale, use or other dealing in this Software without specific, written prior permission. Title to copyright in this Software shall at all times remain with copyright holders.

OpenLDAP is a registered trademark of the OpenLDAP Foundation.

Copyright 1999-2003 The OpenLDAP Foundation, Redwood City, California, USA. All Rights Reserved. Permission to copy and distribute verbatim copies of this document is granted.

## **2 Cyrus SASL**

CMU libsasl Tim Martin Rob Earhart Rob Siemborski

Copyright©2001 Carnegie Mellon University. All rights reserved.

- 1. Redistributions of source code must retain the above copyright notice, this list of conditions and the following disclaimer.
- 2. Redistributions in binary form must reproduce the above copyright notice, this list of conditions and the following disclaimer in the documentation and/or other materials provided with the distribution.

<span id="page-5-0"></span>3. The name "Carnegie Mellon University" must not be used to endorse or promote products derived from this software without prior written permission. For permission or any other legal details, please contact

Office of Technology Transfer Carnegie Mellon University 5000 Forbes Avenue Pittsburgh, PA 15213-3890 (412) 268-4387, fax: (412) 268-7395 tech-transfer@andrew.cmu.edu

4. Redistributions of any form whatsoever must retain the following acknowledgment: "This product includes software developed by Computing Services at Carnegie Mellon University (http://www.cmu.edu/computing/)."

CARNEGIE MELLON UNIVERSITY DISCLAIMS ALL WARRANTIES WITH REGARD TO THIS SOFTWARE, INCLUDING ALL IMPLIED WARRANTIES OF MERCHANTABILITY AND FITNESS, IN NO EVENT SHALL CARNEGIE MELLON UNIVERSITY BE LIABLE FOR ANY SPECIAL, INDIRECT OR CONSEQUENTIAL DAMAGES OR ANY DAMAGES WHATSOEVER RESULTING FROM LOSS OF USE, DATA OR PROFITS, WHETHER IN AN ACTION OF CONTRACT, NEGLIGENCE OR OTHER TORTIOUS ACTION, ARISING OUT OF OR IN CONNECTION WITH THE USE OR PERFORMANCE OF THIS SOFTWARE.

## **3 Kerberos**

Copyright and Other Legal Notices

Copyright©1985-2007 by the Massachusetts Institute of Technology. All rights reserved.

Export of this software from the United States of America may require a specific license from the United States Government. It is the responsibility of any person or organization contemplating export to obtain such a license before exporting.

WITHIN THAT CONSTRAINT, permission to use, copy, modify, and distribute this software and its documentation for any purpose and without fee is hereby granted, provided that the above copyright notice appear in all copies and that both that copyright notice and this permission notice appear in supporting documentation, and that the name of M.I.T. not be used in advertising or publicity pertaining to distribution of the software without specific, written prior permission. Furthermore if you modify this software you must label your software as modified software and not distribute it in such a fashion that it might be confused with the original MIT software. M.I.T. makes no representations about the suitability of this software for any purpose. It is provided "as is" without express or implied warranty.

<span id="page-6-0"></span>THIS SOFTWARE IS PROVIDED "AS IS" AND WITHOUT ANY EXPRESS OR IMPLIED WARRANTIES, INCLUDING, WITHOUT LIMITATION, THE IMPLIED WARRANTIES OF MERCHANTIBILITY AND FITNESS FOR A PARTICULAR PURPOSE.

Individual source code files are copyright MIT, Cygnus Support, Novell, OpenVision Technologies, Oracle, Red Hat, Sun Microsystems, FundsXpress, and others.

Project Athena, Athena, Athena MUSE, Discuss, Hesiod, Kerberos, Moira, and Zephyr are trademarks of the Massachusetts Institute of Technology (MIT). No commercial use of these trademarks may be made without prior written permission of MIT.

"Commercial use" means use of a name in a product or other for-profit manner. It does NOT prevent a commercial firm from referring to the MIT trademarks in order to convey information (although in doing so, recognition of their trademark status should be given).

Portions of src/lib/crypto have the following copyright:

Copyright©1998 by the FundsXpress, INC. All rights reserved.

Export of this software from the United States of America may require a specific license from the United States Government. It is the responsibility of any person or organization contemplating export to obtain such a license before exporting.

WITHIN THAT CONSTRAINT, permission to use, copy, modify, and distribute this software and its documentation for any purpose and without fee is hereby granted, provided that the above copyright notice appear in all copies and that both that copyright notice and this permission notice appear in supporting documentation, and that the name of FundsXpress. not be used in advertising or publicity pertaining to distribution of the software without specific, written prior permission. FundsXpress makes no representations about the suitability of this software for any purpose. It is provided "as is" without express or implied warranty.

THIS SOFTWARE IS PROVIDED "AS IS" AND WITHOUT ANY EXPRESS OR IMPLIED WARRANTIES, INCLUDING, WITHOUT LIMITATION, THE IMPLIED WARRANTIES OF MERCHANTIBILITY AND FITNESS FOR A PARTICULAR PURPOSE.

## **4 Open SSL**

**LICENSE ISSUES**

The OpenSSL toolkit stays under a dual license, i.e. both the conditions of the OpenSSL License and the original SSLeay license apply to the toolkit. See below for the actual license texts. Actually both licenses are BSD-style Open Source licenses. In case of any license issues related to OpenSSL please contact openssl-core@openssl.org.

#### **OpenSSL License**

Copyright©1998-2007 The OpenSSL Project. All rights reserved.

- 1. Redistributions of source code must retain the above copyright notice, this list of conditions and the following disclaimer.
- 2. Redistributions in binary form must reproduce the above copyright notice, this list of conditions and the following disclaimer in the documentation and/or other materials provided with the distribution.
- 3. All advertising materials mentioning features or use of this software must display the following acknowledgment: "This product includes software developed by the OpenSSL Project for use in the OpenSSL Toolkit. (http://www.openssl.org/)"
- 4. The names "OpenSSL Toolkit" and "OpenSSL Project" must not be used to endorse or promote products derived from this software without prior written permission. For written permission, please contact\* openssl-core@openssl.org.
- 5. Products derived from this software may not be called "OpenSSL" nor may "OpenSSL" appear in their names without prior written permission of the OpenSSL Project.
- 6. Redistributions of any form whatsoever must retain the following acknowledgment: "This product includes software developed by the OpenSSL Project for use in the OpenSSL Toolkit (http://www.openssl.org/)"

THIS SOFTWARE IS PROVIDED BY THE OpenSSL PROJECT "AS IS" AND ANY EXPRESSED OR IMPLIED WARRANTIES, INCLUDING, BUT NOT LIMITED TO, THE IMPLIED WARRANTIES OF MERCHANTABILITY AND FITNESS FOR A PARTICULAR PURPOSE ARE DISCLAIMED. IN NO EVENT SHALL THE OpenSSL PROJECT OR ITS CONTRIBUTORS BE LIABLE FOR ANY DIRECT, INDIRECT, INCIDENTAL, SPECIAL, EXEMPLARY, OR CONSEQUENTIAL DAMAGES (INCLUDING, BUT NOT LIMITED TO, PROCUREMENT OF SUBSTITUTE GOODS OR SERVICES; LOSS OF USE, DATA, OR PROFITS; OR BUSINESS INTERRUPTION) HOWEVER CAUSED AND ON ANY THEORY OF LIABILITY, WHETHER IN CONTRACT, STRICT LIABILITY, OR TORT (INCLUDING NEGLIGENCE OR OTHERWISE) ARISING IN ANY WAY OUT OF THE USE OF THIS SOFTWARE, EVEN IF ADVISED OF THE POSSIBILITY OF SUCH DAMAGE.

This product includes cryptographic software written by Eric Young (eay@cryptsoft.com). This product includes software written by Tim Hudson (tjh@cryptsoft.com).

#### **Original SSLeay License**

Copyright©1995-1998 Eric Young (eay@cryptsoft.com) All rights reserved.

This package is an SSL implementation written by Eric Young (eay@cryptsoft.com).

The implementation was written so as to conform with Netscapes SSL.

This library is free for commercial and non-commercial use as long as the following conditions are aheared to. The following conditions apply to all code found in this distribution, be it the RC4, RSA, lhash, DES, etc., code; not just the SSL code. The SSL documentation included with this distribution is covered by the same copyright terms except that the holder is Tim Hudson (tjh@cryptsoft.com).

Copyright remains Eric Young's, and as such any Copyright notices in the code are not to be removed. If this package is used in a product, Eric Young should be given attribution as the author of the parts of the library used.

This can be in the form of a textual message at program startup or in documentation (online or textual) provided with the package.

- 1. Redistributions of source code must retain the copyright notice, this list of conditions and the following disclaimer.
- 2. Redistributions in binary form must reproduce the above copyright notice, this list of conditions and the following disclaimer in the documentation and/or other materials provided with the distribution.
- <span id="page-9-0"></span>3. All advertising materials mentioning features or use of this software must display the following acknowledgement: "This product includes cryptographic software written by Eric Young (eay@cryptsoft.com)" The word 'cryptographic' can be left out if the rouines from the library being used are not cryptographic related :-).
- 4. If you include any Windows specific code (or a derivative thereof) from the apps directory (application code) you must include an acknowledgement: "This product includes software written by Tim Hudson (tjh@cryptsoft.com)"

THIS SOFTWARE IS PROVIDED BY ERIC YOUNG "AS IS" AND ANY EXPRESS OR IMPLIED WARRANTIES, INCLUDING, BUT NOT LIMITED TO, THE IMPLIED WARRANTIES OF MERCHANTABILITY AND FITNESS FOR A PARTICULAR PURPOSE ARE DISCLAIMED. IN NO EVENT SHALL THE AUTHOR OR CONTRIBUTORS BE LIABLE FOR ANY DIRECT, INDIRECT, INCIDENTAL, SPECIAL, EXEMPLARY, OR CONSEQUENTIAL DAMAGES (INCLUDING, BUT NOT LIMITED TO, PROCUREMENT OF SUBSTITUTE GOODS OR SERVICES; LOSS OF USE, DATA, OR PROFITS; OR BUSINESS INTERRUPTION) HOWEVER CAUSED AND ON ANY THEORY OF LIABILITY, WHETHER IN CONTRACT, STRICT LIABILITY, OR TORT (INCLUDING NEGLIGENCE OR OTHERWISE) ARISING IN ANY WAY OUT OF THE USE OF THIS SOFTWARE, EVEN IF ADVISED OF THE POSSIBILITY OF SUCH DAMAGE.

The licence and distribution terms for any publically available version or derivative of this code cannot be changed. i.e. this code cannot simply be copied and put under another distribution licence [including the GNU Public Licence.]

## **5 OpenSLP License**

Copyright©2000 Caldera Systems, Inc All rights reserved.

Redistribution and use in source and binary forms, with or without modification, are permitted provided that the following conditions are met:

Redistributions of source code must retain the above copyright notice, this list of conditions and the following disclaimer.

<span id="page-10-0"></span>Redistributions in binary form must reproduce the above copyright notice, this list of conditions and the following disclaimer in the documentation and/or other materials provided with the distribution. Neither the name of Caldera Systems nor the names of its contributors may be used to endorse or promote products derived from this software without specific prior written permission. THIS SOFTWARE IS PROVIDED BY THE COPYRIGHT HOLDERS AND CONTRIBUTORS "AS IS" AND ANY EXPRESS OR IMPLIED WARRANTIES, INCLUDING, BUT NOT LIMITED TO, THE IMPLIED WARRANTIES OF MERCHANTABILITY AND FITNESS FOR A PARTICULAR PURPOSE ARE DISCLAIMED. IN NO EVENT SHALL THE CALDERA SYSTEMS OR CONTRIBUTORS BE LIABLE FOR ANY DIRECT, INDIRECT, INCIDENTAL, SPECIAL, EXEMPLARY, OR CONSEQUENTIAL DAMAGES (INCLUDING, BUT NOT LIMITED TO, PROCUREMENT OF SUBSTITUTE GOODS OR SERVICES; LOSS OF USE, DATA, OR PROFITS; OR BUSINESS INTERRUPTION) HOWEVER CAUSED AND ON ANY THEORY OF LIABILITY, WHETHER IN CONTRACT, STRICT LIABILITY, OR TORT (INCLUDING NEGLIGENCE OR OTHERWISE) ARISING IN ANY WAY OUT OF THE USE OF THIS SOFTWARE, EVEN IF ADVISED OF THE POSSIBILITY OF SUCH DAMAGE.

## **6 Bonjour**

Apache License Version 2.0, January 2004 http://www.apache.org/licenses/

#### TERMS AND CONDITIONS FOR USE, REPRODUCTION, AND DISTRIBUTION

#### **1. Definitions.**

"License" shall mean the terms and conditions for use, reproduction, and distribution as defined by Sections 1 through 9 of this document.

"Licensor" shall mean the copyright owner or entity authorized by the copyright owner that is granting the License.

"Legal Entity" shall mean the union of the acting entity and all other entities that control, are controlled by, or are under common control with that entity. For the purposes of this definition, "control" means (i) the power, direct or indirect, to cause the direction or management of such entity, whether by contract or otherwise, or (ii) ownership of fifty percent (50%) or more of the outstanding shares, or (iii) beneficial ownership of such entity.

"You" (or "Your") shall mean an individual or Legal Entity exercising permissions granted by this License.

"Source" form shall mean the preferred form for making modifications, including but not limited to software source code, documentation source, and configuration files.

"Object" form shall mean any form resulting from mechanical transformation or translation of a Source form, including but not limited to compiled object code, generated documentation, and conversions to other media types.

"Work" shall mean the work of authorship, whether in Source or Object form, made available under the License, as indicated by a copyright notice that is included in or attached to the work (an example is provided in the Appendix below).

"Derivative Works" shall mean any work, whether in Source or Object form, that is based on (or derived from) the Work and for which the editorial revisions, annotations, elaborations, or other modifications represent, as a whole, an original work of authorship. For the purposes of this License, Derivative Works shall not include works that remain separable from, or merely link (or bind by name) to the interfaces of, the Work and Derivative Works thereof.

"Contribution" shall mean any work of authorship, including the original version of the Work and any modifications or additions to that Work or Derivative Works thereof, that is intentionally submitted to Licensor for inclusion in the Work by the copyright owner or by an individual or Legal Entity authorized to submit on behalf of the copyright owner. For the purposes of this definition, "submitted" means any form of electronic, verbal, or written communication sent to the Licensor or its representatives, including but not limited to communication on electronic mailing lists, source code control systems, and issue tracking systems that are managed by, or on behalf of, the Licensor for the purpose of discussing and improving the Work, but excluding communication that is conspicuously marked or otherwise designated in writing by the copyright owner as "Not a Contribution."

"Contributor" shall mean Licensor and any individual or Legal Entity on behalf of whom a Contribution has been received by Licensor and subsequently incorporated within the Work.

**2. Grant of Copyright License.** Subject to the terms and conditions of this License, each Contributor hereby grants to You a perpetual, worldwide, non-exclusive, no-charge, royalty-free, irrevocable copyright license to reproduce, prepare Derivative Works of, publicly display, publicly perform, sublicense, and distribute the Work and such Derivative Works in Source or Object form.

**3. Grant of Patent License.** Subject to the terms and conditions of this License, each Contributor hereby grants to You a perpetual, worldwide, non-exclusive, no-charge, royalty-free, irrevocable (except as stated in this section) patent license to make, have made, use, offer to sell, sell, import, and otherwise transfer the Work, where such license applies only to those patent claims licensable by such Contributor that are necessarily infringed by their Contribution(s) alone or by combination of their Contribution(s) with the Work to which such Contribution(s) was submitted. If You institute patent litigation against any entity (including a cross-claim or counterclaim in a lawsuit) alleging that the Work or a Contribution incorporated within the Work constitutes direct or contributory patent infringement, then any patent licenses granted to You under this License for that Work shall terminate as of the date such litigation is filed.

**4. Redistribution.** You may reproduce and distribute copies of the Work or Derivative Works thereof in any medium, with or without modifications, and in Source or Object form, provided that You meet the following conditions:

- 1. You must give any other recipients of the Work or Derivative Works a copy of this License; and
- 2. You must cause any modified files to carry prominent notices stating that You changed the files; and
- 3. You must retain, in the Source form of any Derivative Works that You distribute, all copyright, patent, trademark, and attribution notices from the Source form of the Work, excluding those notices that do not pertain to any part of the Derivative Works; and
- 4. If the Work includes a "NOTICE" text file as part of its distribution, then any Derivative Works that You distribute must include a readable copy of the attribution notices contained within such NOTICE file, excluding those notices that do not pertain to any part of the Derivative Works, in at least one of the following places: within a NOTICE text file distributed as part of the Derivative Works; within the Source form or documentation, if provided along with the Derivative Works; or, within a display generated by the Derivative Works, if and wherever such third-party notices normally appear. The contents of the NOTICE file are for informational purposes only and do not modify the License. You may add Your own attribution notices within Derivative Works that You distribute, alongside or as an addendum to the NOTICE text from the Work, provided that such additional attribution notices cannot be construed as modifying the License.

You may add Your own copyright statement to Your modifications and may provide additional or different license terms and conditions for use, reproduction, or distribution of Your modifications, or for any such Derivative Works as a whole, provided Your use, reproduction, and distribution of the Work otherwise complies with the conditions stated in this License.

**5. Submission of Contributions.** Unless You explicitly state otherwise, any Contribution intentionally submitted for inclusion in the Work by You to the Licensor shall be under the terms and conditions of this License, without any additional terms or conditions. Notwithstanding the above, nothing herein shall supersede or modify the terms of any separate license agreement you may have executed with Licensor regarding such Contributions.

**6. Trademarks.** This License does not grant permission to use the trade names, trademarks, service marks, or product names of the Licensor, except as required for reasonable and customary use in describing the origin of the Work and reproducing the content of the NOTICE file.

**7. Disclaimer of Warranty.** Unless required by applicable law or agreed to in writing, Licensor provides the Work (and each Contributor provides its Contributions) on an "AS IS" BASIS, WITHOUT WARRANTIES OR CONDITIONS OF ANY KIND, either express or implied, including, without limitation, any warranties or conditions of TITLE, NON-INFRINGEMENT, MERCHANTABILITY, or FITNESS FOR A PARTICULAR PURPOSE. You are solely responsible for determining the appropriateness of using or redistributing the Work and assume any risks associated with Your exercise of permissions under this License.

**8. Limitation of Liability.** In no event and under no legal theory, whether in tort (including negligence), contract, or otherwise, unless required by applicable law (such as deliberate and grossly negligent acts) or agreed to in writing, shall any Contributor be liable to You for damages, including any direct, indirect, special, incidental, or consequential damages of any character arising as a result of this License or out of the use or inability to use the Work (including but not limited to damages for loss of goodwill, work stoppage, computer failure or malfunction, or any and all other commercial damages or losses), even if such Contributor has been advised of the possibility of such damages.

**9. Accepting Warranty or Additional Liability.** While redistributing the Work or Derivative Works thereof, You may choose to offer, and charge a fee for, acceptance of support, warranty, indemnity, or other liability obligations and/or rights consistent with this License. However, in accepting such obligations, You may act only on Your own behalf and on Your sole responsibility, not on behalf of any other Contributor, and only if You agree to indemnify, defend, and hold each Contributor harmless for any liability incurred by, or claims asserted against, such Contributor by reason of your accepting any such warranty or additional liability.

#### END OF TERMS AND CONDITIONS

 $\blacktriangleright$  APPENDIX: How to apply the Apache License to your work

To apply the Apache License to your work, attach the following boilerplate notice, with the fields enclosed by brackets "[]" replaced with your own identifying information. (Don't include the brackets!) The text should be enclosed in the appropriate comment syntax for the file format. We also recommend that a file or class name and description of purpose be included on the same "printed page" as the copyright notice for easier identification within third-party archives.

## <span id="page-14-0"></span>**7 SMB**

Copyright 1994-2008 The FreeBSD Project. All rights reserved.

Redistribution and use in source and binary forms, with or without modification, are permitted provided that the following conditions are met:

- 1. Redistributions of source code must retain the above copyright notice, this list of conditions and the following disclaimer.
- 2. Redistributions in binary form must reproduce the above copyright notice, this list of conditions and the following disclaimer in the documentation and/or other materials provided with the distribution.

THIS SOFTWARE IS PROVIDED BY THE FREEBSD PROJECT "AS IS" AND ANY EXPRESS OR IMPLIED WARRANTIES, INCLUDING, BUT NOT LIMITED TO, THE IMPLIED WARRANTIES OF MERCHANTABILITY AND FITNESS FOR A PARTICULAR PURPOSE ARE DISCLAIMED. IN NO EVENT SHALL THE FREEBSD PROJECT OR CONTRIBUTORS BE LIABLE FOR ANY DIRECT, INDIRECT, INCIDENTAL, SPECIAL, EXEMPLARY, OR CONSEQUENTIAL DAMAGES (INCLUDING, BUT NOT LIMITED TO, PROCUREMENT OF SUBSTITUTE GOODS OR SERVICES; LOSS OF USE, DATA, OR PROFITS; OR BUSINESS INTERRUPTION) HOWEVER CAUSED AND ON ANY THEORY OF LIABILITY, WHETHER IN CONTRACT, STRICT LIABILITY, OR TORT (INCLUDING NEGLIGENCE OR OTHERWISE) ARISING IN ANY WAY OUT OF THE USE OF THIS SOFTWARE, EVEN IF ADVISED OF THE POSSIBILITY OF SUCH DAMAGE.

The views and conclusions contained in the software and documentation are those of the authors and should not be interpreted as representing official policies, either expressed or implied, of the FreeBSD Project.

## **NetSNMP License**

#### **Part 1: CMU/UCD copyright notice: (BSD like)**

Copyright 1989, 1991, 1992 by Carnegie Mellon University Derivative Work - 1996, 1998-2000 Copyright 1996, 1998-2000 The Regents of the University of California All Rights Reserved Permission to use, copy, modify and distribute this software and its documentation for any purpose and without fee is hereby granted, provided that the above copyright notice appears in all copies and that both that copyright notice and this permission notice appear in supporting documentation, and that the name of CMU and The Regents of the University of California not be used in advertising or publicity pertaining to distribution of the software without specific written permission.

CMU AND THE REGENTS OF THE UNIVERSITY OF CALIFORNIA DISCLAIM ALL WARRANTIES WITH REGARD TO THIS SOFTWARE, INCLUDING ALL IMPLIED WARRANTIES OF MERCHANTABILITY AND FITNESS. IN NO EVENT SHALL CMU OR THE REGENTS OF THE UNIVERSITY OF CALIFORNIA BE LIABLE FOR ANY SPECIAL, INDIRECT OR CONSEQUENTIAL DAMAGES OR ANY DAMAGES WHATSOEVER RESULTING FROM THE LOSS OF USE, DATA OR PROFITS, WHETHER IN AN ACTION OF CONTRACT, NEGLIGENCE OR OTHER TORTIOUS ACTION, ARISING OUT OF OR IN CONNECTION WITH THE USE OR PERFORMANCE OF THIS SOFTWARE.

#### **Part 2: Networks Associates Technology, Inc copyright notice (BSD)**

Copyright©2001-2003, Networks Associates Technology, Inc All rights reserved. Redistribution and use in source and binary forms, with or without modification, are permitted provided that the following conditions are met:

- ❏ Redistributions of source code must retain the above copyright notice, this list of conditions and the following disclaimer.
- ❏ Redistributions in binary form must reproduce the above copyright notice, this list of conditions and the following disclaimer in the documentation and/or other materials provided with the distribution.
- ❏ Neither the name of the Networks Associates Technology, Inc nor the names of its contributors may be used to endorse or promote products derived from this software without specific prior written permission.

THIS SOFTWARE IS PROVIDED BY THE COPYRIGHT HOLDERS AND CONTRIBUTORS "AS IS" AND ANY EXPRESS OR IMPLIED WARRANTIES, INCLUDING, BUT NOT LIMITED TO, THE IMPLIED WARRANTIES OF MERCHANTABILITY AND FITNESS FOR A PARTICULAR PURPOSE ARE DISCLAIMED. IN NO EVENT SHALL THE COPYRIGHT HOLDERS OR CONTRIBUTORS BE LIABLE FOR ANY DIRECT, INDIRECT, INCIDENTAL, SPECIAL, EXEMPLARY, OR CONSEQUENTIAL DAMAGES (INCLUDING, BUT NOT LIMITED TO, PROCUREMENT OF SUBSTITUTE GOODS OR SERVICES; LOSS OF USE, DATA, OR PROFITS; OR BUSINESS INTERRUPTION) HOWEVER CAUSED AND ON ANY THEORY OF LIABILITY, WHETHER IN CONTRACT, STRICT LIABILITY, OR TORT (INCLUDING NEGLIGENCE OR OTHERWISE) ARISING IN ANY WAY OUT OF THE USE OF THIS SOFTWARE, EVEN IF ADVISED OF THE POSSIBILITY OF SUCH DAMAGE.

#### **Part 3: Cambridge Broadband Ltd. copyright notice (BSD)**

Portions of this code are copyright©2001-2003, Cambridge Broadband Ltd. All rights reserved.

- ❏ Redistributions of source code must retain the above copyright notice, this list of conditions and the following disclaimer.
- ❏ Redistributions in binary form must reproduce the above copyright notice, this list of conditions and the following disclaimer in the documentation and/or other materials provided with the distribution.
- ❏ The name of Cambridge Broadband Ltd. may not be used to endorse or promote products derived from this software without specific prior written permission.

THIS SOFTWARE IS PROVIDED BY THE COPYRIGHT HOLDER "AS IS" AND ANY EXPRESS OR IMPLIED WARRANTIES, INCLUDING, BUT NOT LIMITED TO, THE IMPLIED WARRANTIES OF MERCHANTABILITY AND FITNESS FOR A PARTICULAR PURPOSE ARE DISCLAIMED. IN NO EVENT SHALL THE COPYRIGHT HOLDER BE LIABLE FOR ANY DIRECT, INDIRECT, INCIDENTAL, SPECIAL, EXEMPLARY, OR CONSEQUENTIAL DAMAGES (INCLUDING, BUT NOT LIMITED TO, PROCUREMENT OF SUBSTITUTE GOODS OR SERVICES; LOSS OF USE, DATA, OR PROFITS; OR BUSINESS INTERRUPTION) HOWEVER CAUSED AND ON ANY THEORY OF LIABILITY, WHETHER IN CONTRACT, STRICT LIABILITY, OR TORT (INCLUDING NEGLIGENCE OR OTHERWISE) ARISING IN ANY WAY OUT OF THE USE OF THIS SOFTWARE, EVEN IF ADVISED OF THE POSSIBILITY OF SUCH DAMAGE.

#### **Part 4: Sun Microsystems, Inc. copyright notice (BSD)**

Copyright©2003 Sun Microsystems, Inc., 4150 Network Circle, Santa Clara, California 95054, U.S.A. All rights reserved.

Use is subject to license terms below.

This distribution may include materials developed by third parties.

Sun, Sun Microsystems, the Sun logo and Solaris are trademarks or registered trademarks of Sun Microsystems, Inc. in the U.S. and other countries.

- ❏ Redistributions of source code must retain the above copyright notice, this list of conditions and the following disclaimer.
- ❏ Redistributions in binary form must reproduce the above copyright notice, this list of conditions and the following disclaimer in the documentation and/or other materials provided with the distribution.
- ❏ Neither the name of the Sun Microsystems, Inc. nor the names of its contributors may be used to endorse or promote products derived from this software without specific prior written permission.

THIS SOFTWARE IS PROVIDED BY THE COPYRIGHT HOLDERS AND CONTRIBUTORS "AS IS" AND ANY EXPRESS OR IMPLIED WARRANTIES, INCLUDING, BUT NOT LIMITED TO, THE IMPLIED WARRANTIES OF MERCHANTABILITY AND FITNESS FOR A PARTICULAR PURPOSE ARE DISCLAIMED. IN NO EVENT SHALL THE COPYRIGHT HOLDERS OR CONTRIBUTORS BE LIABLE FOR ANY DIRECT, INDIRECT, INCIDENTAL, SPECIAL, EXEMPLARY, OR CONSEQUENTIAL DAMAGES (INCLUDING, BUT NOT LIMITED TO, PROCUREMENT OF SUBSTITUTE GOODS OR SERVICES; LOSS OF USE, DATA, OR PROFITS; OR BUSINESS INTERRUPTION) HOWEVER CAUSED AND ON ANY THEORY OF LIABILITY, WHETHER IN CONTRACT, STRICT LIABILITY, OR TORT (INCLUDING NEGLIGENCE OR OTHERWISE) ARISING IN ANY WAY OUT OF THE USE OF THIS SOFTWARE, EVEN IF ADVISED OF THE POSSIBILITY OF SUCH DAMAGE.

#### **Part 5: Sparta, Inc copyright notice (BSD)**

Copyright©2003-2004, Sparta, Inc All rights reserved. Redistribution and use in source and binary forms, with or without modification, are permitted provided that the following conditions are met:

- ❏ Redistributions of source code must retain the above copyright notice, this list of conditions and the following disclaimer.
- ❏ Redistributions in binary form must reproduce the above copyright notice, this list of conditions and the following disclaimer in the documentation and/or other materials provided with the distribution.
- ❏ Neither the name of Sparta, Inc nor the names of its contributors may be used to endorse or promote products derived from this software without specific prior written permission.

THIS SOFTWARE IS PROVIDED BY THE COPYRIGHT HOLDERS AND CONTRIBUTORS "AS IS" AND ANY EXPRESS OR IMPLIED WARRANTIES, INCLUDING, BUT NOT LIMITED TO, THE IMPLIED WARRANTIES OF MERCHANTABILITY AND FITNESS FOR A PARTICULAR PURPOSE ARE DISCLAIMED. IN NO EVENT SHALL THE COPYRIGHT HOLDERS OR CONTRIBUTORS BE LIABLE FOR ANY DIRECT, INDIRECT, INCIDENTAL, SPECIAL, EXEMPLARY, OR CONSEQUENTIAL DAMAGES (INCLUDING, BUT NOT LIMITED TO, PROCUREMENT OF SUBSTITUTE GOODS OR SERVICES; LOSS OF USE, DATA, OR PROFITS; OR BUSINESS INTERRUPTION) HOWEVER CAUSED AND ON ANY THEORY OF LIABILITY, WHETHER IN CONTRACT, STRICT LIABILITY, OR TORT (INCLUDING NEGLIGENCE OR OTHERWISE) ARISING IN ANY WAY OUT OF THE USE OF THIS SOFTWARE, EVEN IF ADVISED OF THE POSSIBILITY OF SUCH DAMAGE.

#### **Part 6: Cisco/BUPTNIC copyright notice (BSD)**

Copyright©2004, Cisco, Inc and Information Network Center of Beijing University of Posts and Telecommunications. All rights reserved.

- ❏ Redistributions of source code must retain the above copyright notice, this list of conditions and the following disclaimer.
- ❏ Redistributions in binary form must reproduce the above copyright notice, this list of conditions and the following disclaimer in the documentation and/or other materials provided with the distribution.
- ❏ Neither the name of Cisco, Inc, Beijing University of Posts and Telecommunications, nor the names of their contributors may be used to endorse or promote products derived from this software without specific prior written permission.

THIS SOFTWARE IS PROVIDED BY THE COPYRIGHT HOLDERS AND CONTRIBUTORS "AS IS" AND ANY EXPRESS OR IMPLIED WARRANTIES, INCLUDING, BUT NOT LIMITED TO, THE IMPLIED WARRANTIES OF MERCHANTABILITY AND FITNESS FOR A PARTICULAR PURPOSE ARE DISCLAIMED. IN NO EVENT SHALL THE COPYRIGHT HOLDERS OR CONTRIBUTORS BE LIABLE FOR ANY DIRECT, INDIRECT, INCIDENTAL, SPECIAL, EXEMPLARY, OR CONSEQUENTIAL DAMAGES (INCLUDING, BUT NOT LIMITED TO, PROCUREMENT OF SUBSTITUTE GOODS OR SERVICES; LOSS OF USE, DATA, OR PROFITS; OR BUSINESS INTERRUPTION) HOWEVER CAUSED AND ON ANY THEORY OF LIABILITY, WHETHER IN CONTRACT, STRICT LIABILITY, OR TORT (INCLUDING NEGLIGENCE OR OTHERWISE) ARISING IN ANY WAY OUT OF THE USE OF THIS SOFTWARE, EVEN IF ADVISED OF THE POSSIBILITY OF SUCH DAMAGE.

# **Contents**

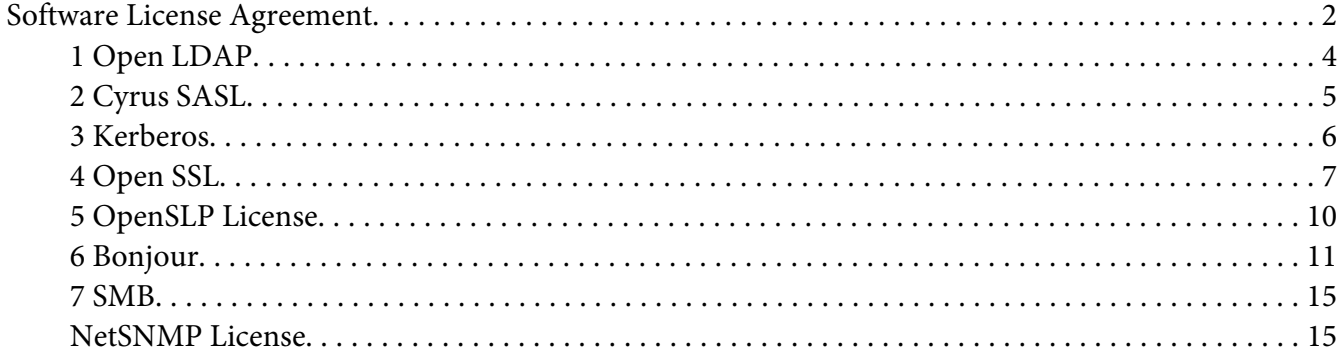

## Chapter 1 **[Using Local Setup Program](#page-21-0)**

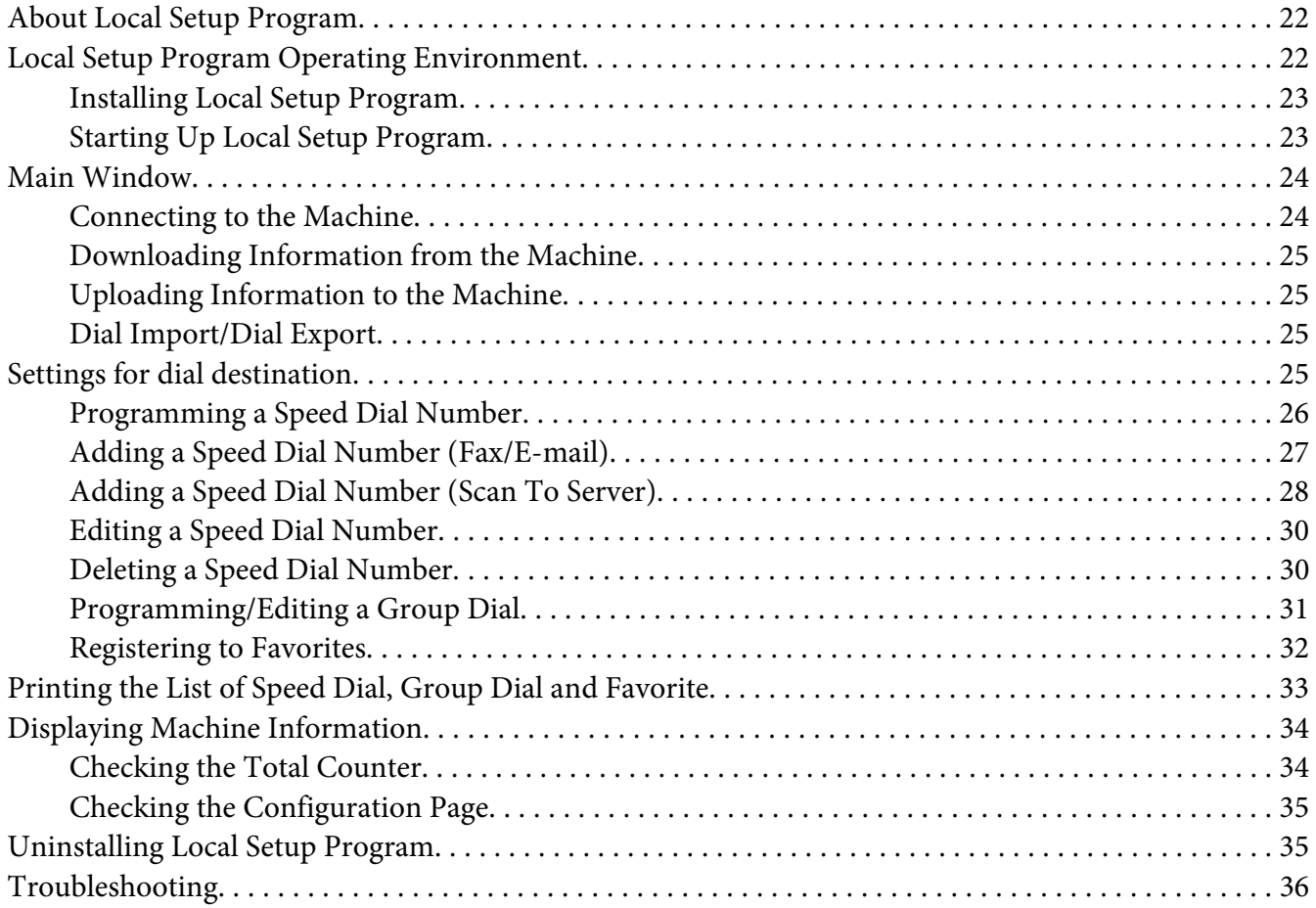

#### Chapter 2 **[Understanding the Network Setting Menu](#page-36-0)**

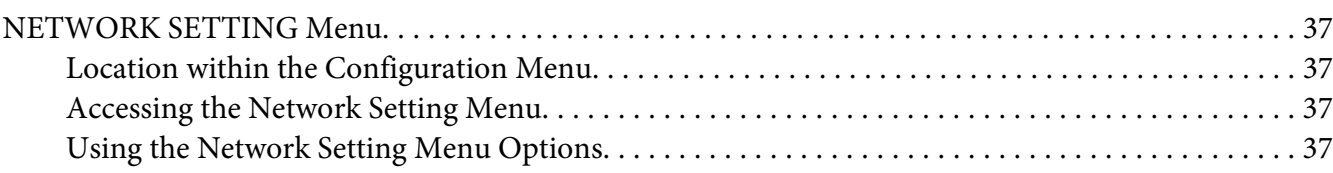

#### Chapter 3 **[Network Printing](#page-41-0)**

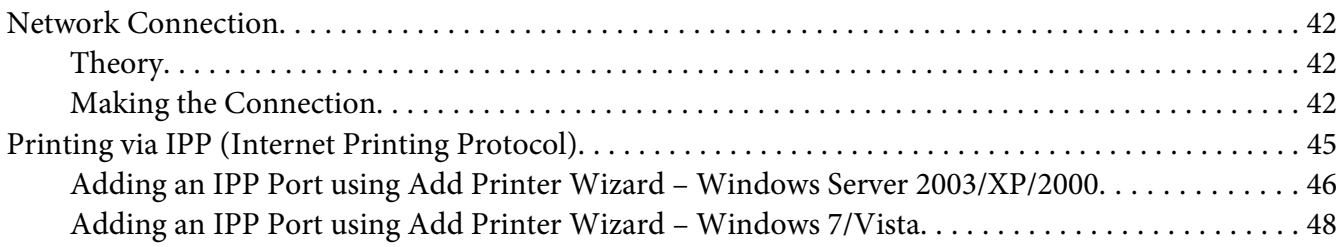

#### Chapter 4 **[Using Web-Based EpsonNet Config](#page-52-0)**

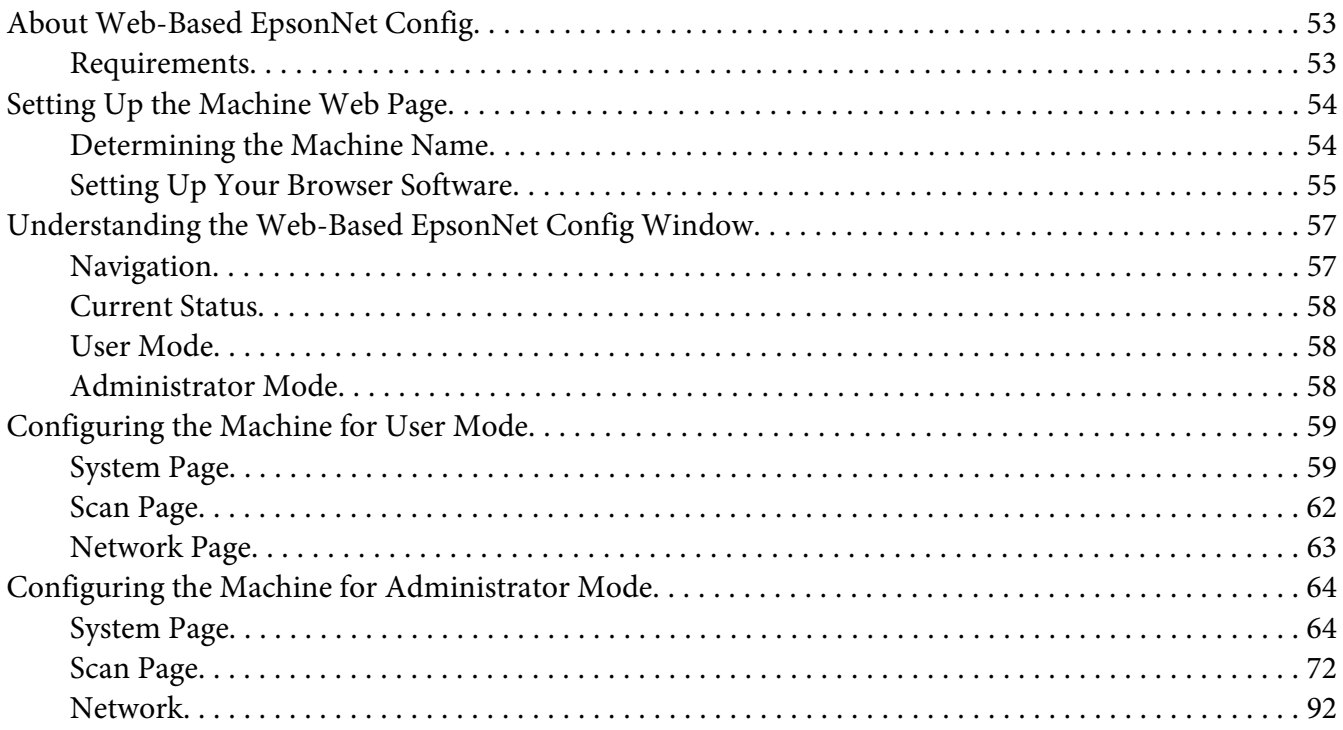

**[Index](#page-109-0)**

## <span id="page-21-0"></span>Chapter 1 **Using Local Setup Program**

## **About Local Setup Program**

By installing Local Setup Program onto a computer connected to the machine, you can add, edit, delete of Addressbook, and check the counters and machine status from the computer.

The following operations can be performed using Local Setup Program.

- ❏ Save speed dialing, group dialing and favorite information onto a computer
- ❏ Change speed dialing, group dialing and favorite information
- ❏ Print speed dialing, group dialing and favorite information specified with this utility
- ❏ Check the counters and machine status

## **Local Setup Program Operating Environment**

The following environment is required in order to install Local Setup Program onto a computer.

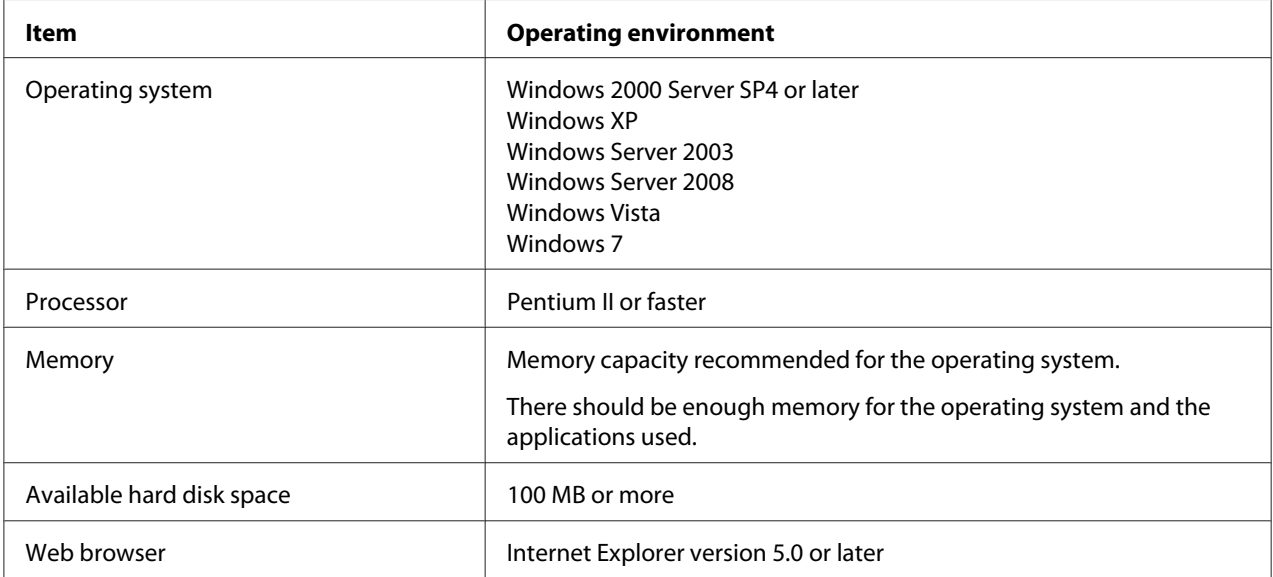

<span id="page-22-0"></span>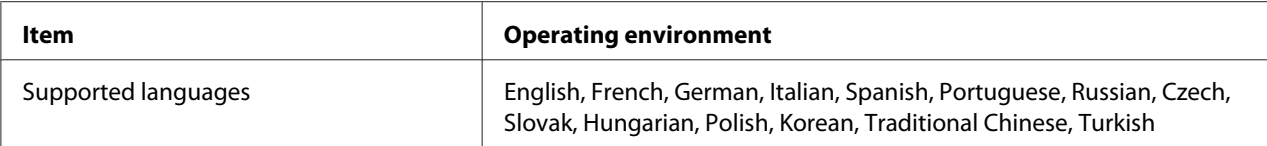

*Note:*

- ❏ *Use a USB cable with an A-type connector (4-pin male) and a B-type connector (4-pin male). We recommend that the USB cable be no more than 3 meters (10 feet) long.*
- ❏ *The printer driver for this machine and the TWAIN driver must be installed on the computer.*

## **Installing Local Setup Program**

*Note:*

- ❏ *You must have administrator privileges in order to install the Local Setup Program.*
- ❏ *If the User Account Control window appears when installing on Windows Vista, click the* **Allow** *button or the* **Continue** *button.*
- 1. Insert the Software Disc in your CD/DVD-ROM drive.
- 2. Select the language you want to display on the installation screens. The default value is English.
- 3. Click **Local Setup Program**.
- 4. Select the language of Local Setup Program you want to install if the desired language is different from the one you selected in step 2.
- 5. Click **Agree** to accept the software license agreement and continue the installation.

## **Starting Up Local Setup Program**

1. Click the Start button, point to "All Programs (Windows 2000: Programs)", "EPSON", "AL-CX16NF", "LSP", and then click "EPSON AL-CX16NF LSP". The main window of Local Setup Program appears.

## <span id="page-23-0"></span>**Main Window**

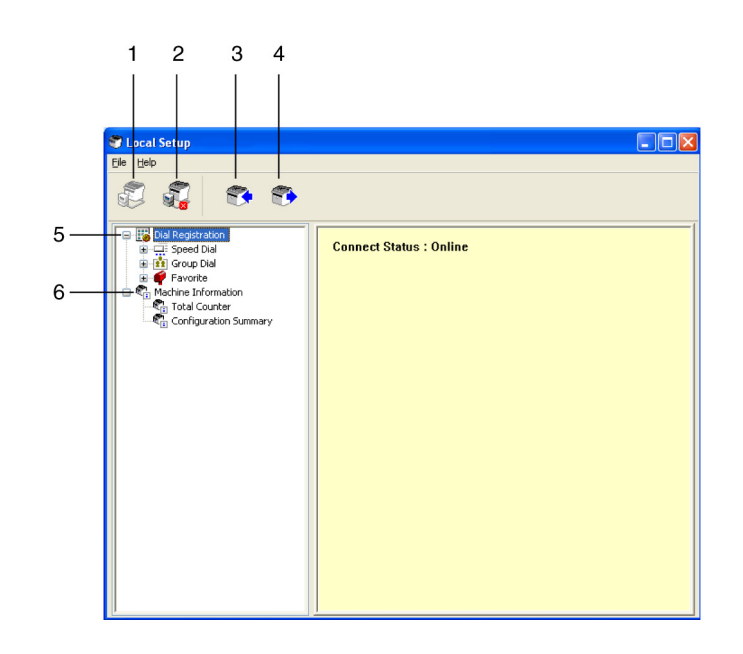

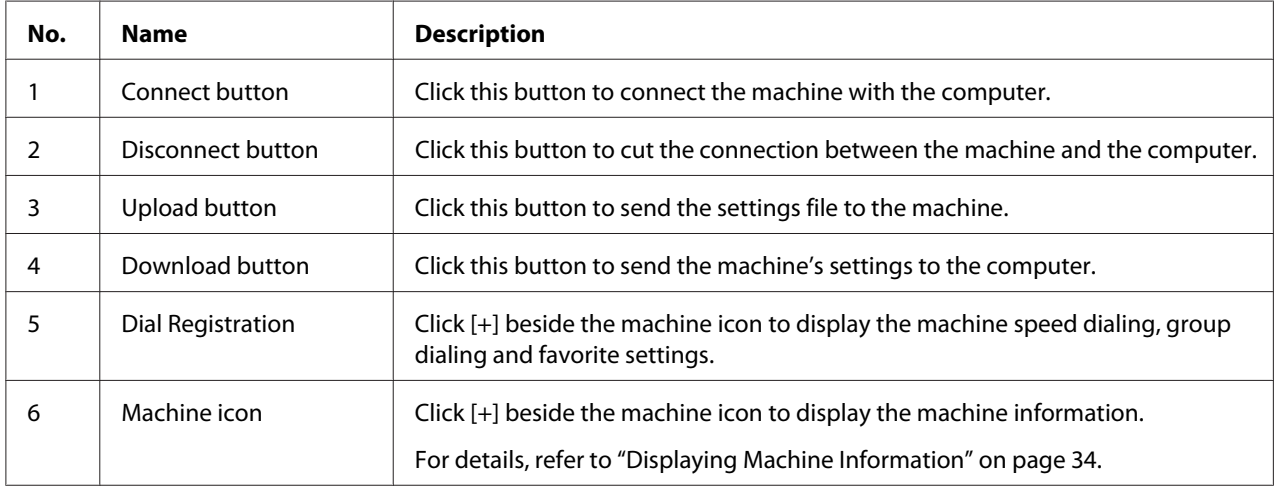

## **Connecting to the Machine**

## 1. Click  $\mathbb{\hat{D}}$ .

When Local Setup Program is connected to the machine, "Connect Status: Online" appears.

#### *Note:*

*While operations are being performed in Local Setup Program, the machine cannot be operated from its control panel.*

## <span id="page-24-0"></span>**Downloading Information from the Machine**

Click  $\blacktriangleright$  to download all information programmed on the machine.

## **Uploading Information to the Machine**

Click  $\mathbb{R}$  to upload all information to be programmed on the machine.

## **Dial Import/Dial Export**

By clicking "Dial Import" on the "File" menu, all information for speed dialing, group dialing and favorites is imported onto the machine. This information can also be exported by clicking "Dial Export" on the "File" menu.

#### *Note:*

❏ *When machine information is imported or exported, the last file that was read and saved is opened.*

❏ *Do not import CSV files edited in Excel.*

## **Settings for dial destination**

This section provides descriptions on the settings that appear for speed dialing, group dialing, favorites and machine information.

## <span id="page-25-0"></span>**Programming a Speed Dial Number**

1. Click  $\Box$  beside "Dial Registration", and then click  $\Box$  beside the "Speed Dial".

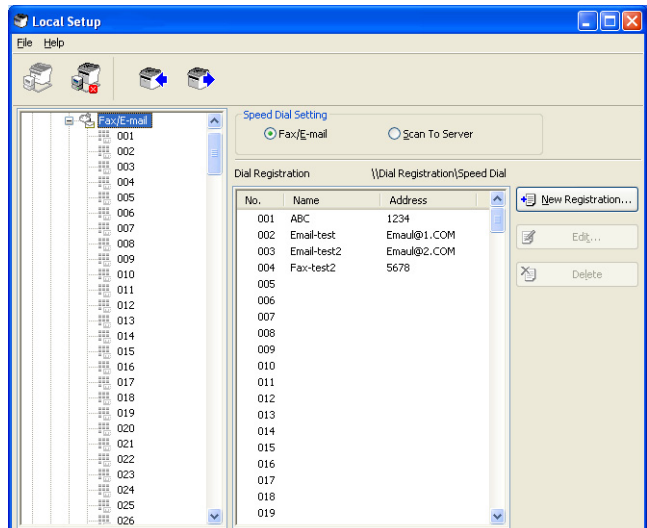

- 2. To register a fax or e-mail destination, click  $\overline{H}$  beside "Fax/E-mail". To register an FTP or SMB destination, click  $\boldsymbol{\Pi}$  beside "Scan To Server".
- 3. From the tree that is displayed, click the speed dial number to be programmed, and then click **New Registration** button.

#### *Note:*

- ❏ *A maximum of 001 to 250 speed dial numbers can be programmed.*
- ❏ *The registered list can be switched over when* **Speed Dial Setting** *is changed.*
- ❏ *When "Fax/E-mail" or "Scan To Server" is selected, and* **New Registration** *button can be selected, non registered number is automatically assign the speed dial number.*
- 4. In the Speed Dial Registration dialog box, specify the desired settings.

#### *Note:*

❏ *To register a fax or e-mail destination, refer to ["Adding a Speed Dial Number \(Fax/E-mail\)" on](#page-26-0) [page 27.](#page-26-0)*

<span id="page-26-0"></span>❏ *To register an FTP or SMB destination, refer to ["Adding a Speed Dial Number \(Scan To Server\)"](#page-27-0) [on page 28](#page-27-0).*

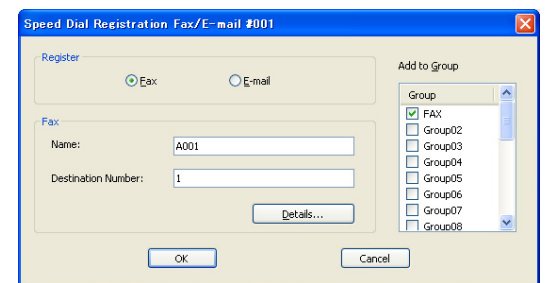

5. Click the **OK** button. Programming of the speed dial number is completed.

## **Adding a Speed Dial Number (Fax/E-mail)**

The following procedures describe how to send scan data with a fax number or e-mail address. The transmission settings and destination can first be registered as a speed dial number.

#### **For registering a fax number**

- 1. Click the **New Registration** button.
- 2. Select "Fax".
- 3. Specify the settings for the speed dialing.
	- ❏ A maximum of 20 characters can be entered for a name.

❏ A maximum of 50 numbers can be entered for a fax number.

- 4. Click the **Details** button, and then specify the transmission speed and batch transmission time.
- 5. When registering speed dial numbers to a group, select from "Add to Group" list. These speed dial numbers cannot be added to groups registered with an e-mail address.

*Note:*

*To edit a group dial, refer to ["Programming/Editing a Group Dial" on page 31.](#page-30-0)*

6. Click the **OK** button. The added speed dial number appears in the "Dial Registration" list.

#### <span id="page-27-0"></span>**For registering an E-mail address**

- 1. Click the **New Registration** button.
- 2. Select "E-mail".
- 3. Specify the settings for the speed dialing.
	- ❏ A maximum of 20 characters can be entered for the name.
	- ❏ A maximum of 64 characters can be entered for the E-mail address.
- 4. When registering speed dial numbers to a group, select from "Add to Group" list. These speed dial numbers cannot be added to groups registered with a fax number.

#### *Note: To edit a group dial, refer to ["Programming/Editing a Group Dial" on page 31.](#page-30-0)*

5. Click the **OK** button. The added speed dial number appears in the "Dial Registration" list.

## **Adding a Speed Dial Number (Scan To Server)**

The following procedures describe how to send scan data via a server. The transmission settings and destination can first be registered as a speed dial number.

#### **For FTP transmissions**

1. Click the **New Registration** button.

2. Select "FTP".

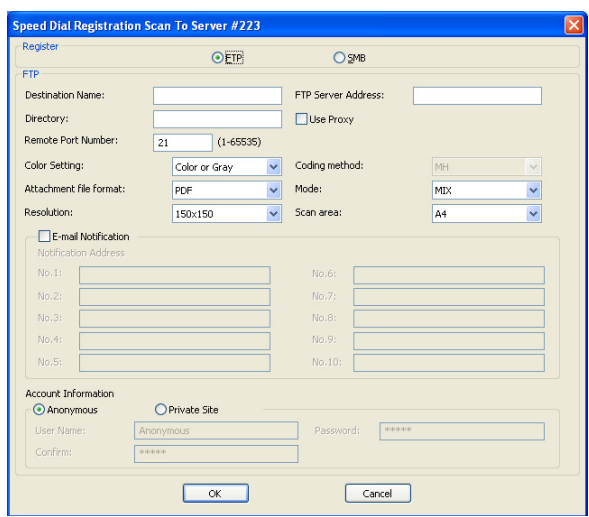

- 3. Specify the necessary information.
- 4. Click the **OK** button. The registered speed dial number appears in the "Dial Registration" list.

#### **For SMB transmissions**

- 1. Click the **New Registration** button.
- 2. Select "SMB".

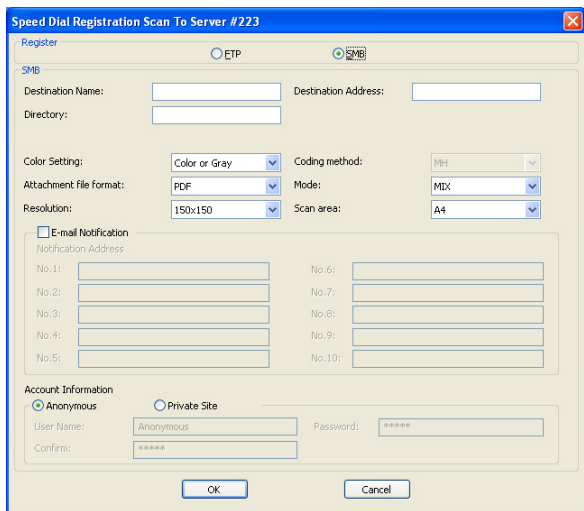

- <span id="page-29-0"></span>3. Specify the necessary information.
- 4. Click the **OK** button. The registered speed dial number appears in the "Dial Registration" list.

## **Editing a Speed Dial Number**

- 1. Select the speed dial number to be edited.
- 2. Click the **Edit** button. Speed Dial Registration dialog box appears.

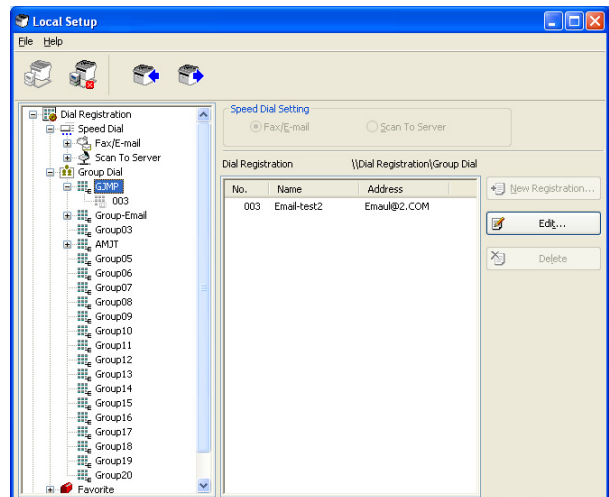

- 3. Edit the settings as desired.
- 4. Click the **OK** button to apply the changes. The edited speed dial number appears in the "Dial Registration" list.

## **Deleting a Speed Dial Number**

- 1. Select the speed dial number to be deleted.
- 2. Click the **Delete** button. The speed dial number is deleted from the "Dial Registration" list.

## <span id="page-30-0"></span>**Programming/Editing a Group Dial**

The following procedure describes how to edit or delete a group dialing program.

#### *Note:*

*Program group dialing after programming speed dial numbers. Add or delete destinations from group dialing by changing the settings for the registered speed dial destinations. For details, refer to ["Editing a Speed Dial Number" on page 30.](#page-29-0)*

1. Click  $\Box$  beside "Dial Registration", and then click  $\Box$  beside the "Group Dial".

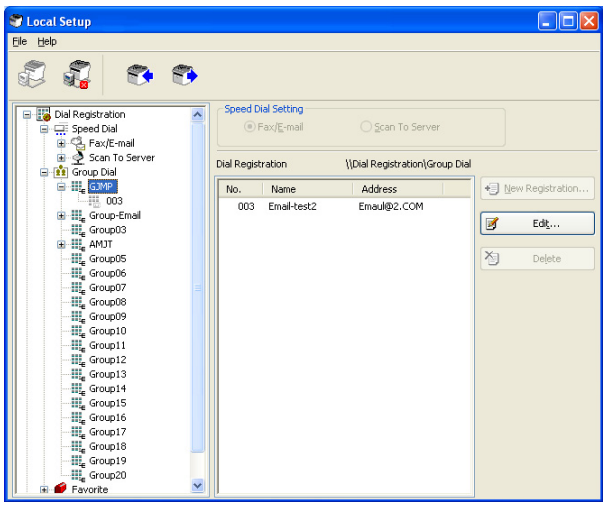

2. From the tree that is displayed, click the group name to be edited.

#### *Note:*

- ❏ *Click beside the group name, and then displays the speed dial number that registered in the group.*
- ❏ *A maximum of 20 group dial can be programmed.*
- ❏ *A maximum of 50 speed dial numbers can be programmed.*
- 3. Click **Edit** button.

#### *Note:*

*If a speed dial number in a group is selected, the registered information for the speed dial number can be changed. For details, refer to ["Editing a Speed Dial Number" on page 30.](#page-29-0)*

<span id="page-31-0"></span>4. Specify the name of the group.

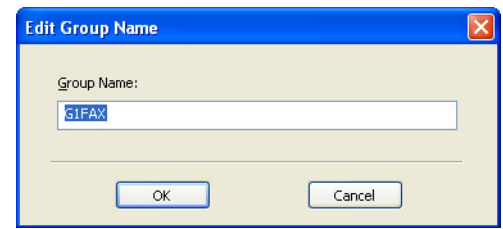

5. Click the **OK** button. Editing of the group name is completed.

#### **Registering to Favorites**

This section provides details on registering speed dial numbers and group dial in the Favorite list. Frequently used speed dial numbers and group dial destinations can be registered in the Favorite list.

#### *Note:*

*A maximum of 20 numbers can be registered to the favorite.*

- 1. Click  $\mathbf{F}$  beside "Dial Registration", and then click "Favorite".
- 2. Click the **New Registration** button.

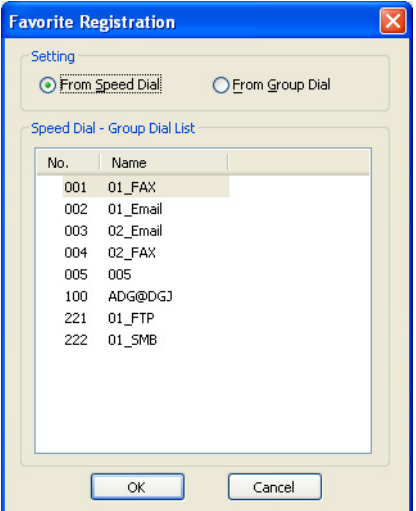

- <span id="page-32-0"></span>3. Click "From Speed Dial" or "From Group Dial". The corresponding list of registered destinations appears.
- 4. From the list, select the destination to be registered, and then click the **OK** button. The registered destination appears in the "Dial Registration" list.

*Note:*

*To delete a destination from the Favorite list, select the desired destination, and then click the* **Delete** *button.*

## **Printing the List of Speed Dial, Group Dial and Favorite**

The settings specified on the machine for speed dialing, group dialing and favorites can be printed.

1. Click "Print" on the "File" menu.

Select Print Item dialog box appears.

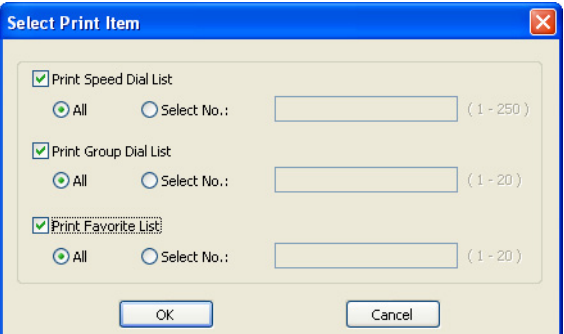

- 2. From the Select Print Item dialog box, select the list to be printed.
	- ❏ If "All" is selected, all items in the list are printed.
	- ❏ If "Select No." is selected, the number selected in the list is printed.
- 3. Click the **OK** button.
- 4. Specify the appropriate settings in the Print dialog box, and then click the **OK** button. The list is printed.

## <span id="page-33-0"></span>**Displaying Machine Information**

The settings downloaded from the machine can be displayed. These settings can be used to view the counters or check the machine information.

## **Checking the Total Counter**

1. Click  $\overline{H}$  beside "Machine Information" menu, and then click "Total Counter".

The Total Counter dialog box appears.

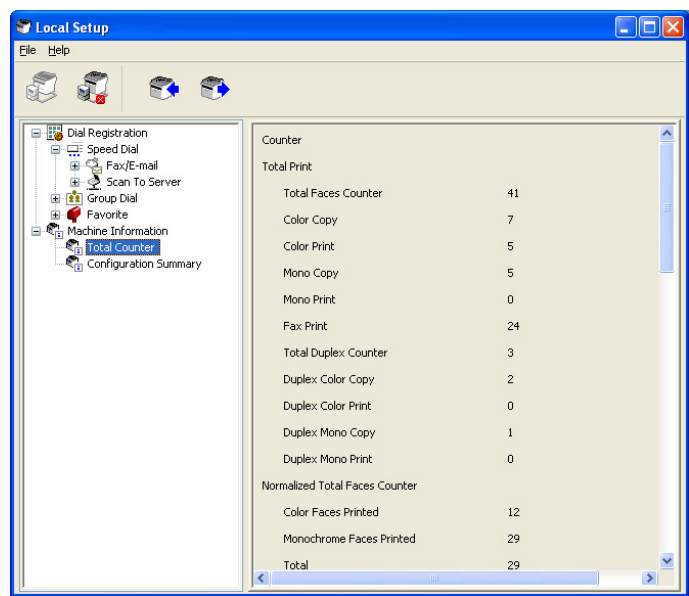

## <span id="page-34-0"></span>**Checking the Configuration Page**

1. Click  $\overline{H}$  beside "Machine Information" menu, and then click "Configuration Summary". The Configuration Summary dialog box appears.

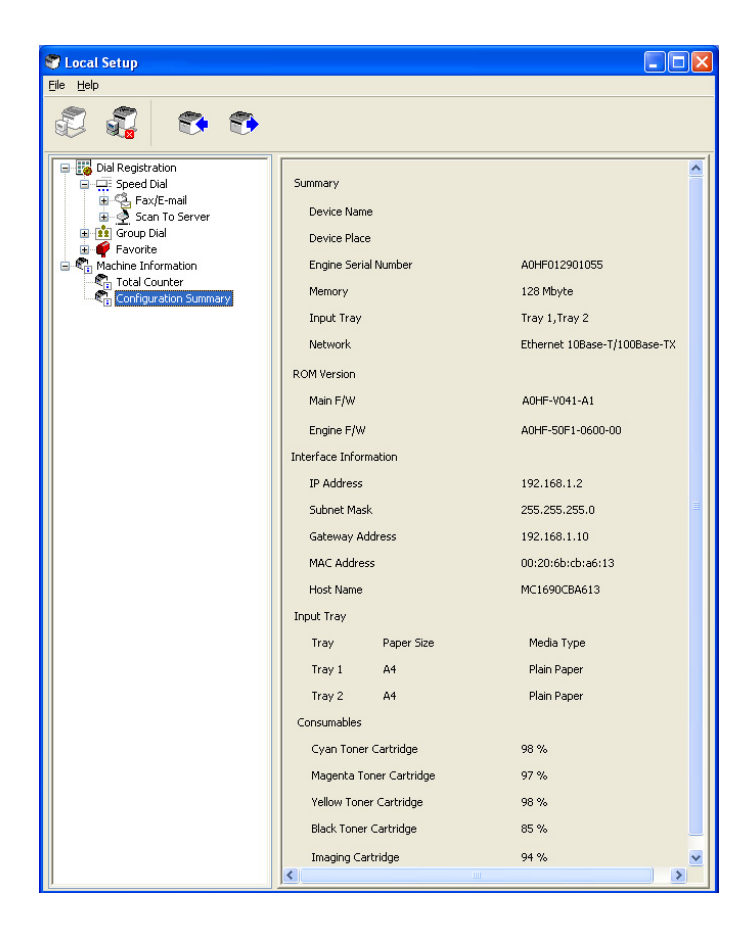

## **Uninstalling Local Setup Program**

#### *Note:*

- ❏ *You must have administrator privileges in order to uninstall the Local Setup Program.*
- ❏ *If the User Account Control window appears when uninstalling on Windows Vista, click the* **Allow** *button or the* **Continue** *button.*
- 1. Click the Start button, point to "All Programs (Windows 2000: Programs)", "EPSON", "AL-CX16NF", "LSP", and then click "Uninstall".
- 2. Follow the on-screen instructions.

# <span id="page-35-0"></span>**Troubleshooting**

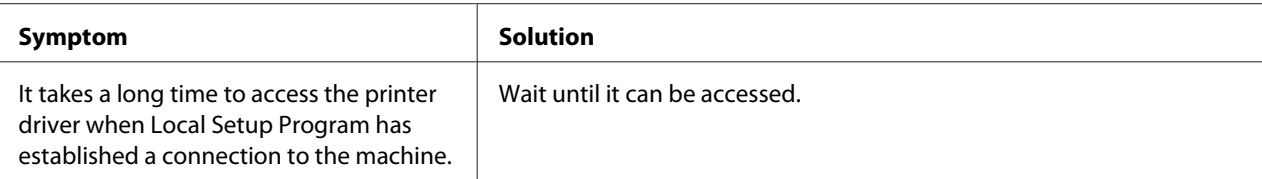
# <span id="page-36-0"></span>Chapter 2

# **Understanding the Network Setting Menu**

# **NETWORK SETTING Menu**

## **Location within the Configuration Menu**

#### *Note:*

The ADMIN. MANAGEMENT menu is accessible only by the administrator. To display the settings for this *menu, press* ▼ *to display* UTILITY, and press select key to display MACHINE SETTING, and then select ADMIN. MANAGEMENT*, use the keypad to type in the 6-digits administrator access code (default : 000000), and then press the* **Select** *key.*

# **Accessing the Network Setting Menu**

Use the following series of keystrokes at the machine to access the Network Setting menu options on your machine. This menu provides access to all of the configurable network items.

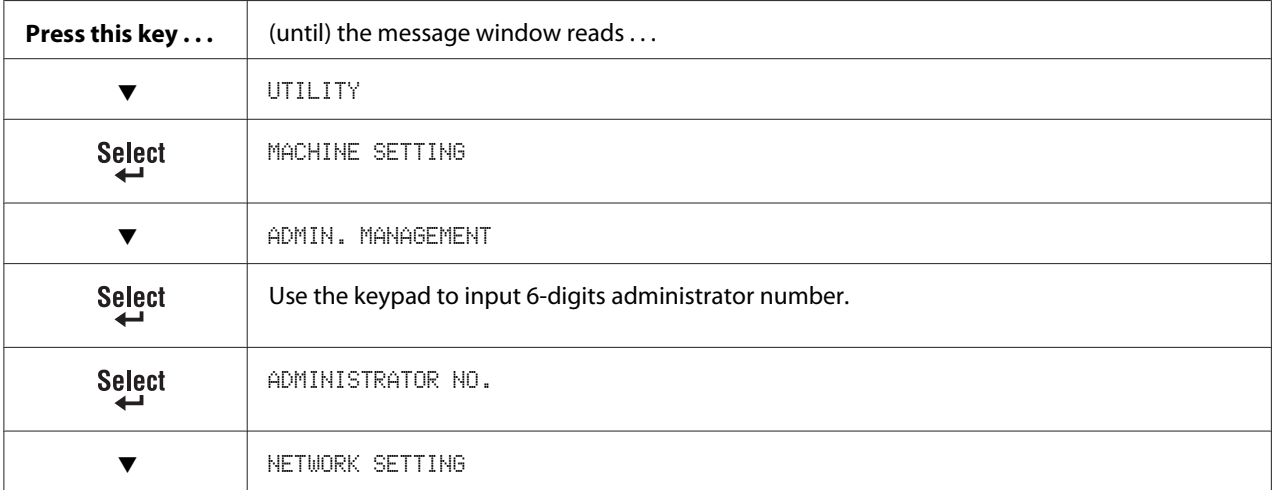

# **Using the Network Setting Menu Options**

If the machine is connected to a network, the following settings should be specified. For details about each setting, contact your network administrator.

#### *Note:*

- ❏ *To manually specify settings for the IP address, subnet mask and gateway, set* IP ADDR. SETTING *to* SPECIFY*.*
- ❏ *When entering the IP address, do not enter a class D (between 224.0.0.0 and 239.255.255.255) or class E (between 240.0.0.0 and 255.255.255.255) IP address. In addition, "255" cannot be entered as the last three digits of the IP address.*

### **TCP/IP**

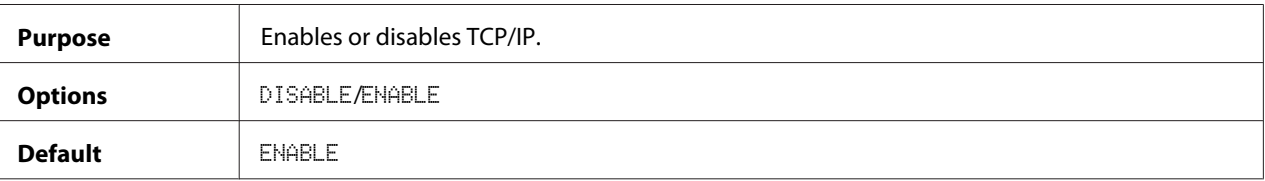

## **IP ADDR. SETTING**

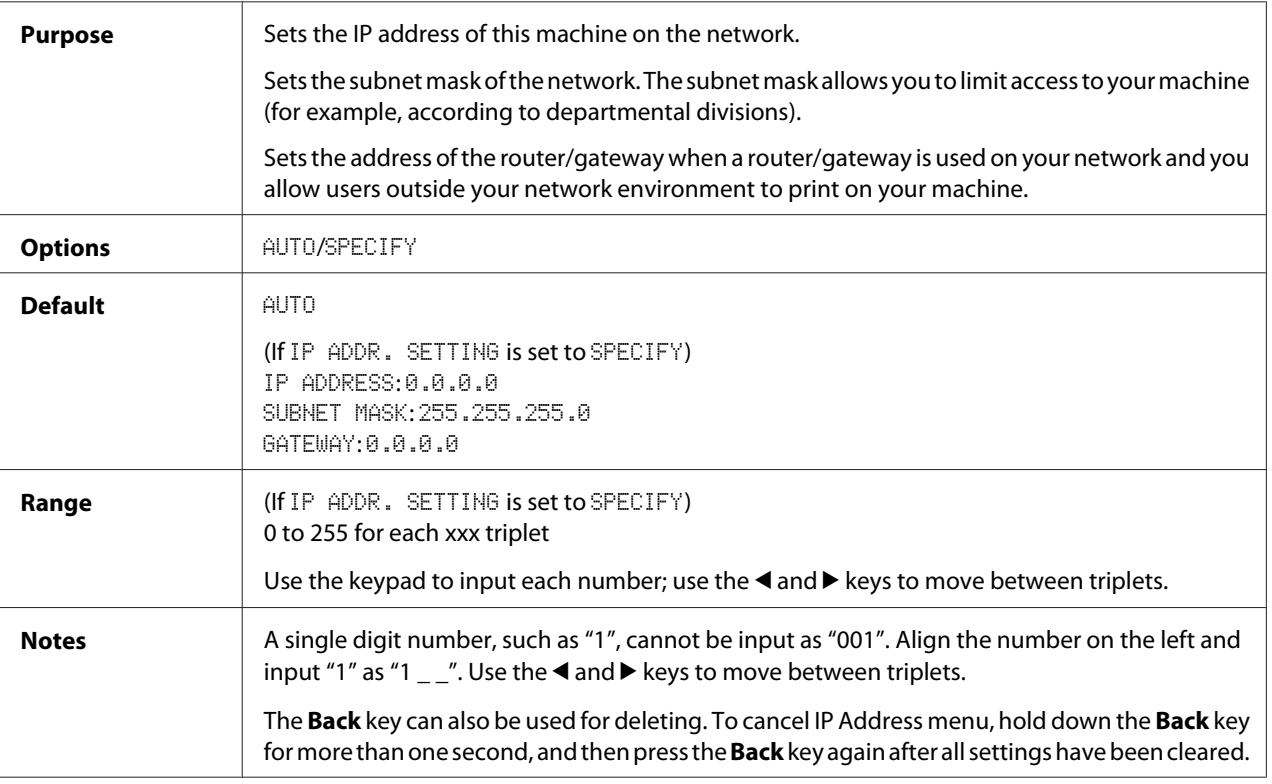

### **DNS CONFIG.**

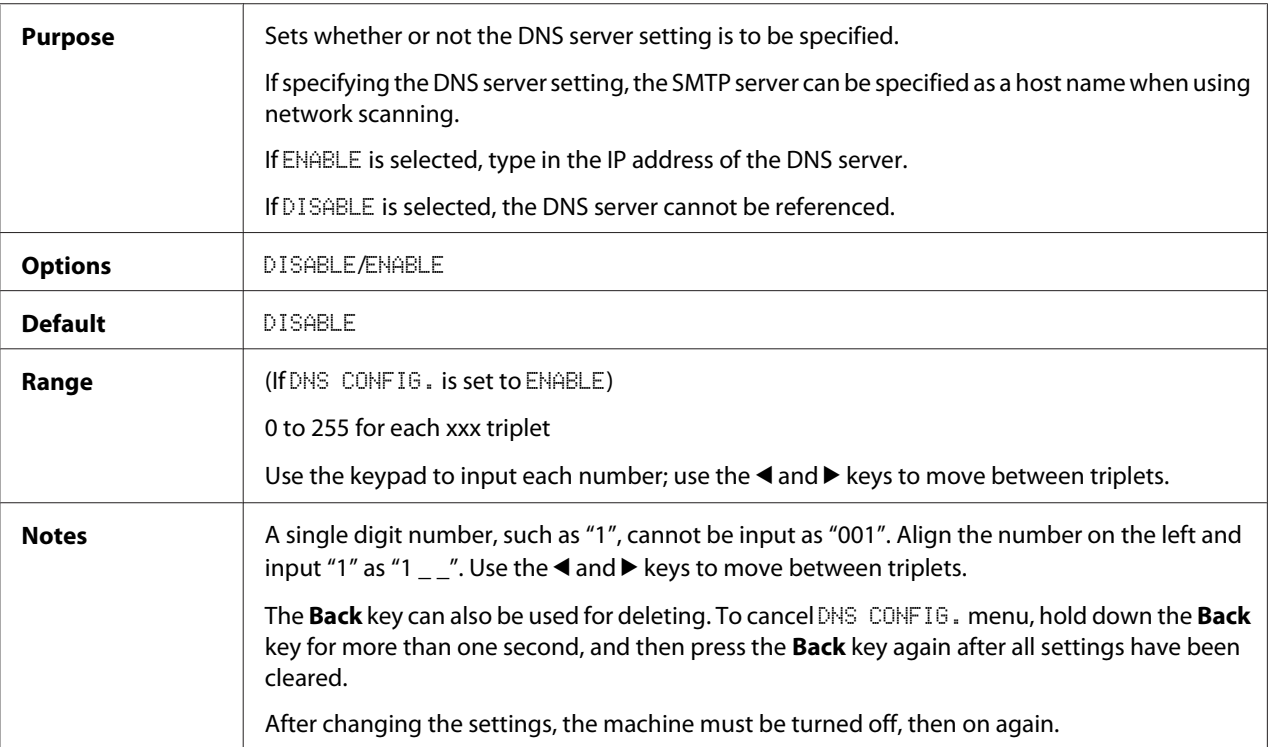

#### *Note:*

*When using network scanning and when specifying the SMTP server as a host name instead of as an IP* address, be sure to select **ENABLE**, and then specify the IP address of the DNS server.

## **DHCP**

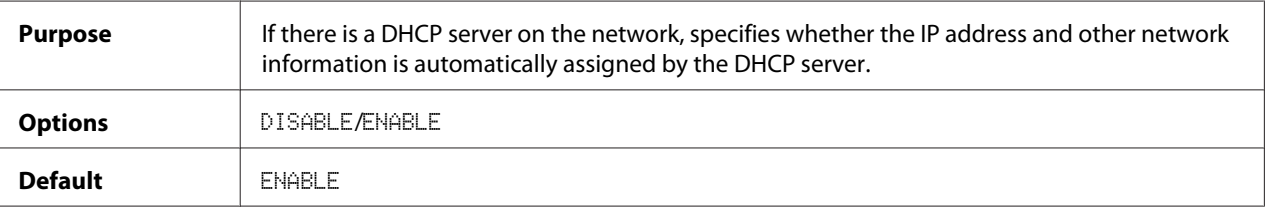

### **BOOTP**

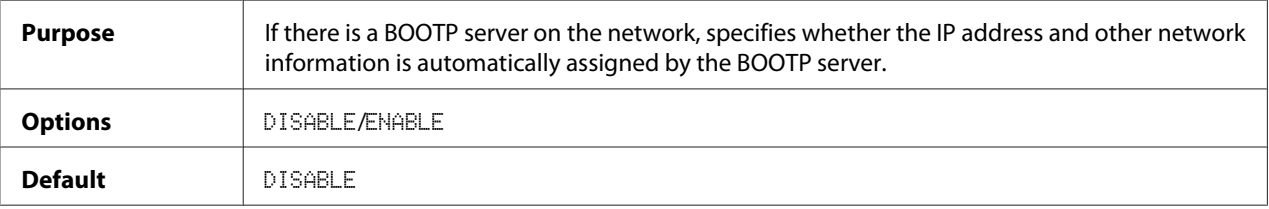

### **ARP/PING**

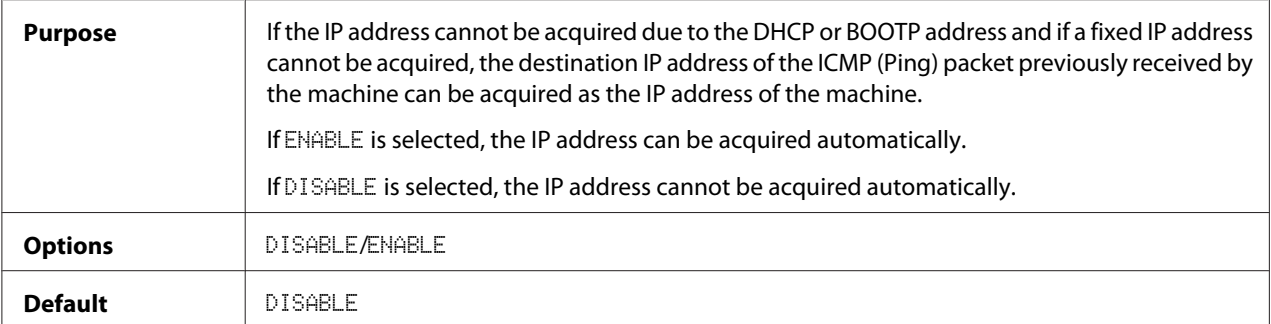

### **HTTP**

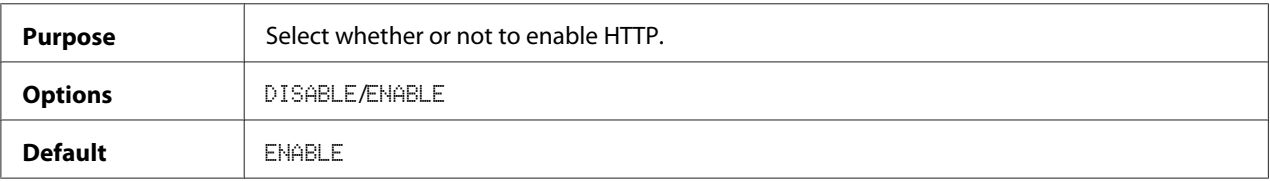

### **FTP**

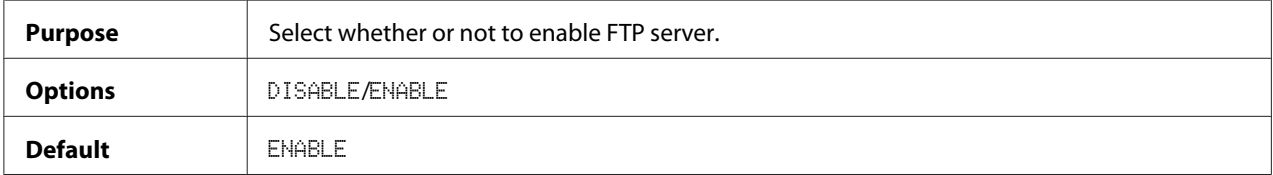

### **SMB**

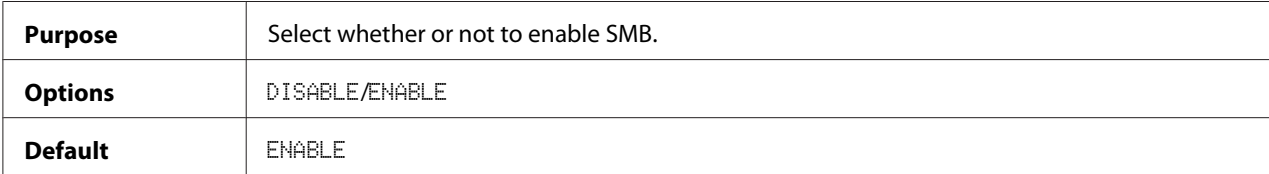

### **BONJOUR**

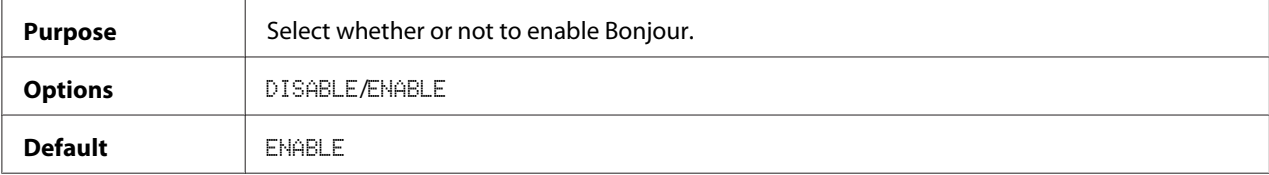

### **IPP**

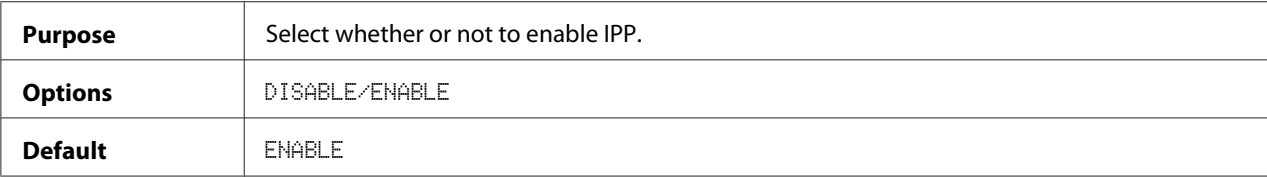

## **SLP**

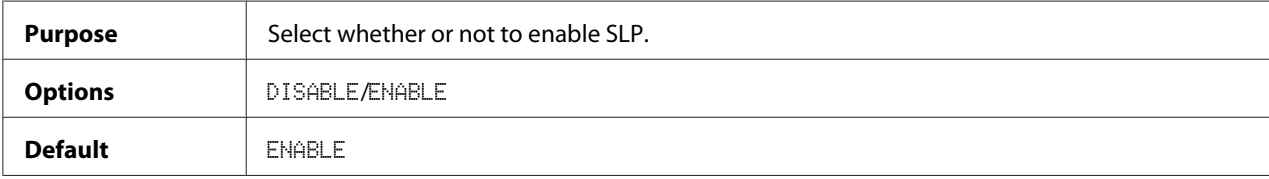

### **SNMP**

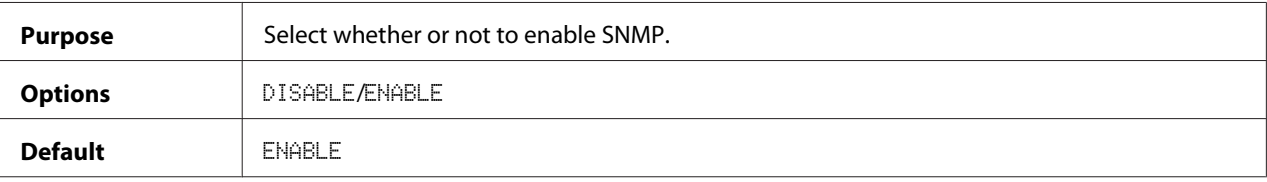

### **SPEED/DUPLEX**

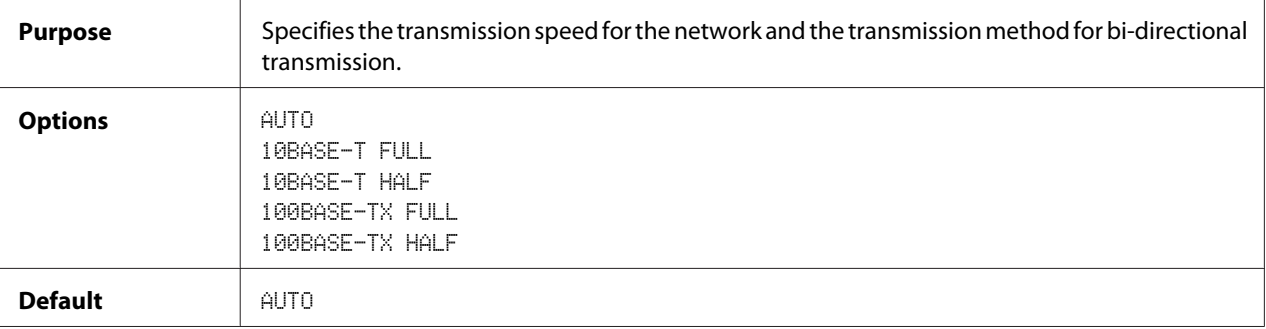

# Chapter 3

# **Network Printing**

# **Network Connection**

# **Theory**

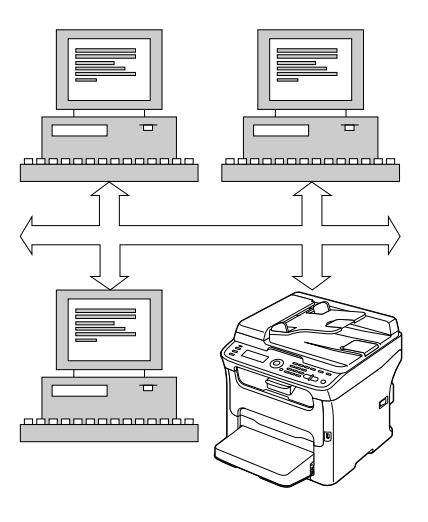

To connect your machine in a TCP/IP network environment, you must make sure that the internal network addresses in the machine have been set.

### *Note:*

*In many cases, you have to enter only a unique IP address. However, you may also have to enter a subnet mask and/or a gateway (router) address, depending on your network configuration requirements.*

# **Making the Connection**

### **Ethernet Interface**

An RJ45 connector can be used as the Ethernet interface for this machine.

When connecting your machine to an Ethernet network, the tasks you perform depend on how you plan to set the machine's IP (Internet Protocol) address.

- ❏ **IP Address**—A unique identifier for each device on a TCP/IP network.
- ❏ **Subnet Mask**—A filter used to determine what subnet an IP address belongs to.
- ❏ **Gateway**—A node on a network that serves as an entrance to another network.

Since the IP address for each PC and machine on your network must be unique, you usually need to modify this preset address so it doesn't conflict with any other IP address or your network or any attached network. You can do this in one of two ways. Each is explained in detail in the following sections.

- ❏ Using DHCP
- ❏ Setting the address manually

### **Using DHCP**

If your network supports DHCP (Dynamic Host Configuration Protocol), the machine's IP address will be automatically assigned by the DHCP server when you turn on the machine.

#### *Note:*

- ❏ *DHCP (Dynamic Host Configuration Protocol) is a protocol for assigning dynamic IP addresses to devices on a network. With dynamic addressing, a device can have a different IP address every time it connects to the network.*
- ❏ *If the IP address of the machine is not set automatically, check if the machine has been set to allow DHCP to be used (*REPORT/STATUS *—* REPORT *—* CONFIGURATION PAGE*). If the machine has been set so that DHCP cannot be used, select* AUTO *in the* UTILITY *-* ADMIN. MANAGEMENT *-* NETWORK SETTING *-* IP ADDR. SETTING *menu, and* ENABLE *in the* UTILITY *-* ADMIN. MANAGEMENT *-* NETWORK SETTING *-* DHCP *menu.*
- 1. Connect your machine to the network.

When using an Ethernet cable, plug the RJ45 connector into the Ethernet interface port of the machine.

- 2. Turn on your PC and machine.
- 3. After the machine's message window is initialized, install the printer driver.

### **Setting the Address Manually**

You may also manually change the machine's IP address, subnet mask, and gateway by using the following instructions. (See ["Understanding the Network Setting Menu" on page 37](#page-36-0) for more information.)

#### *Note:*

*When the IP address is changed, add a new port or reinstall the printer driver.*

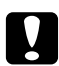

#### c *Caution:*

*You should always notify your network's administrator before changing the machine's IP address.*

- 1. Turn on your PC and machine.
- 2. After the machine's message window is initialized, set the IP address.

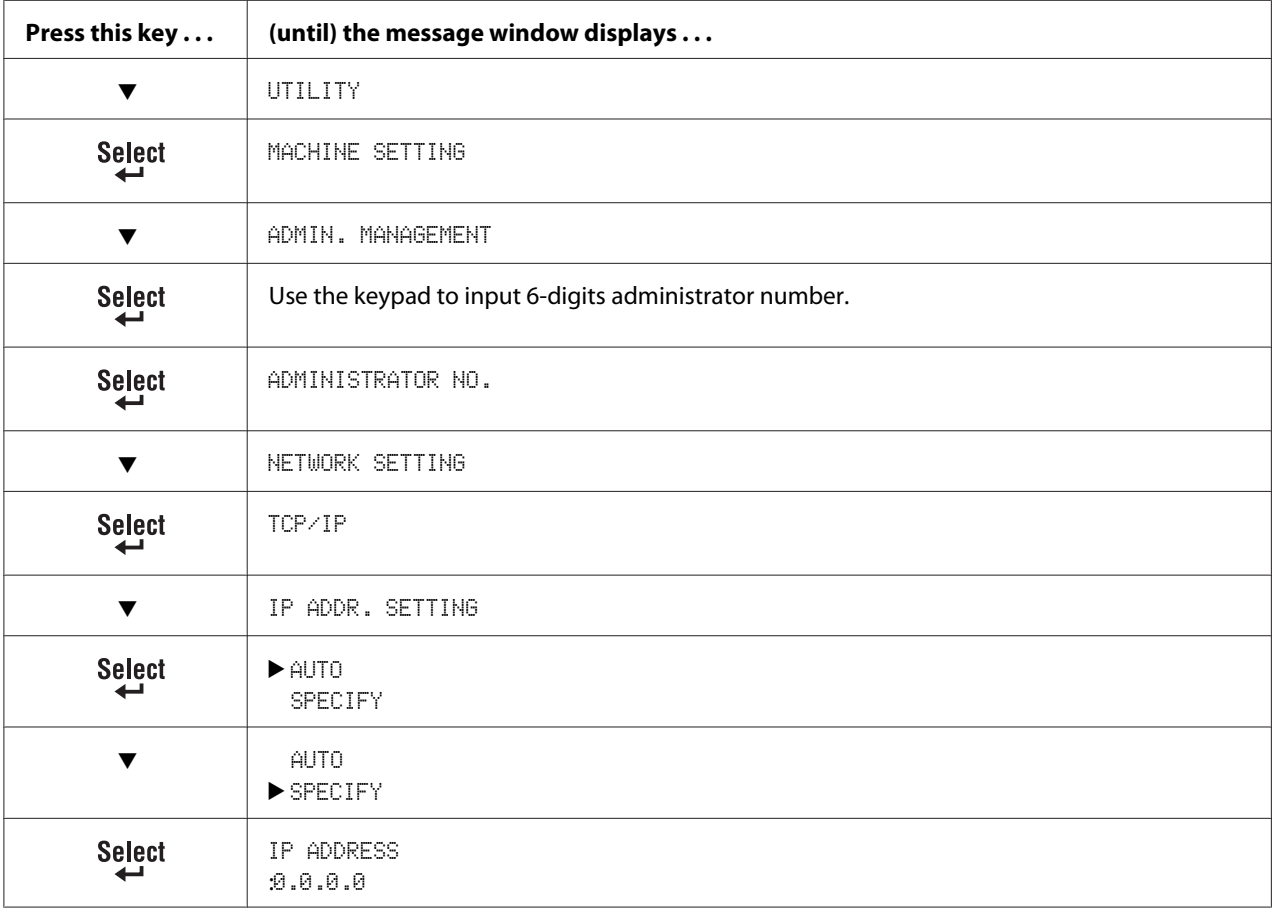

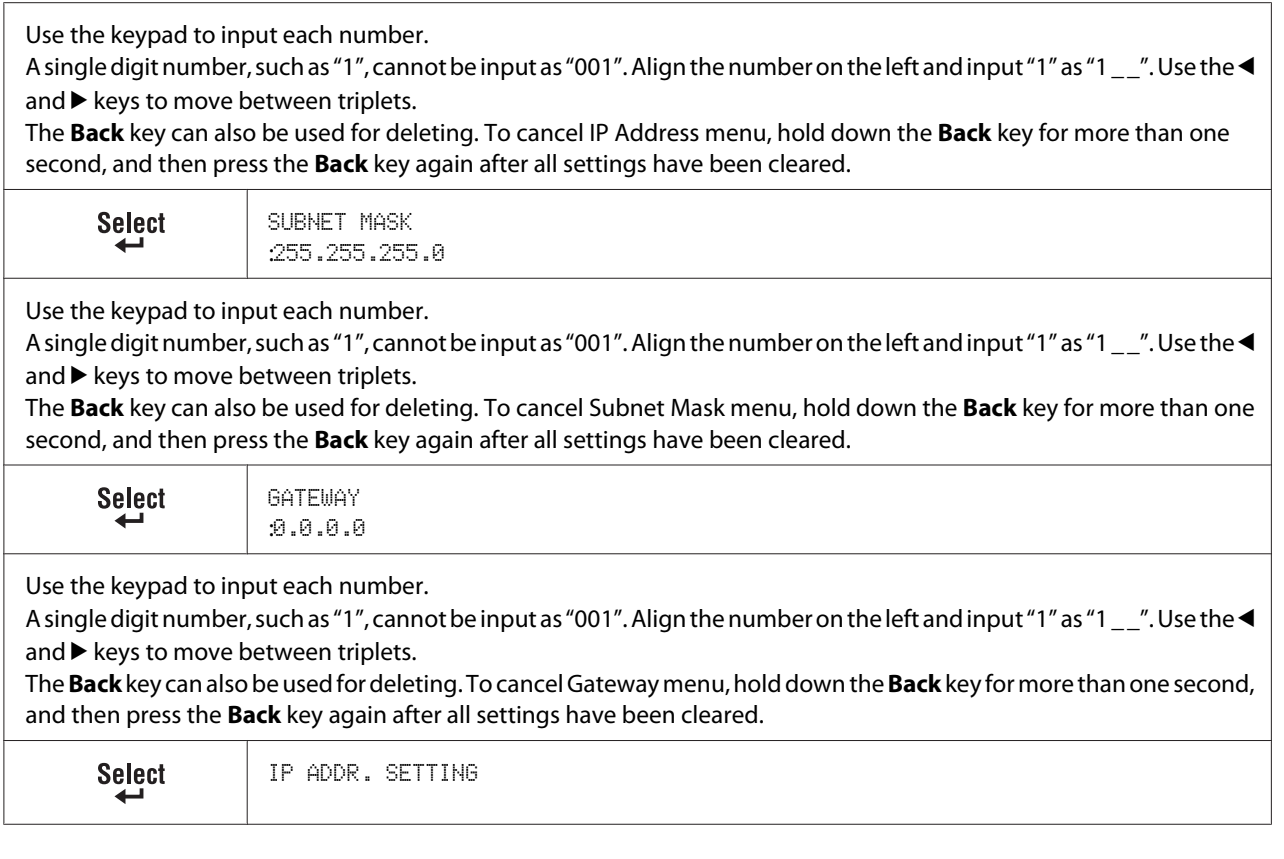

- 3. Restart the machine.
- 4. Print a configuration page to verify that the correct IP address, subnet mask, and gateway have been set.
- 5. After the machine's message window is initialized, install the printer driver.

# **Printing via IPP (Internet Printing Protocol)**

IPP (Internet Printing Protocol) is a protocol for end users' most common printing situations over the Internet. It allows users to find out about a printer's capabilities, submit print jobs to a printer, determine the status of the printer or print job, and cancel a previously submitted print job.

#### *Note:*

- ❏ *You must have administrator privileges in order to install the printer driver.*
- ❏ *If the User Account Control window appears when installing on Windows Vista, click the* **Allow** *button or the* **Continue** *button.*

# **Adding an IPP Port using Add Printer Wizard – Windows Server 2003/XP/2000**

- ❏ For Windows Server 2003/XP: Click **Start**, select **Printers and Faxes**, and then click **Add Printer**.
- ❏ For Windows 2000: Click **Start**, point to **Settings**, click **Printers**, and then click **Add Printer**.
- 1. In the second dialog box select the **Network Printer** radio button and then choose **Next**.

Windows Server 2003/XP Windows 2000

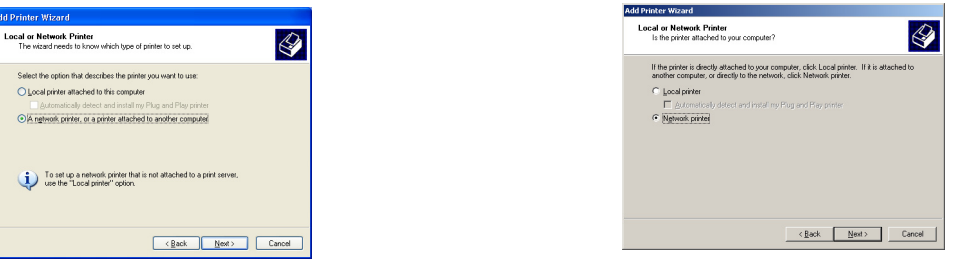

- 2. In the URL field in the next dialog box enter the printer's network pathname in one of the following formats and then choose **Next**:
	- ❏ http://ipaddress/ipp
	- ❏ http://ipaddress:80/ipp
	- ❏ http://ipaddress:631/ipp

Windows Server 2003/XP Windows 2000

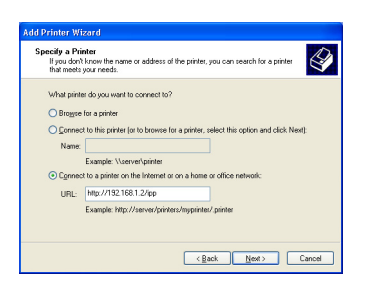

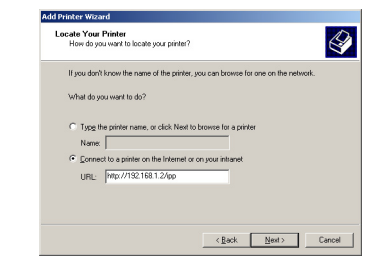

If your system cannot connect to the printer, the following message appears:

- ❏ **Windows Server 2003/XP**—"Windows cannot connect to the printer. Either the printer name was typed incorrectly, or the specified printer has lost its connection to the server. For more information, click **Help**."
- ❏ **Windows 2000**—"Could not connect to the printer. You either entered a printer name that was incorrect or the specified printer is no longer connected to the server. Click **Help** for more information."
- 3. **Windows Server 2003/XP**—Go to step 4.

**Windows 2000**—If you entered a valid path in the previous step, the following message displays: "The server on which the Epson\_IPP\_Printer resides does not have the correct printer driver installed. If you want to install the driver on your local computer, click **OK**." The reason for this is that you do not yet have a printer driver installed. Choose **OK**.

4. Choose **Have Disk**.

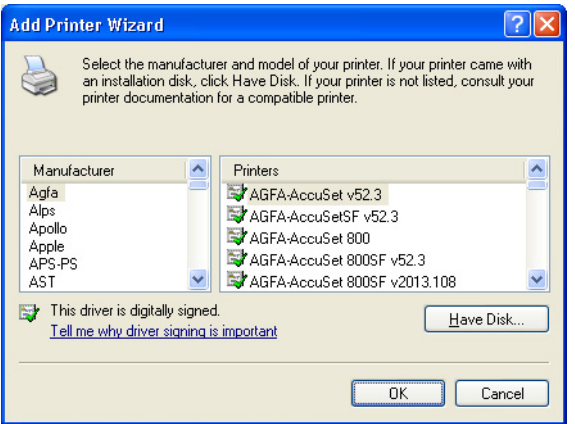

5. Choose **Browse**.

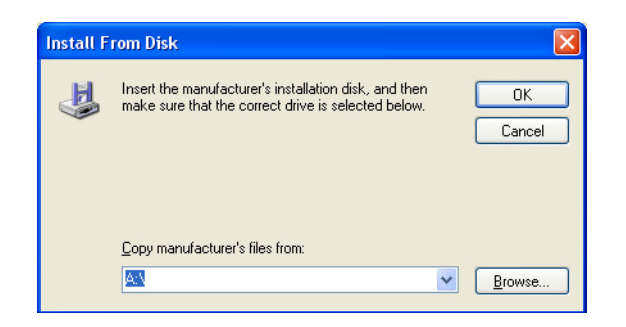

6. Locate the directory on the Software Disc where the printer driver files are located (for example: Printer Driver\English\Win32), and then click **Open**.

7. Click **OK**.

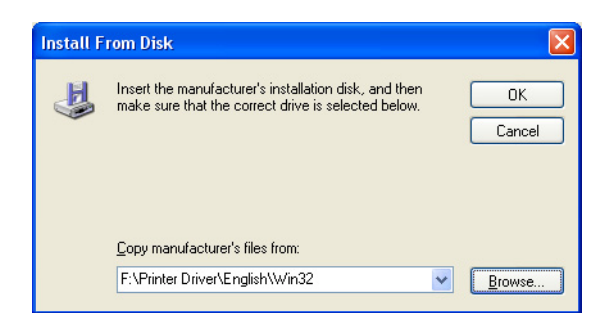

8. Choose "Epson\_IPP\_Printer", and then click **OK**.

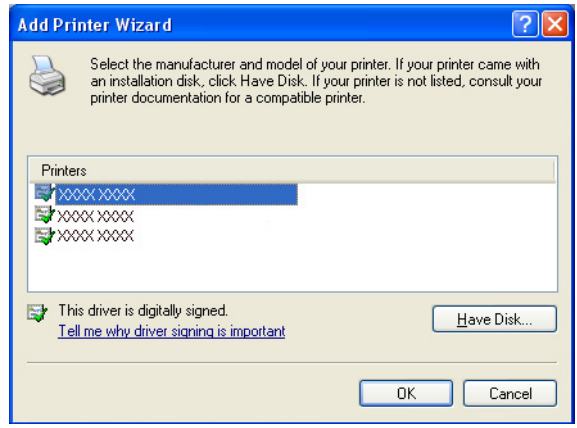

- 9. Select whether the printer is to be used as the default printer, and then click **Next**.
- 10. Click **Finish**.

# **Adding an IPP Port using Add Printer Wizard – Windows 7/Vista**

- 1. Click **Start**, click **Control Panel**, and then click **Printers**.
- 2. Click **Add a printer**.

3. In the dialog box click **Add a network, wireless or Bluetooth printer**.

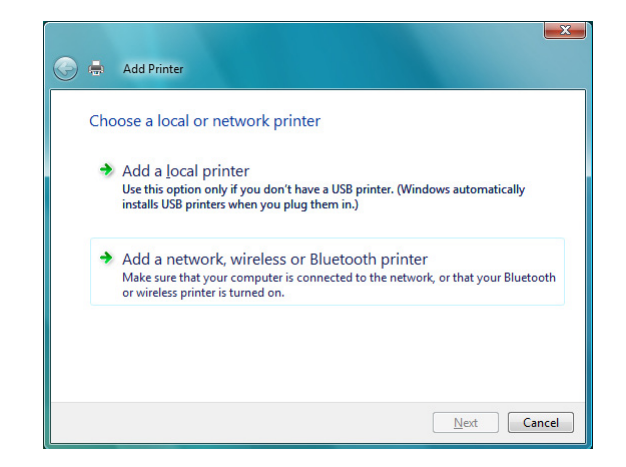

4. In the dialog box, click **The printer that I want isn't listed**.

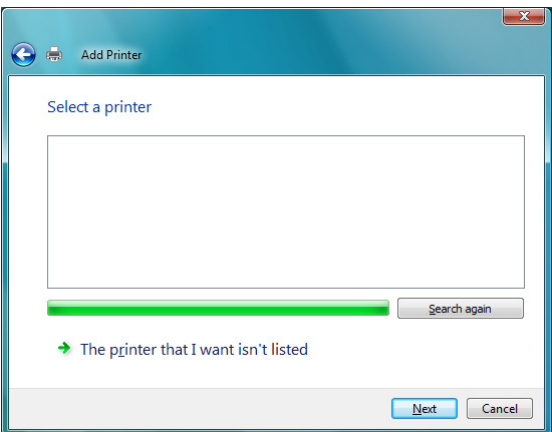

- 5. In the URL field in the next dialog box enter the printer's network pathname in one of the following formats and then choose **Next**:
	- ❏ http://ipaddress/ipp
	- ❏ http://ipaddress:80/ipp

### ❏ http://ipaddress:631/ipp

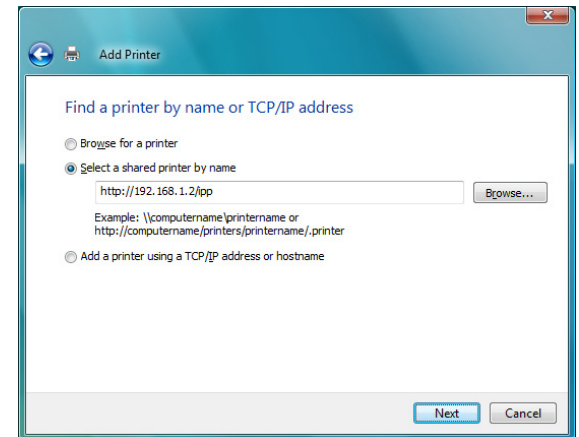

If your system cannot connect to the machine, the following message appears: "Windows cannot connect to the printer. Make sure that you have typed the name correctly, and that the printer is connected to network."

#### 6. Choose **Have Disk**.

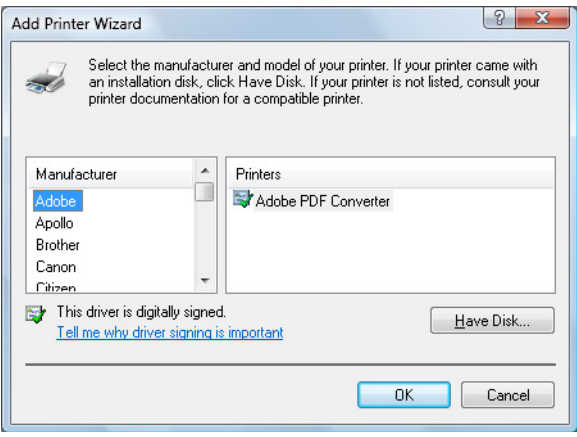

7. Choose **Browse**.

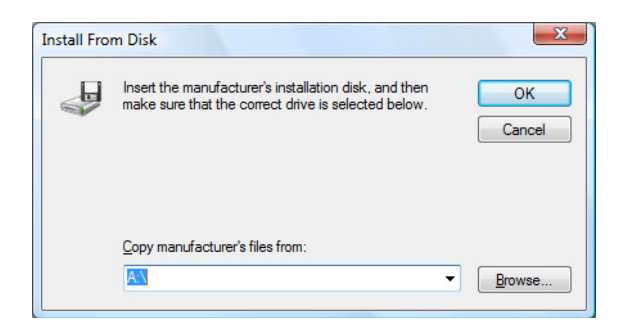

- 8. Locate the directory on the Software Disc where the printer driver files (for example: Printer Driver\English\Win32), and then click **Open**.
- 9. Click **OK**.

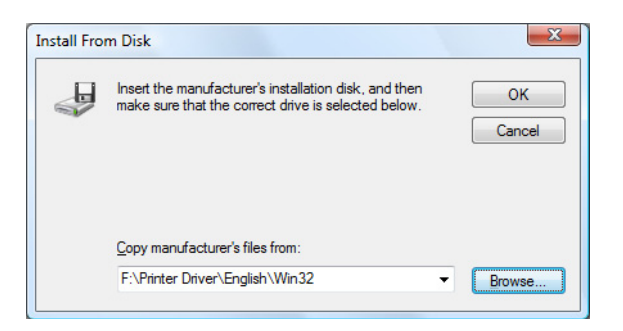

10. Choose "Epson\_IPP\_Printer", and then click **OK**.

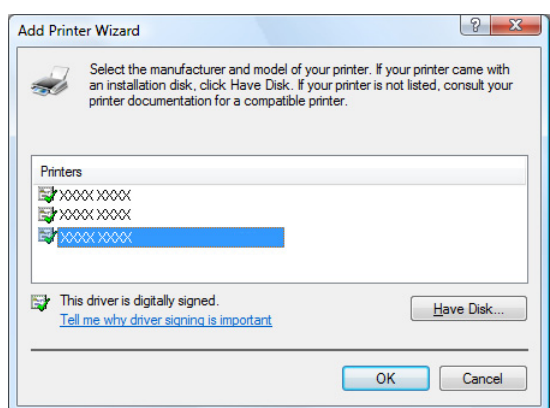

11. Click **Next**.

12. Click **Finish**.

# Chapter 4

# **Using Web-Based EpsonNet Config**

# **About Web-Based EpsonNet Config**

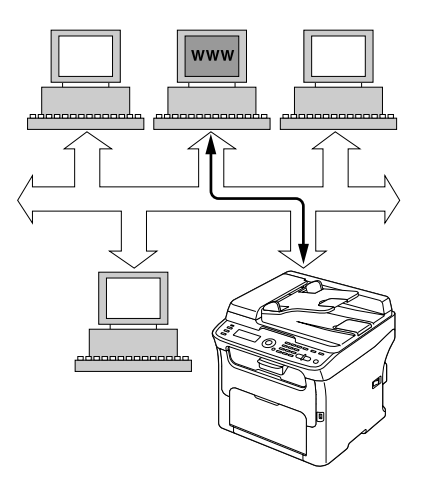

This chapter provides information on Web-Based EpsonNet Config, an HTTP (HyperText Transfer Protocol)-based web page that resides in your machine and that you can access using your Web browser.

This page gives you instant access to machine status and the most frequently used machine configuration options. Anyone on your network can access the machine using their web browser software. In addition, with the proper password, you can change the configuration of the machine without leaving your PC.

#### *Note:*

*Users who are not given passwords by the administrator can still view the configuration settings and options but are not able to save or apply changes.*

# **Requirements**

To use Web-Based EpsonNet Config, the following is required:

- ❏ Windows 7/Vista/Server 2003/XP/2000, Mac OS X 10.3.9 or later
- ❏ Microsoft Internet Explorer version 6 or later

❏ Safari version 2.0 or later

*Note: You do not need an Internet connection.*

- ❏ TCP/IP communication software (used by Web-Based EpsonNet Config) installed on your PC
- ❏ A network, to which both your PC and the machine are connected

#### *Note:*

*You cannot access Web-Based EpsonNet Config using a local (USB) connection.*

# **Setting Up the Machine Web Page**

Setting up the machine web page to run on your network involves two basic steps:

- ❏ Determining the name or address of your machine
- ❏ Setting up the "no proxy" preferences in your browser software

## **Determining the Machine Name**

The machine web page can be accessed in two ways:

❏ Through the assigned name of the machine—This name comes from the IP host table (the filename is **hosts**) on the computer system and is usually assigned by the system administrator (for example, AcuLaser CX16NF). It may be more convenient for you to use the machine name than the IP address.

#### **Location of the Host Table on the PC**

- ❏ Windows 7/Vista/Server 2003/XP \windows\system32\drivers\etc\hosts
- ❏ Windows 2000 \winnt\system32\drivers\etc\hosts
- ❏ Through the machine's IP address—The IP address of your machine is a unique number and, therefore, may be the preferred identification to enter, especially if you have more machine active in your network. The machine's IP address is listed on the configuration page.

# **Setting Up Your Browser Software**

Since your machine resides on your intranet and is not accessible beyond the firewall of your network, you must set up the proper "preferences" in your browser software. Your machine name or IP address must be added to the "no proxy" list in the preferences dialog box of the browser.

### *Note:*

*You need to do this procedure only once.*

The sample screens below may be different from yours depending on software versions and operating systems in use.

#### *Note:*

*Our examples represent the IP address of the machine with xxx.xxx.xxx.xxx. Always enter your machine's IP address without leading zeros. For example, 192.168.001.002 should be entered as 192.168.1.2.*

### **Internet Explorer (version 6.0 for Windows)**

- 1. Start Internet Explorer.
- 2. From the **Tools** menu choose **Internet Options**.
- 3. Select the **Connections** tab on the dialog box.
- 4. Choose the **LAN Settings** button to display the Local Area Network (LAN) Settings dialog box.
- 5. Select **Advanced** in Proxy server to open the Proxy Settings dialog box.

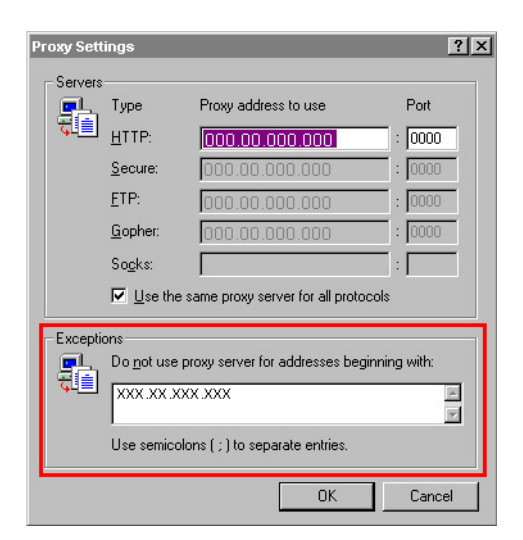

- 6. In the **Exceptions** text box, type a comma after the last entry and then type the machine name or the IP address of your machine.
- 7. Choose **OK** three times to return to the main browser window.
- 8. Enter the machine's IP address in the URL Address box to access the machine home page.

Address <sup>1</sup>/<sub>192.168.1.2</sub>  $\overline{\mathbf{r}}$ 

### **Safari (version 2.0)**

- 1. From the **Apple** menu, choose **Location**, and then click **Network preferences**.
- 2. Click **Configure** in the Network preferences dialog box.
- 3. Click the **Proxies** tab.
- 4. In the **Bypass proxy settings for these Hosts & Domains** list, type in the name or IP address of the machine.
- 5. Click **Apply Now**.
- 6. In the URL address bar, type in the name or IP address of the machine to access the machine's Web page.

# **Understanding the Web-Based EpsonNet Config Window**

The illustration below identifies the navigation and configuration areas of the windows that you see in Web-Based EpsonNet Config windows.

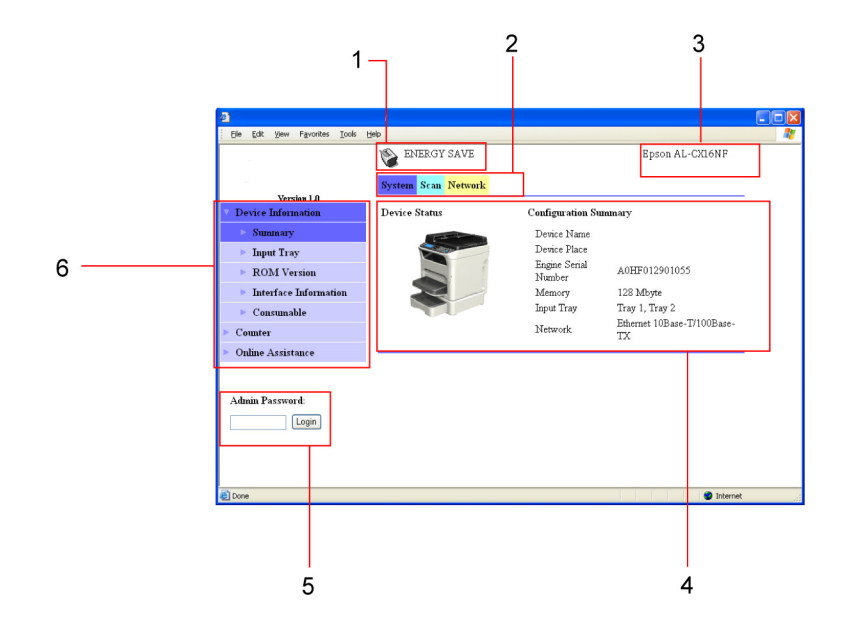

- 1. Current status
- 2. Links to main topics
- 3. Machine name
- 4. Configuration area
- 5. Logs in to Administrator Mode
- 6. Links to subtopics

# **Navigation**

Selecting the main topic and subtopic displays the configuration area for the machine options (parameters) associated with your selections.

To change a current setting, click on the current setting and then select from the available choices or enter the new value.

#### *Note:*

*In order to apply or save any changes made to the configuration settings, Web-Based EpsonNet Config must be logged in from Administrator Mode. (For details, refer to ["Administrator Mode" on page](#page-57-0) [58](#page-57-0).)*

## <span id="page-57-0"></span>**Current Status**

The current status of the machine is displayed at the top of all Web-Based EpsonNet Config windows. The icon displays the type of status being displayed.

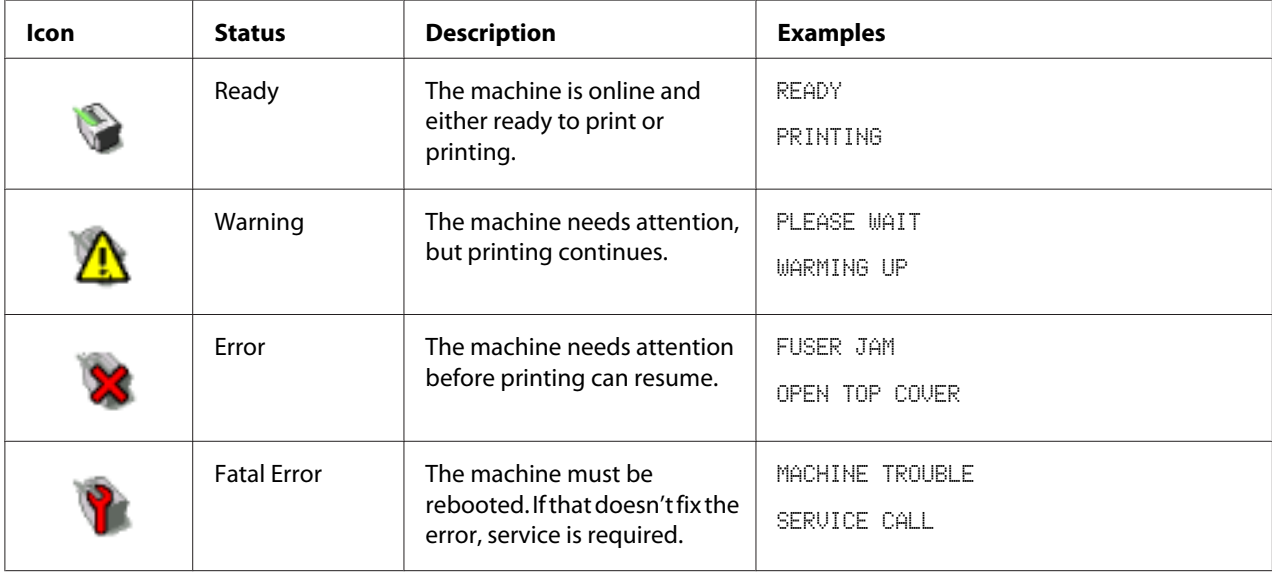

# **User Mode**

You automatically enter User Mode whenever you enter Web-Based EpsonNet Config. In User Mode, you can view configuration setting but not change them.

# **Administrator Mode**

In order to change any configuration settings through Web-Based EpsonNet Config, you must first enter Administrator Mode:

1. Type the password in the **Admin Password** text box.

#### *Note:*

*The default password is "Admin". However, once you are in Administrator Mode, the password can be specified in the* **System** *-* **Preference** *window.*

2. Choose the **Login** button.

#### *Note:*

*If you type an incorrect password, the following message displays: "Invalid Password" Retype the password.*

# **Configuring the Machine for User Mode**

You automatically enter User Mode whenever you enter Web-Based EpsonNet Config. In User Mode, you can view configuration settings but not change them.

# **System Page**

This page allows you to view several user and machine specific item.

### **Device Information**

### Summary (shown above)

The **System** - **Device Information** - **Summary** window provides the following information.

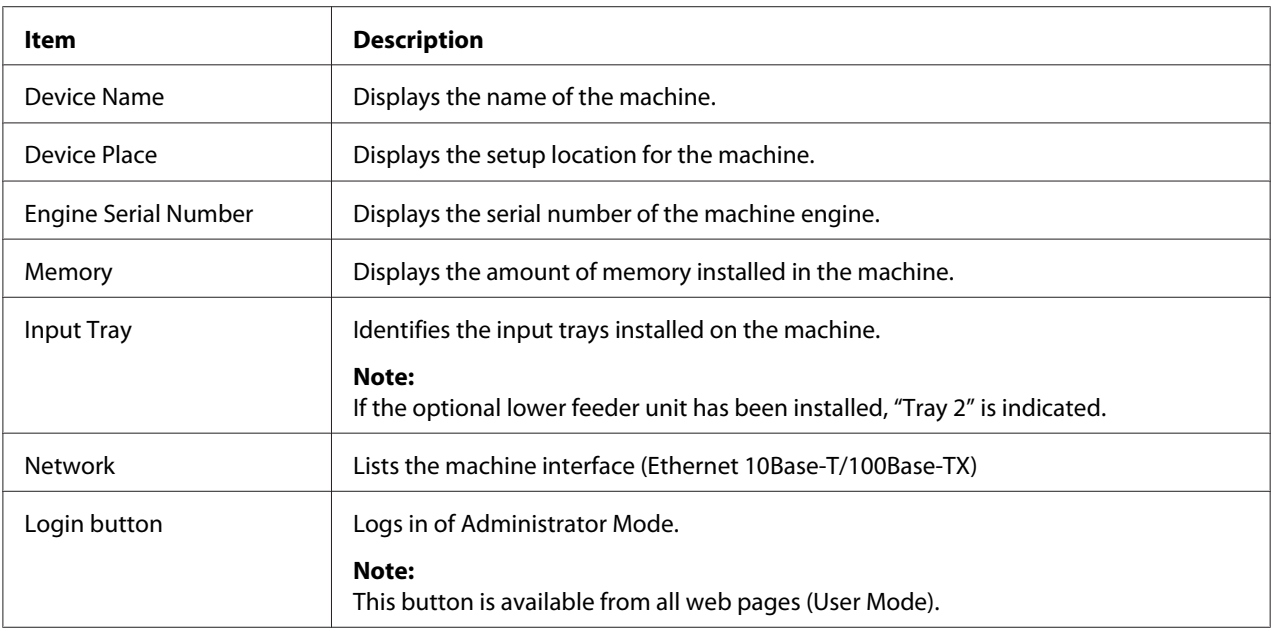

### Input Tray

The **System** - **Device Information** - **Input Tray** window provides the following information.

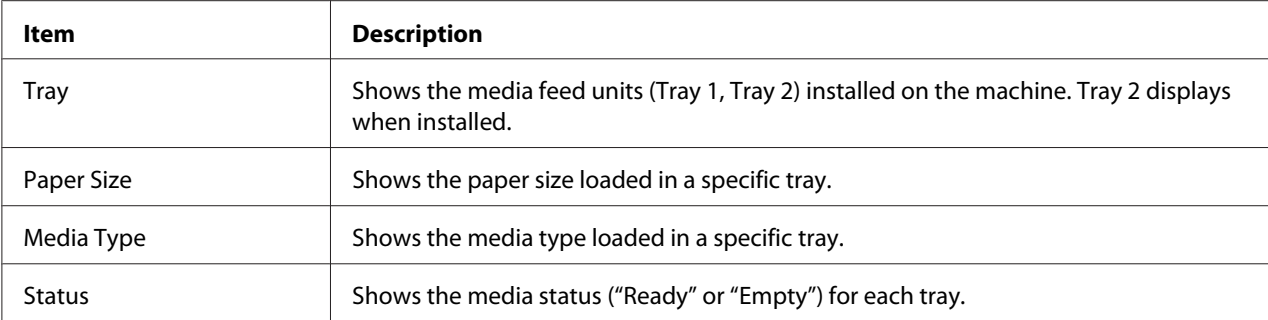

#### ROM Version

#### The **System** - **Device Information** - **ROM Version** window provides the following information.

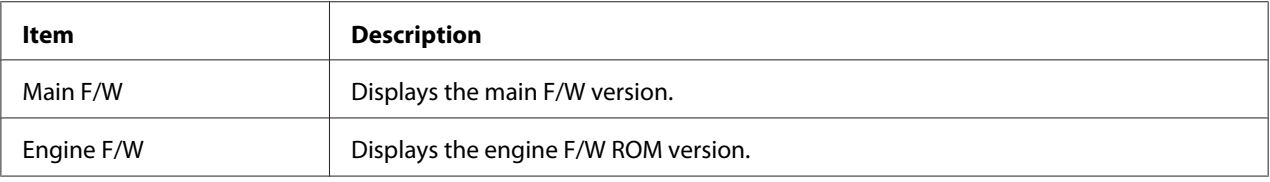

### Interface Information

### The **System** - **Device Information** - **Interface Information** window provides the following information.

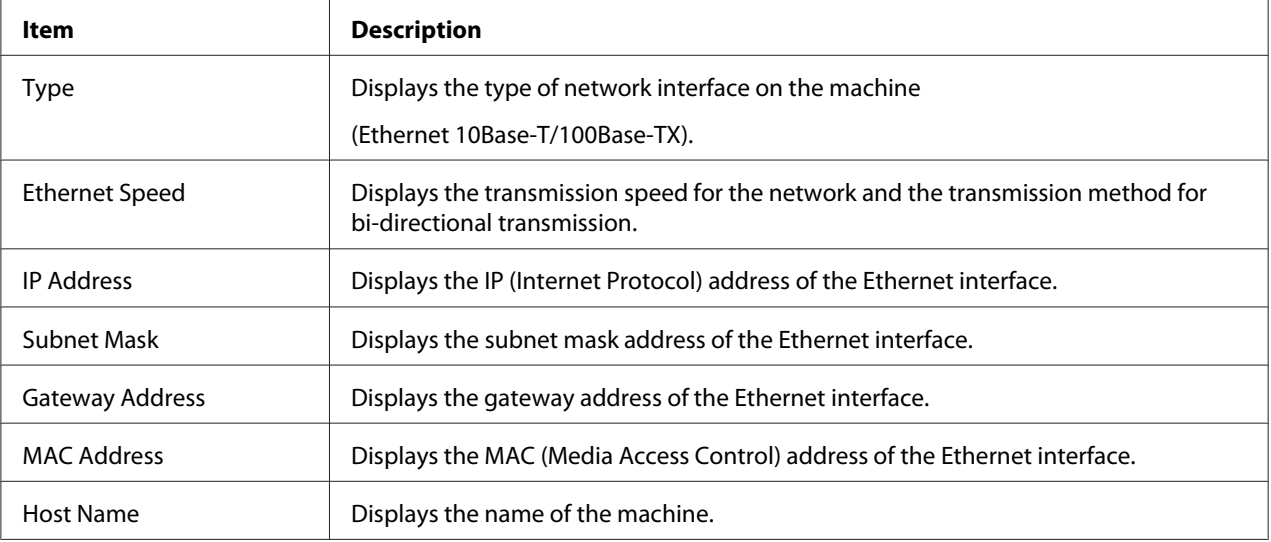

#### Consumable

The **System** - **Device Information** - **Consumable** window provides the following information.

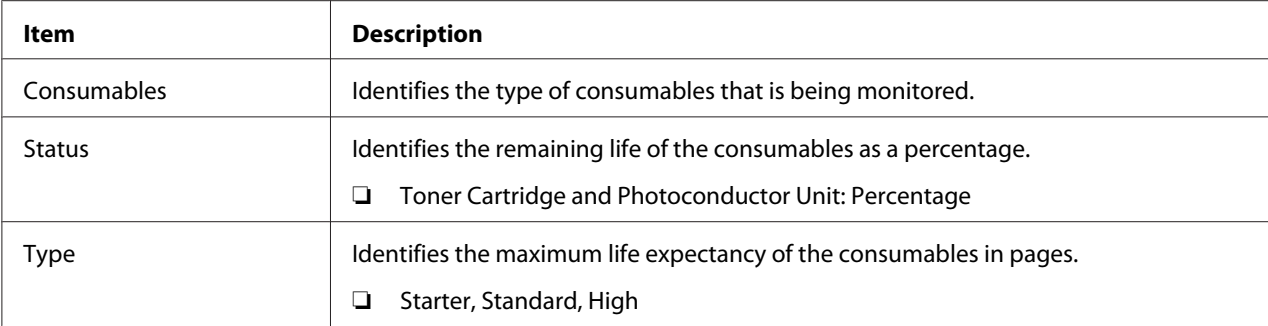

### **Counter**

The **System** - **Counter** window provides the following information.

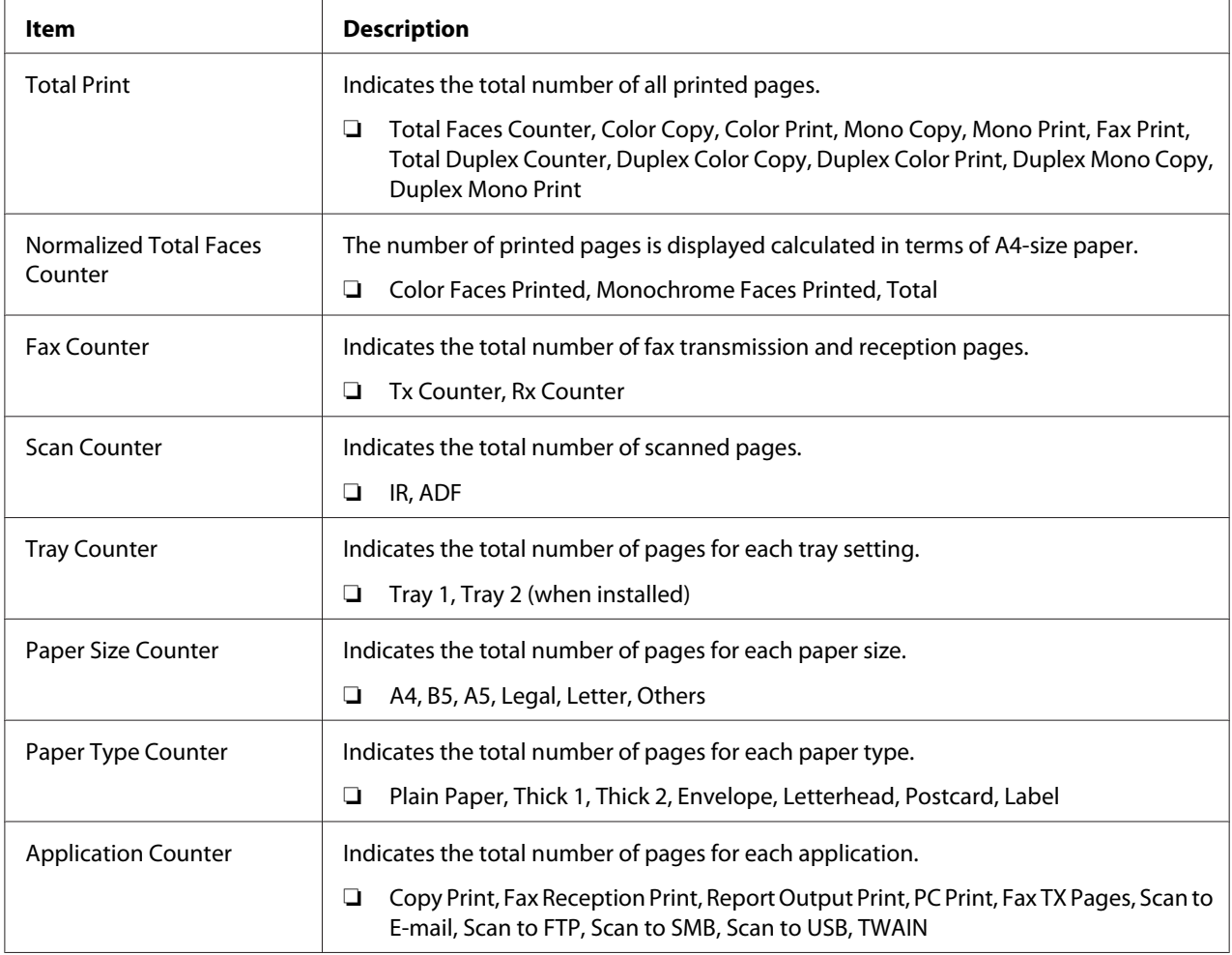

### **Online Assistance**

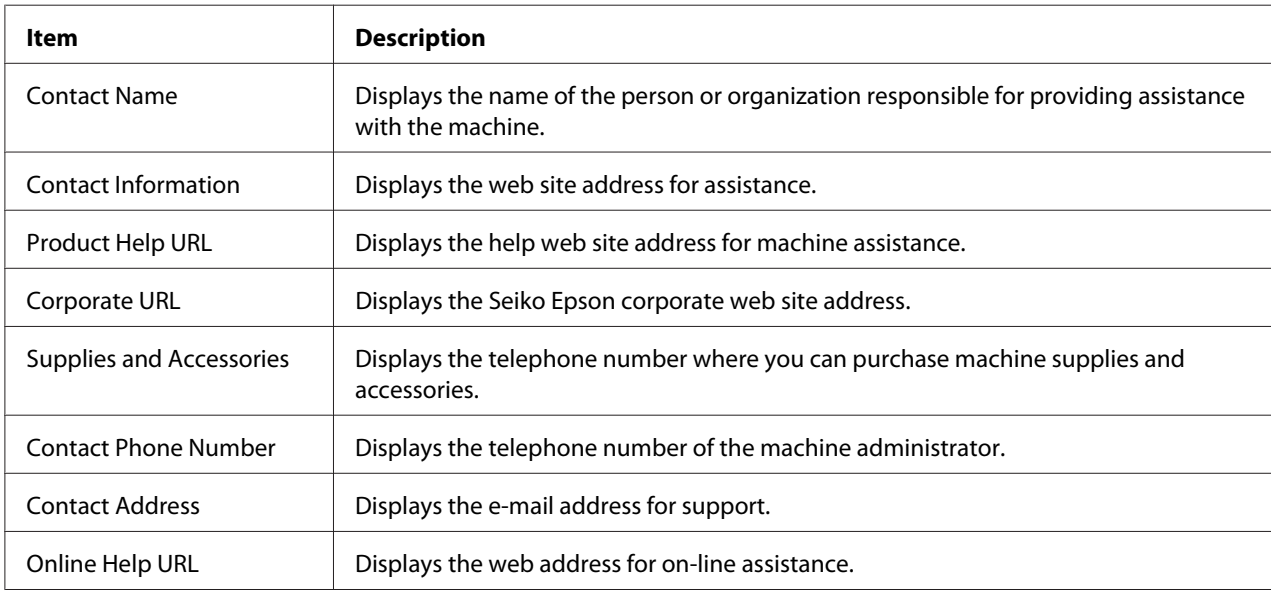

The **System** - **Online Assistance** window provides the following information.

# **Scan Page**

This page allows you to view the currently specified dial settings.

### **Favorite (shown above)**

The **Scan** - **Favorite** window provides the following information.

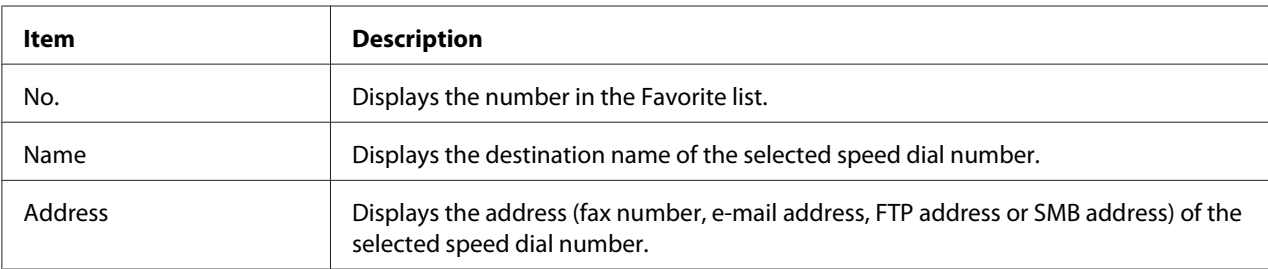

### **Speed Dial Setting**

The **Scan** - **Speed Dial Setting** window provides the following information.

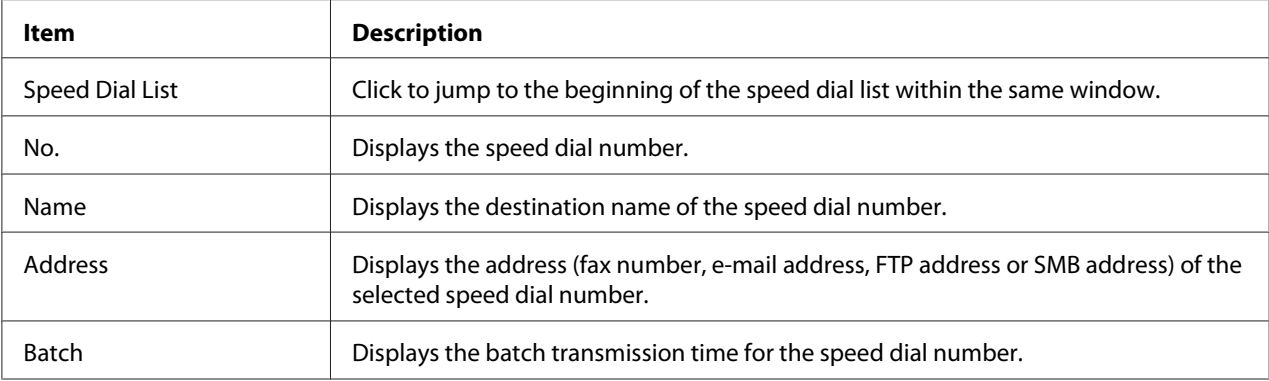

### **Group Dial Setting**

The **Scan** - **Group Dial Setting** window provides the following information.

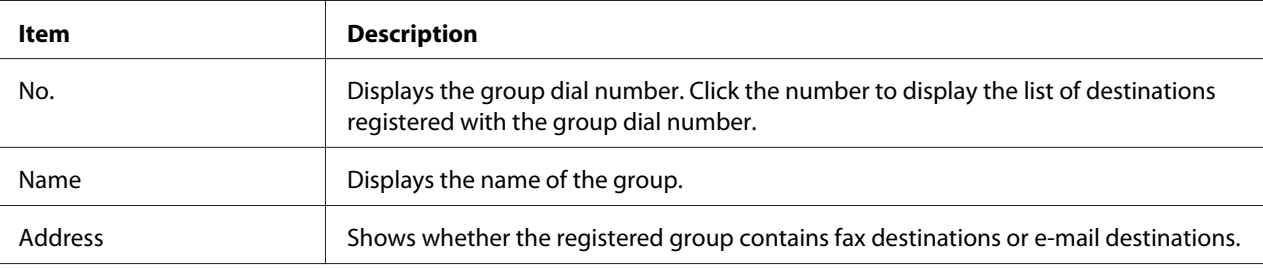

# **Network Page**

This page allows you to view the current network information.

### **Summary (shown above)**

The **Network** - **Summary** window provides the following information.

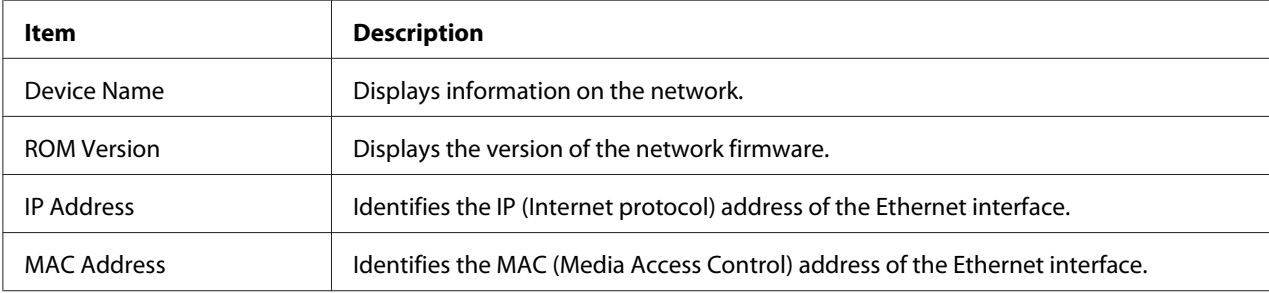

# **Configuring the Machine for Administrator Mode**

The Configuration page allows you to view and change the configuration settings of the machine.

# **System Page**

This page allows you to configure several user and specific machine items.

### **Device Information**

#### Summary (shown above)

The **System** - **Device Information** - **Summary** window provides the following information.

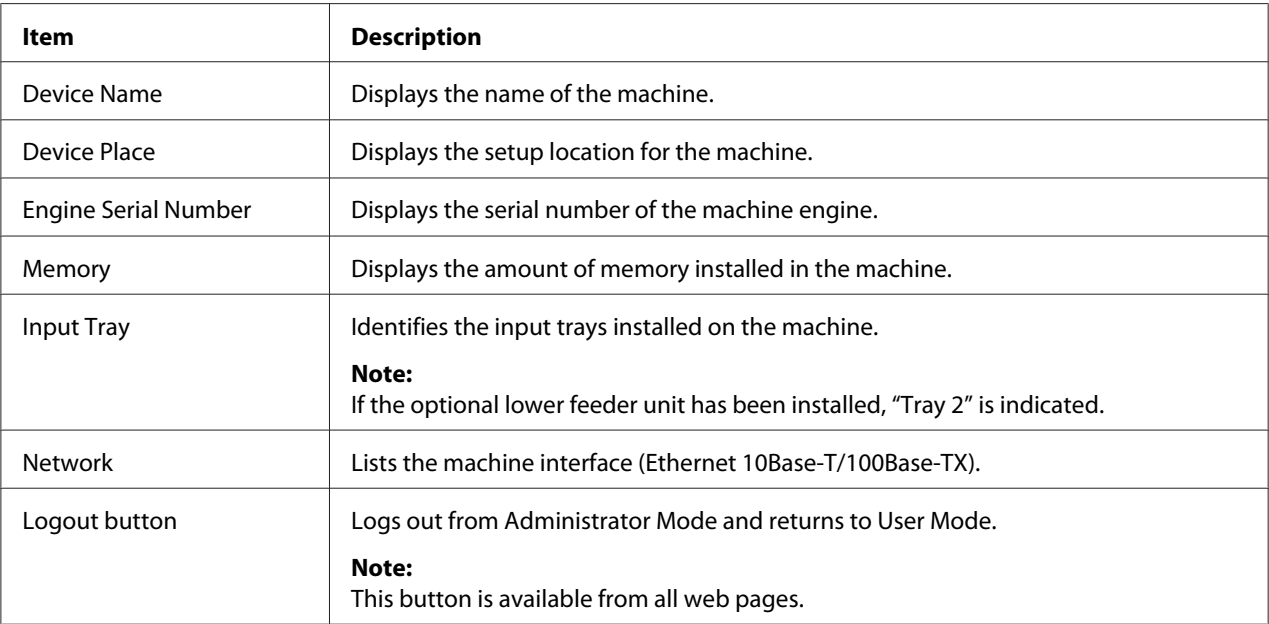

### *Note:*

*All of the information displayed on the* **System** *Page -* **Device Information** *-* **Summary** *is read-only; however, some of the items (such as the device name) are configurable on other pages.*

### Input Tray

The **System** - **Device Information** - **Input Tray** window provides the following information.

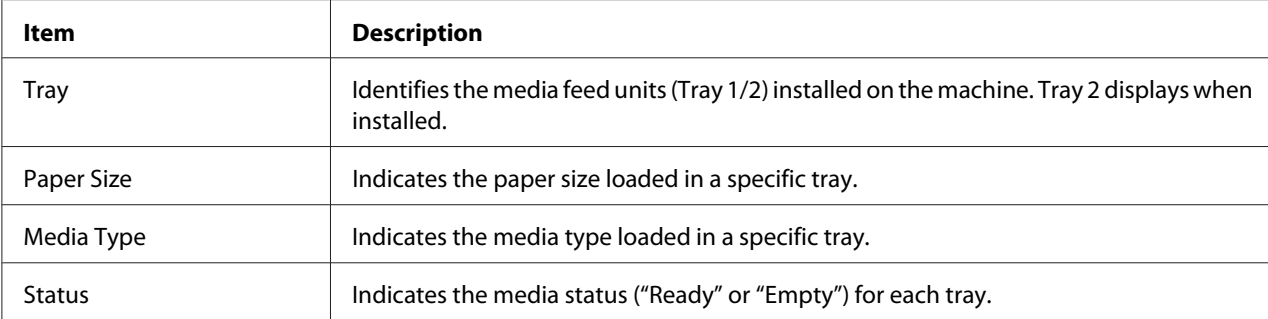

#### ROM Version

#### The **System** - **Device Information** - **ROM Version** window provides the following information.

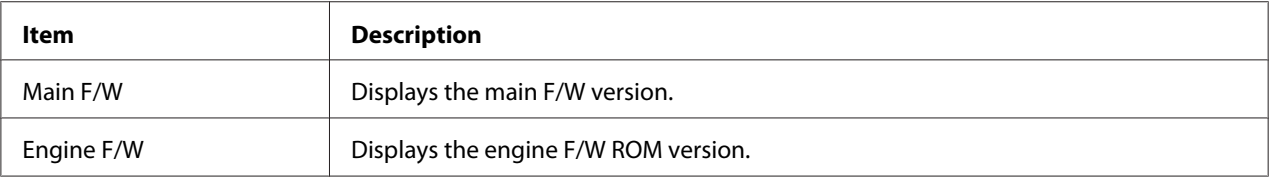

### Interface Information

### The **System** - **Device Information** - **Interface Information** window provides the following information.

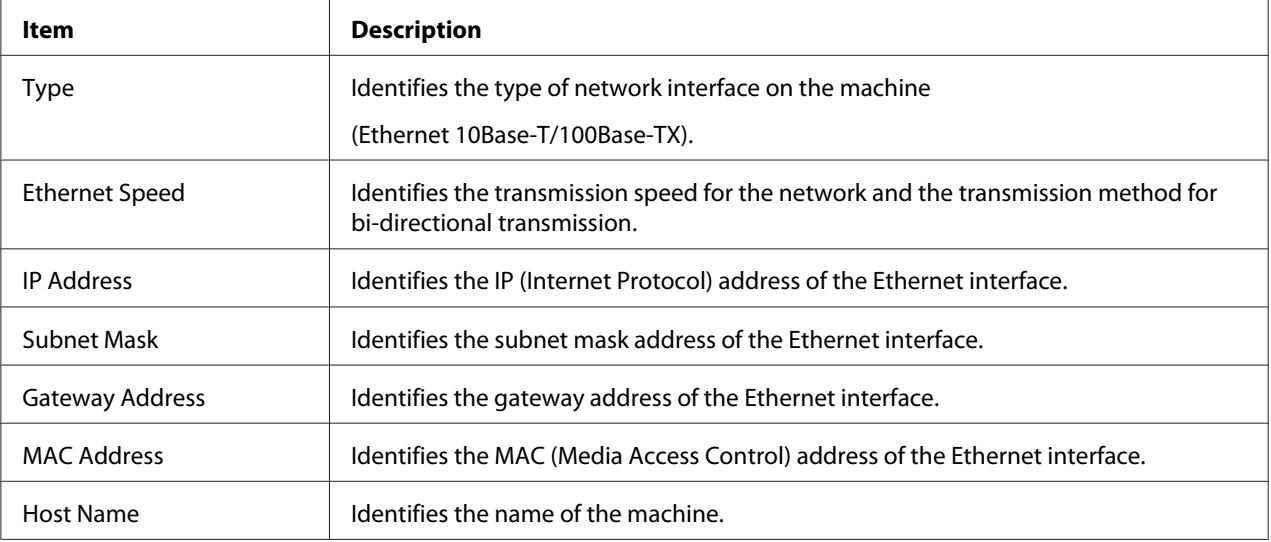

#### Consumable

The **System** - **Device Information** - **Consumable** window provides the following information:

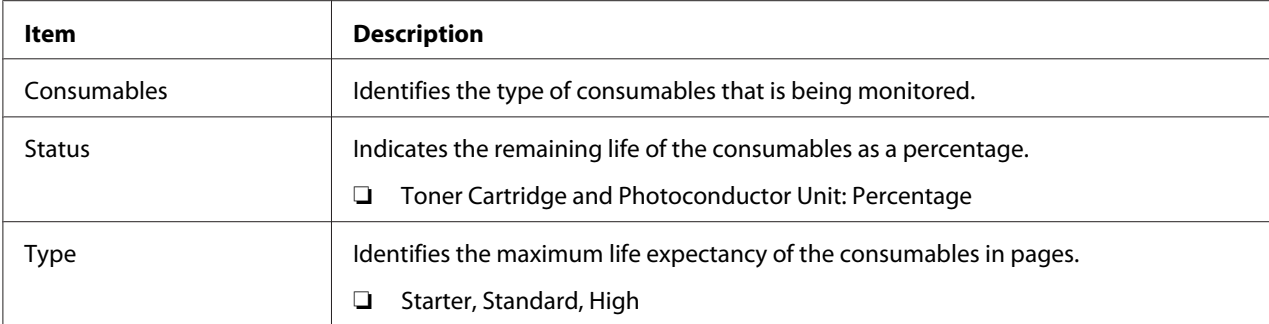

### **Preference**

# The **System** - **Preference** window allows you to configure the following items:

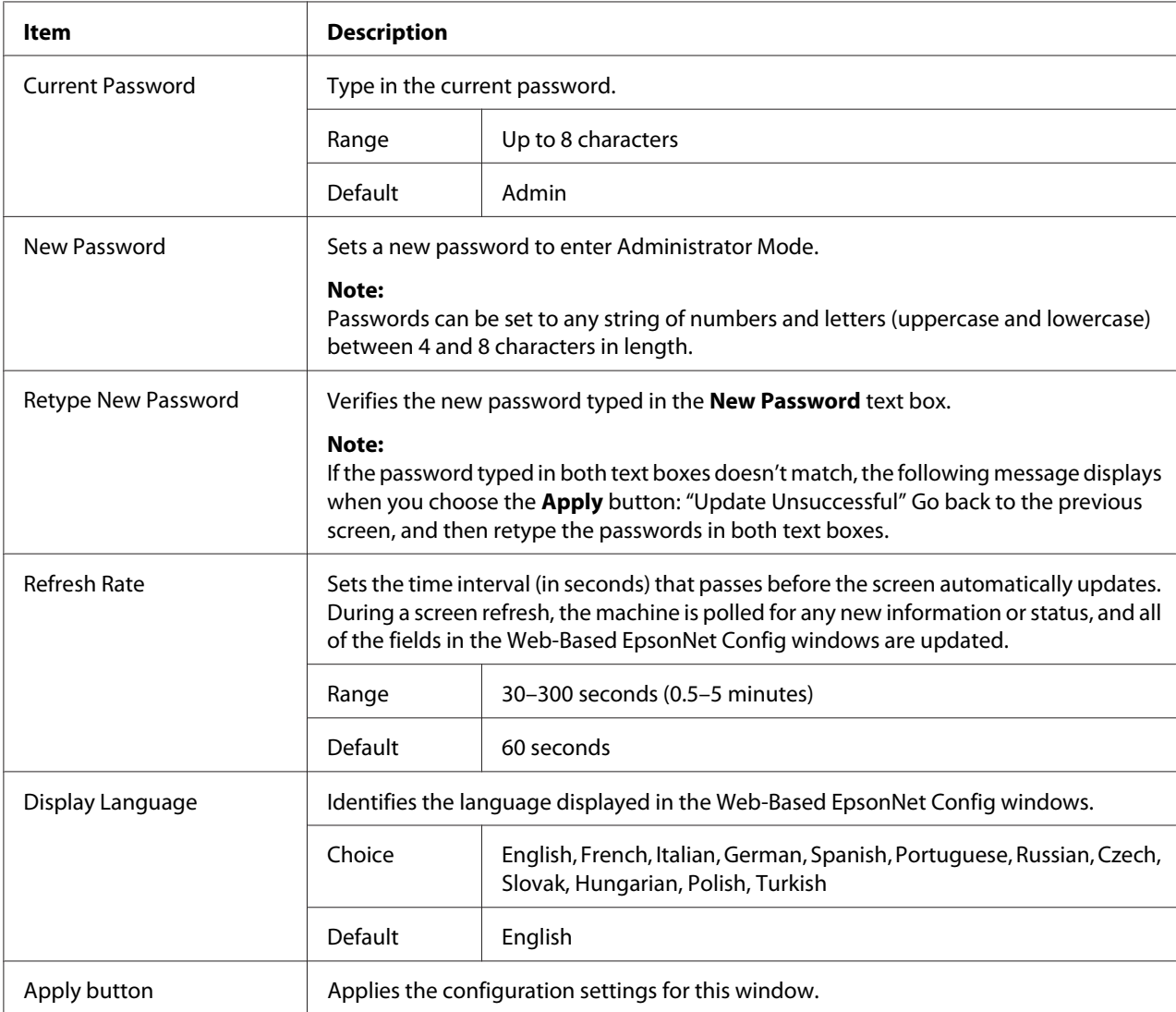

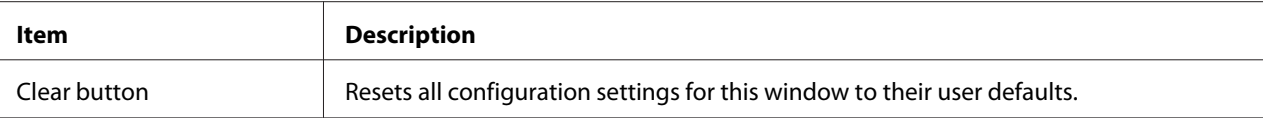

### **Save Setting**

From the **System** - **Save Setting** window, the machine settings can be saved as a file on the computer being used. In addition, the saved settings file can be read by the machine.

#### *Note:*

*The following settings are not saved in the file:*

- ❏ *IP address of the machine*
- ❏ *Subnet mask*
- ❏ *Default gateway*
- ❏ *Settings for DHCP, BOOTP and ARP/PING*
- ❏ *Phone books*

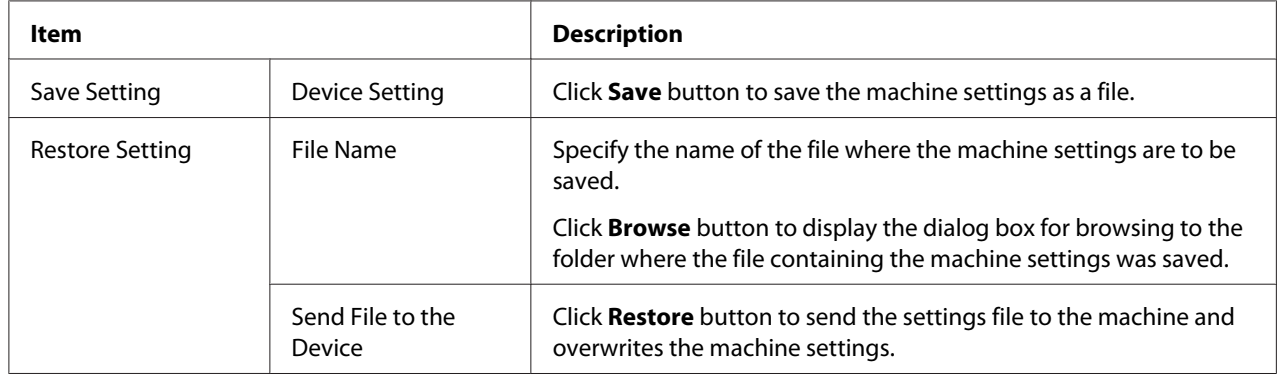

### **Machine Setting**

The **System** - **Machine Setting** window allows you to configure the following items:

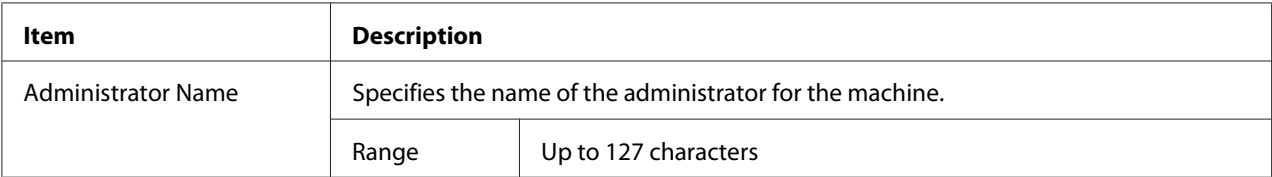

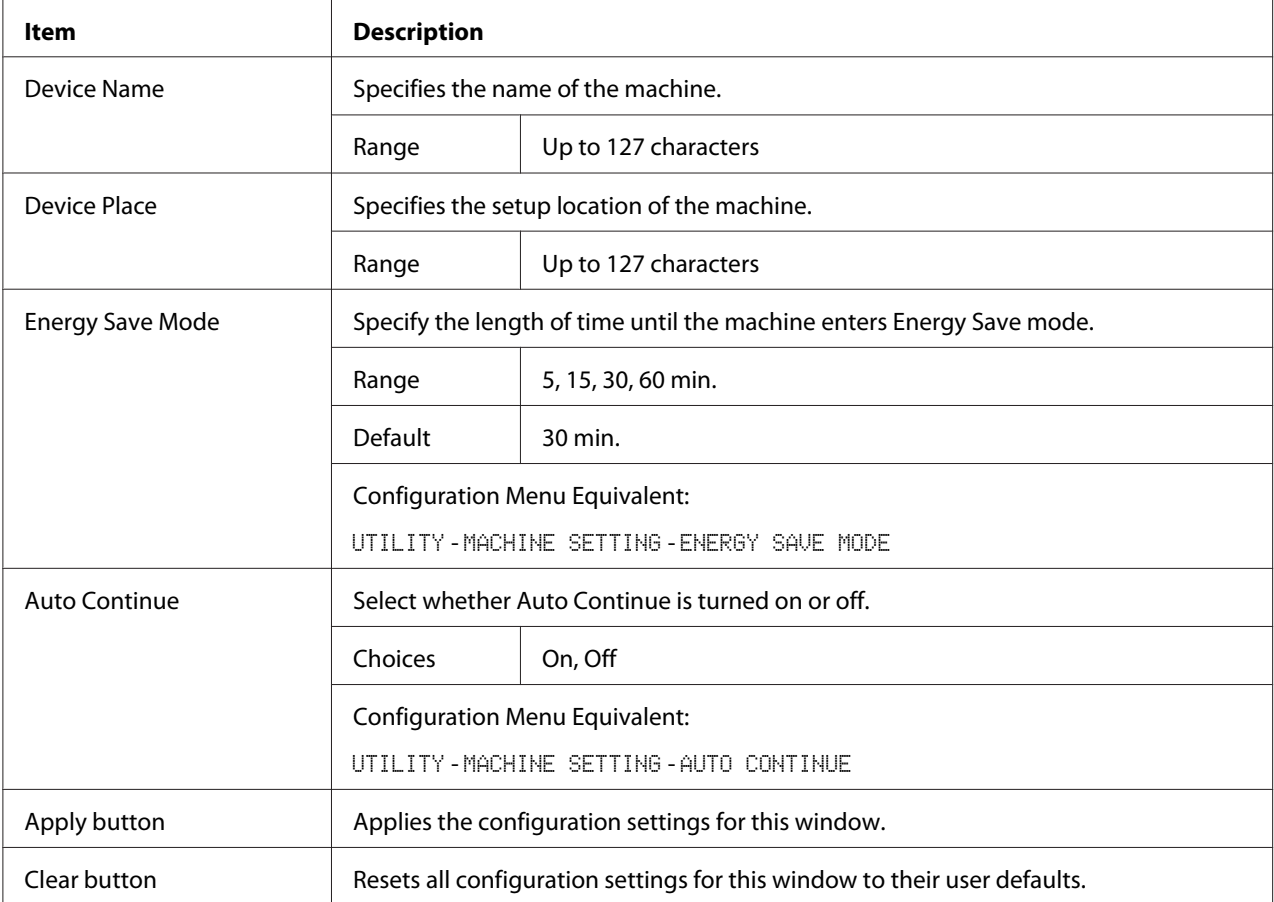

### **Maintenance**

### Reset

### The **System** - **Maintenance** - **Reset** window allows you to reset the system.

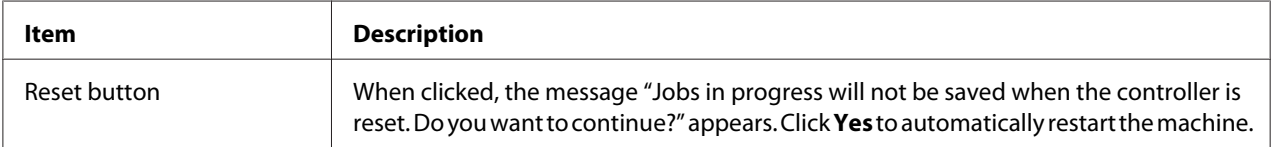

### Initialize

The **System** - **Maintenance** - **Initialize** window allows you to reset the machine settings to their factory defaults.

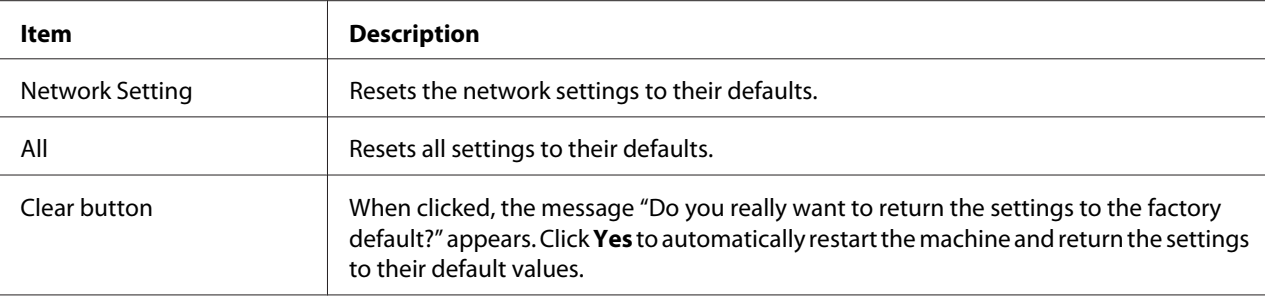

### **Counter**

The **System** - **Counter** window provides the following information:

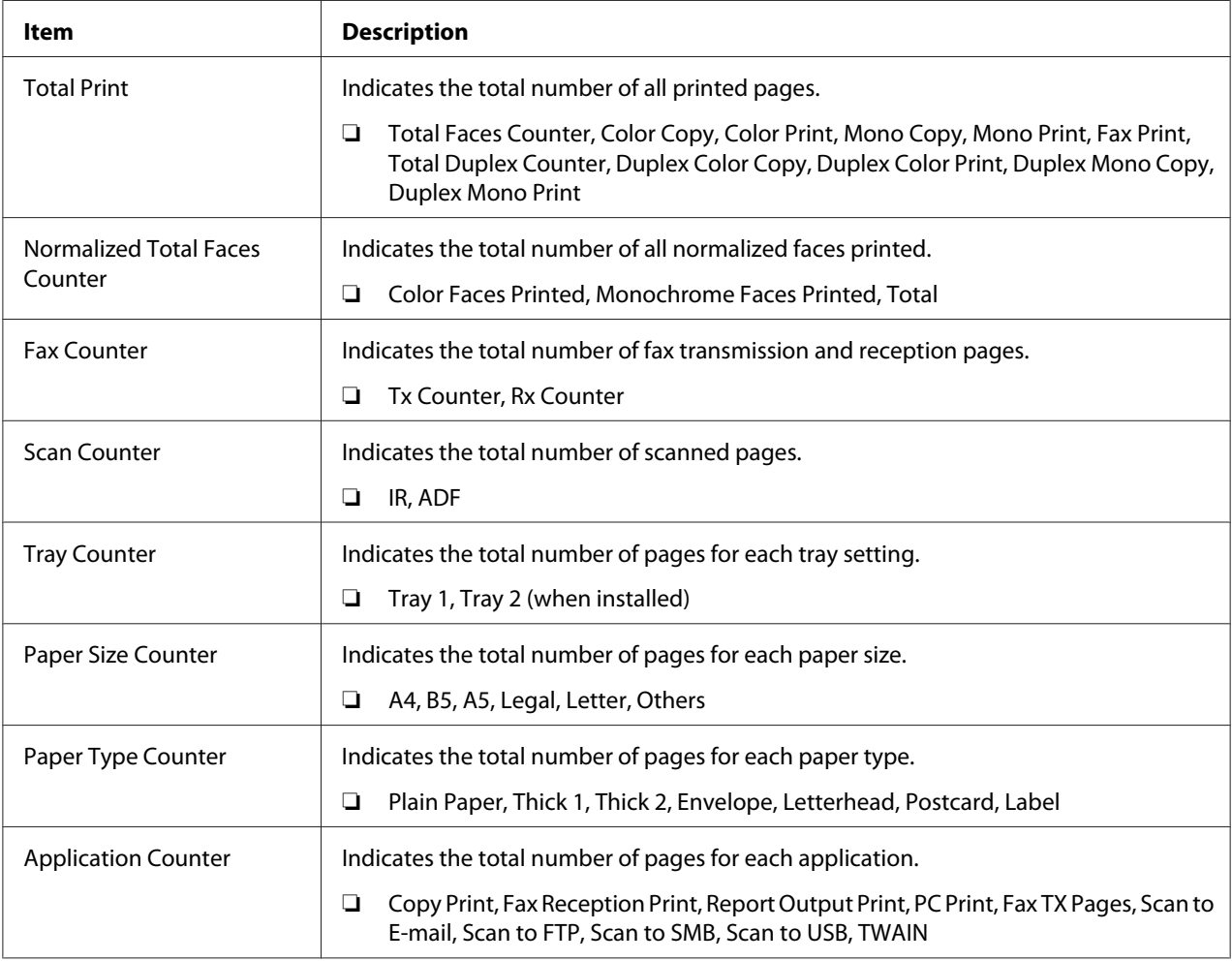

### **Online Assistance**

The **System** - **Online Assistance** window allows you to configure the following items:

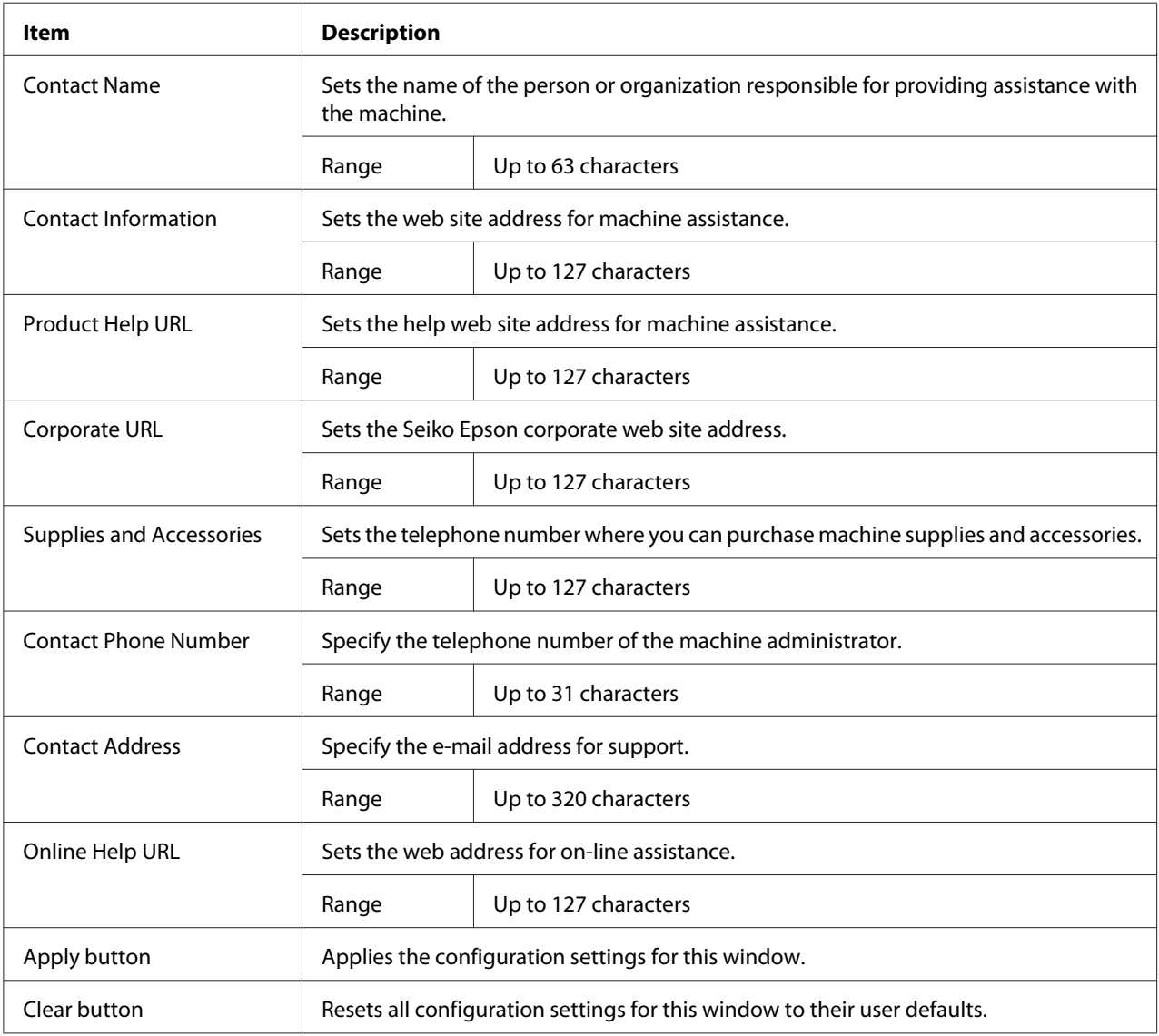

### **Date/Time**

The **System** - **Date/Time** window provides the following information.

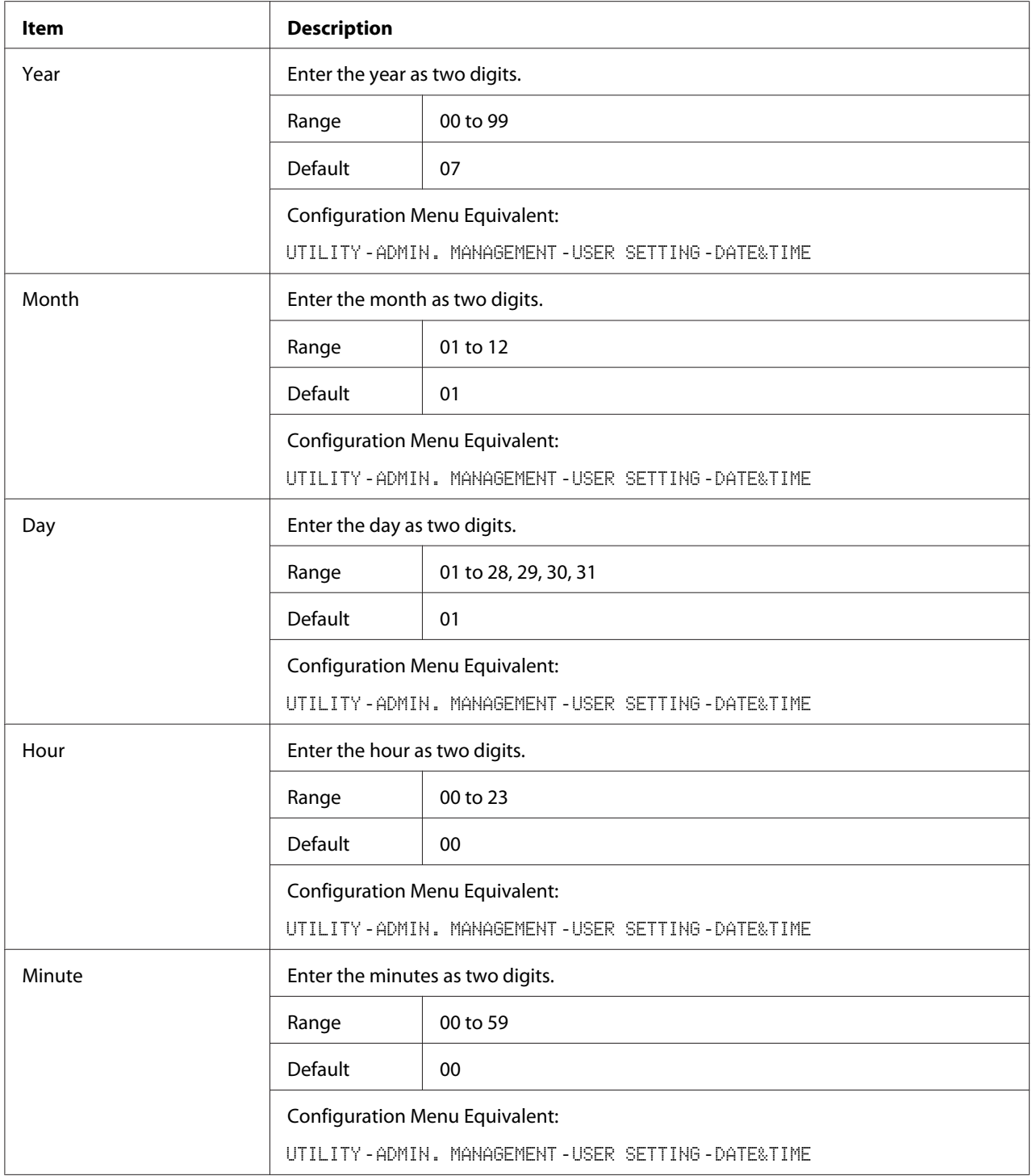

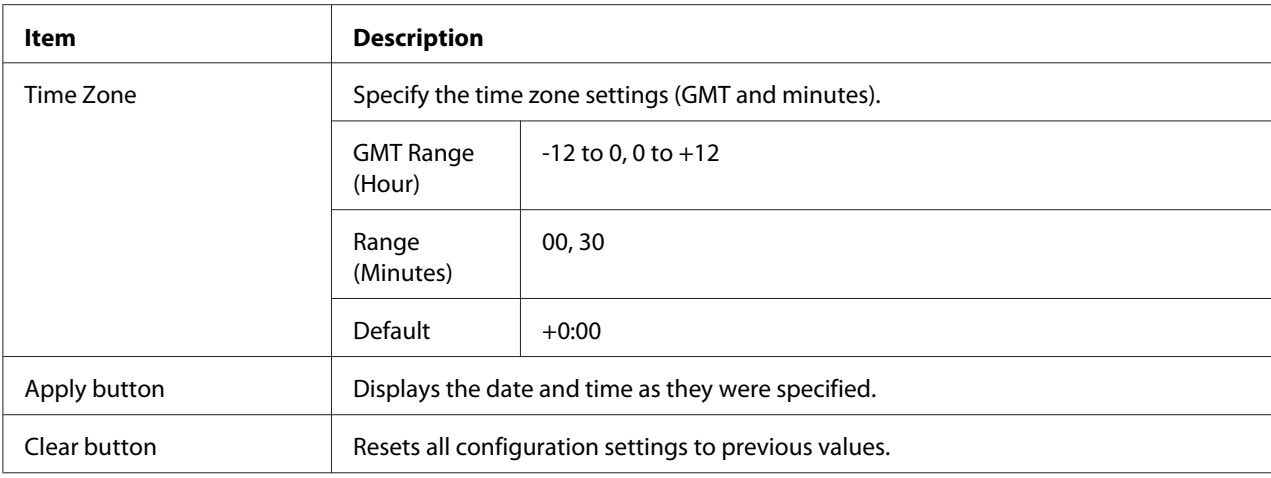

# **Scan Page**

On the **Scan** page, settings for the destination information to be registered in the machine and the fax and scan transmission/reception settings can be specified.

### **Favorite (shown above)**

The **Scan** - **Favorite** page, settings for speed dial and group dial can be specified.

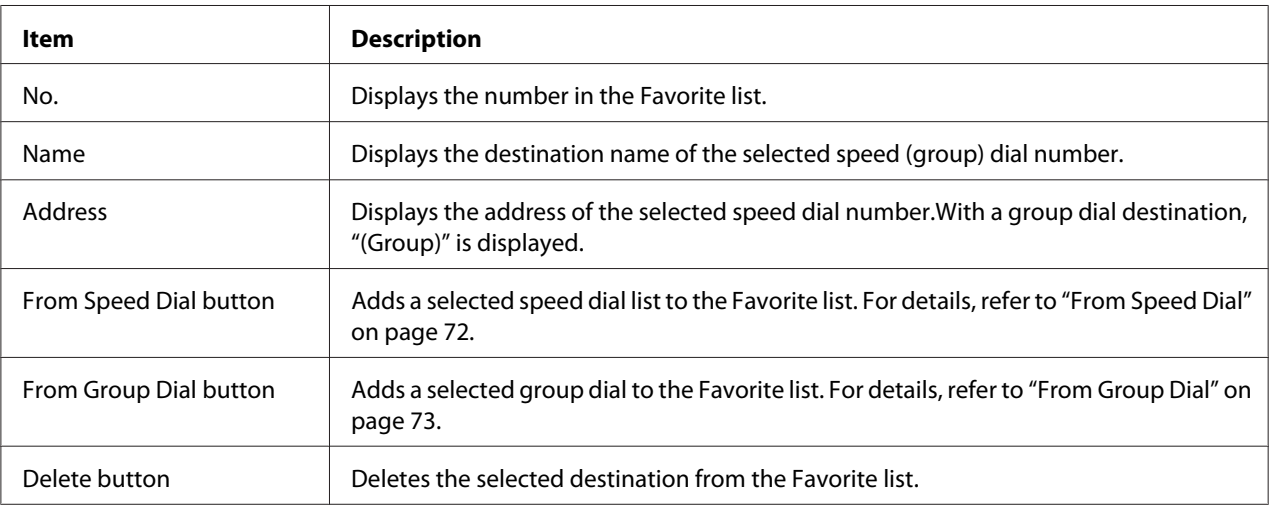

### From Speed Dial

The **Scan** - **Favorite** - **Speed Dial List** window allows you to configure the following items:
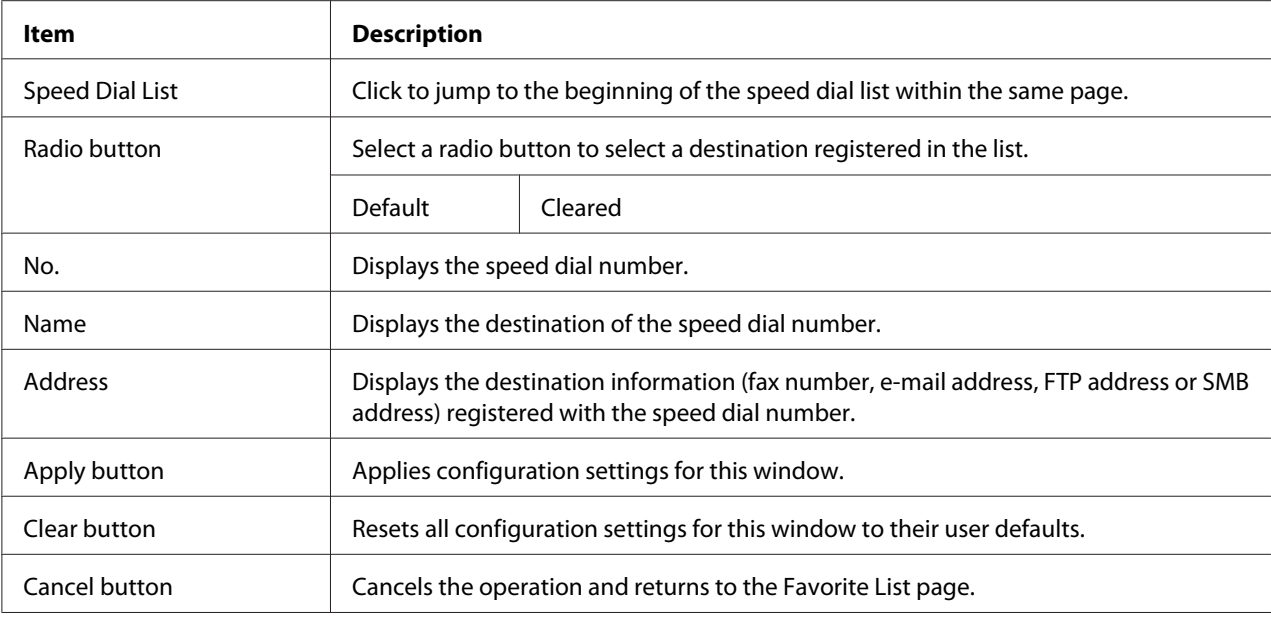

## From Group Dial

# The **Scan** - **Favorite** - **Group Dial List** window allows you to configure the following items:

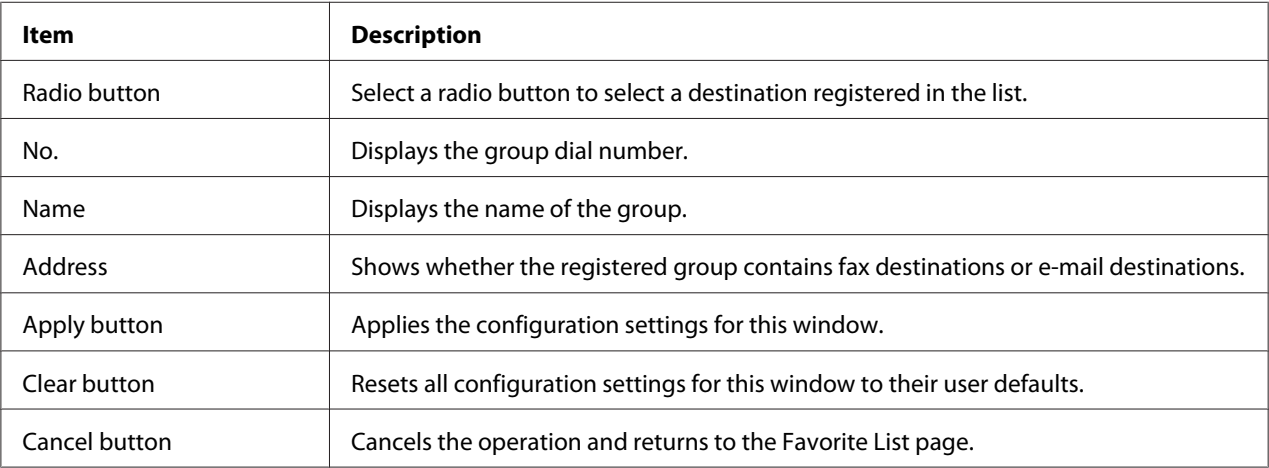

## **Speed Dial Setting**

The **Scan** - **Speed Dial Setting** window, settings for speed dialing can be specified.

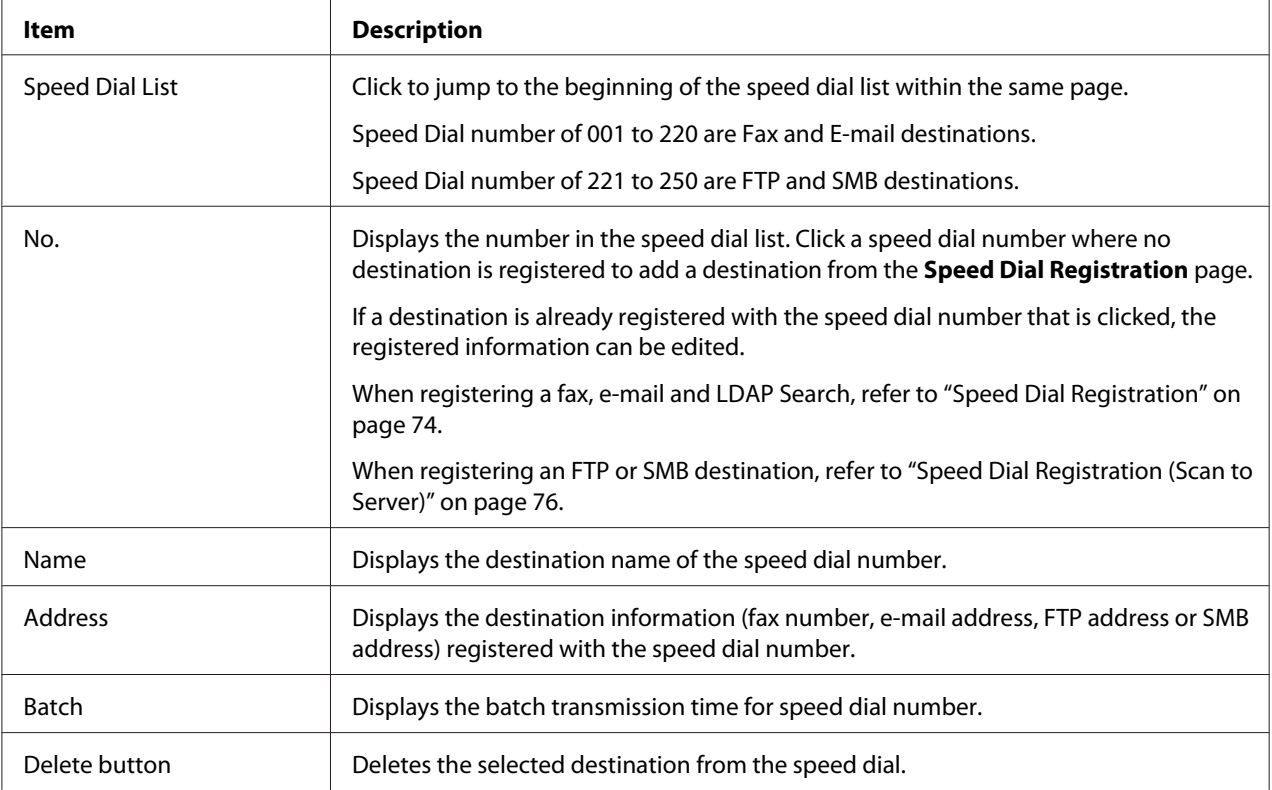

## Speed Dial Registration

The **Scan** - **Speed Dial Setting** - **Speed Dial Registration** window, select the type of Speed dial destination to be added.

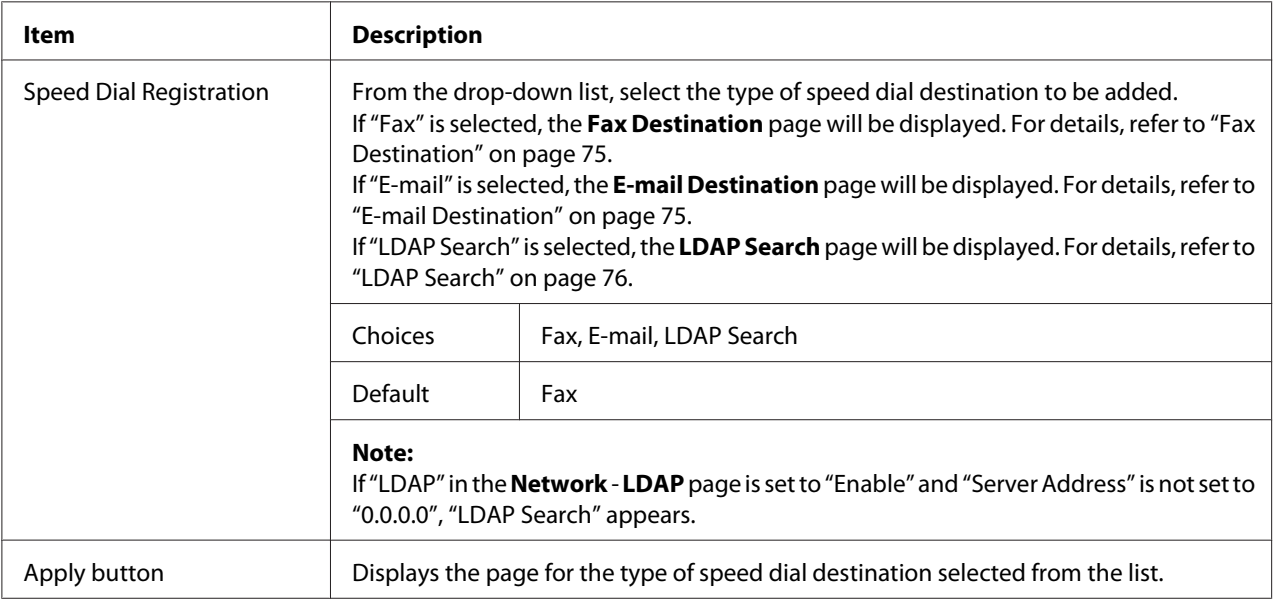

<span id="page-74-0"></span>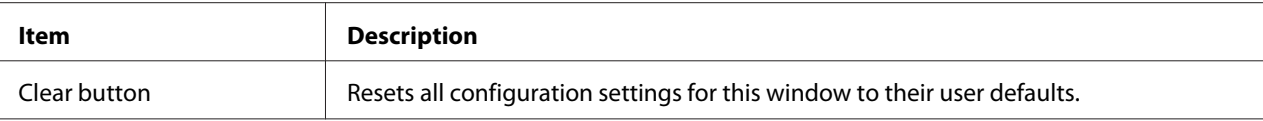

### Fax Destination

## The **Scan** - **Speed Dial Setting** - **Fax Destination** window allows you to configure the following items:

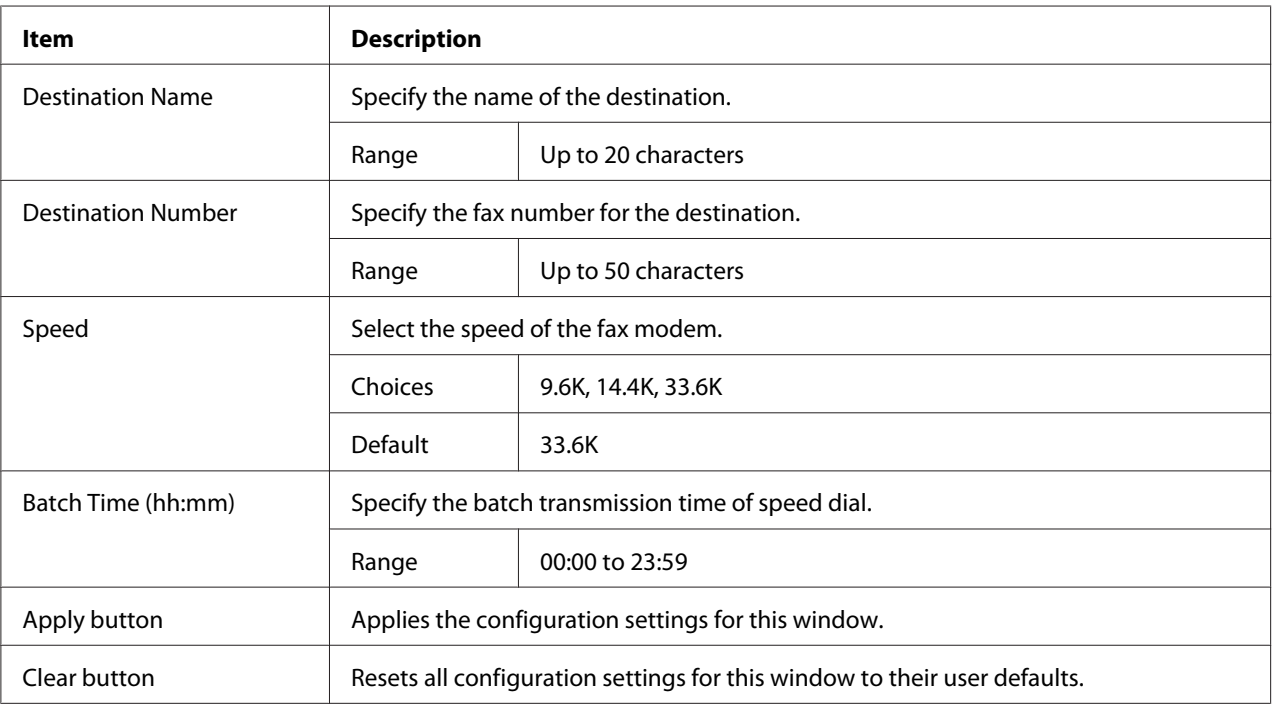

### E-mail Destination

## The **Scan** - **Speed Dial Setting** - **E-mail Destination** window allows you to configure the following items:

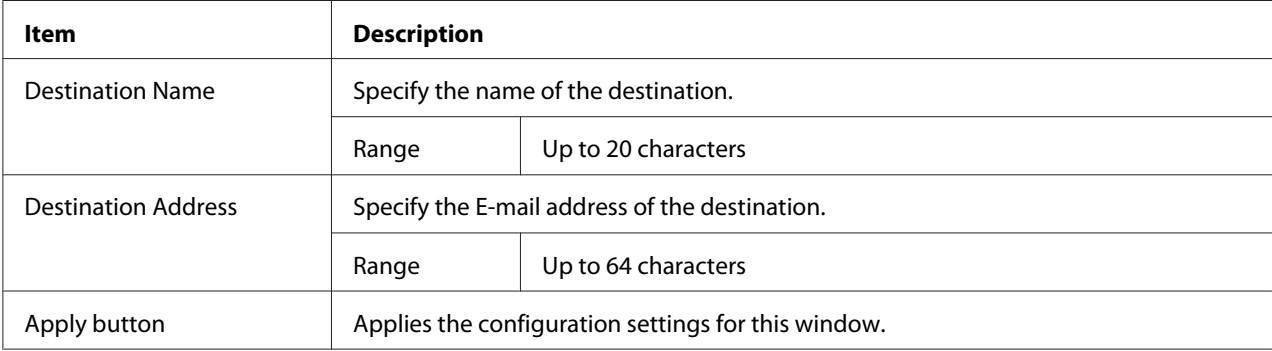

<span id="page-75-0"></span>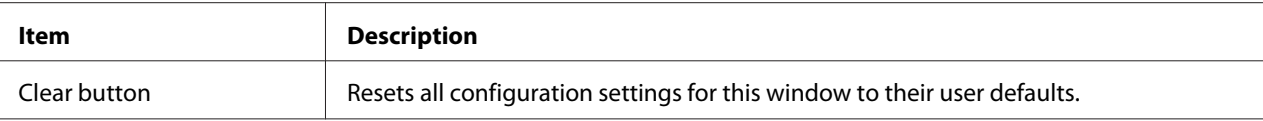

### LDAP Search

The **Scan** - **Speed Dial Setting** - **LDAP Search** window allows you to configure the following items:

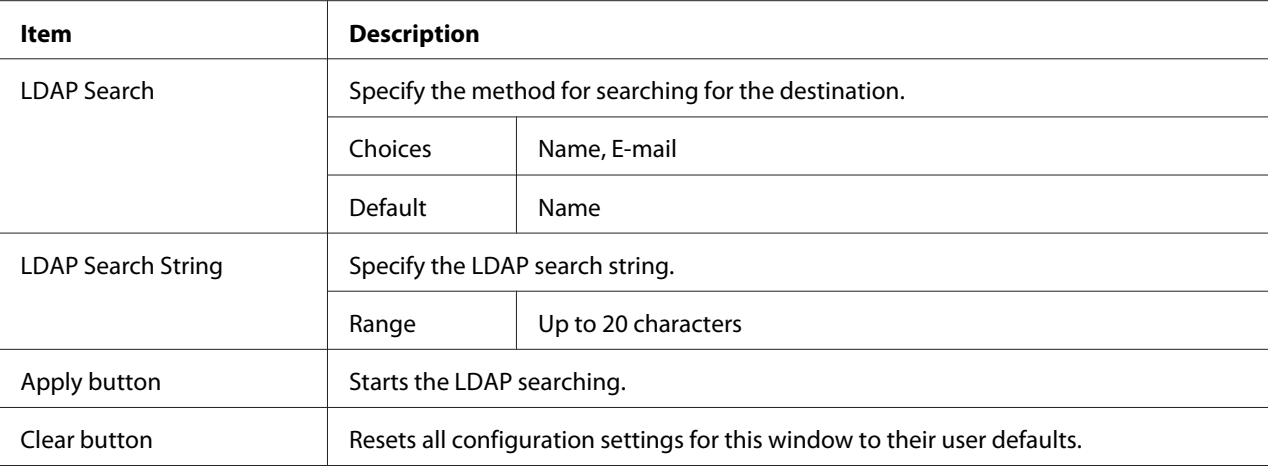

#### *Note:*

*When an LDAP server is used, the correct search results may not be retrieved when the search is performed from a server using anonymous access.*

# Speed Dial Registration (Scan to Server)

On the **Scan** - **Speed Dial Setting** - **Speed Dial Registration** page, select the server type of speed dial destination to be added.

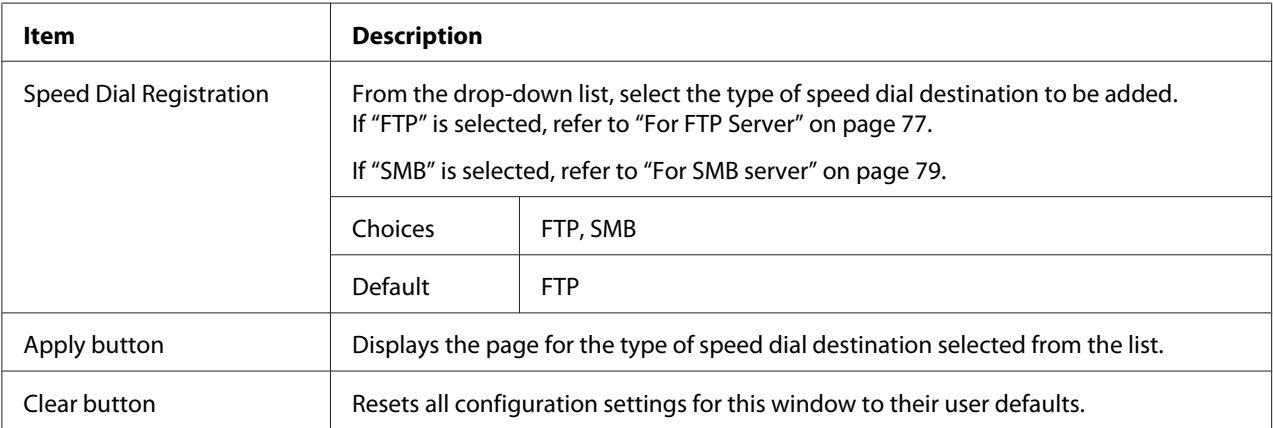

### <span id="page-76-0"></span>For FTP Server

The **Scan** - **Speed Dial Setting** of speed dial registration (for FTP server) window allows you to configure the following items:

#### *Note:*

*The* **Network** *-* **FTP** *screen, set to "Enable" from* **Send** *when sending to FTP server. Also, when sending via proxy server, specify the proxy server setting. For details, refer to ["FTP" on page 108](#page-107-0).* 

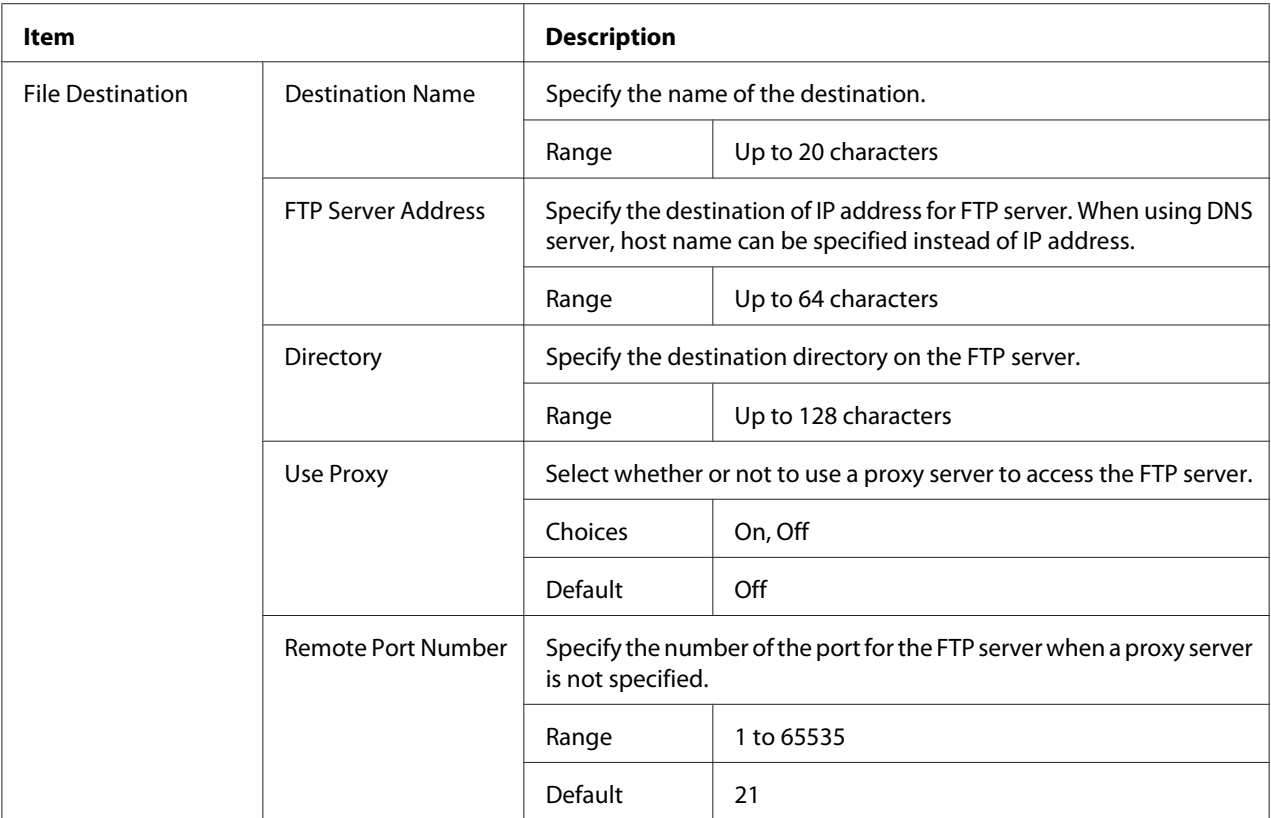

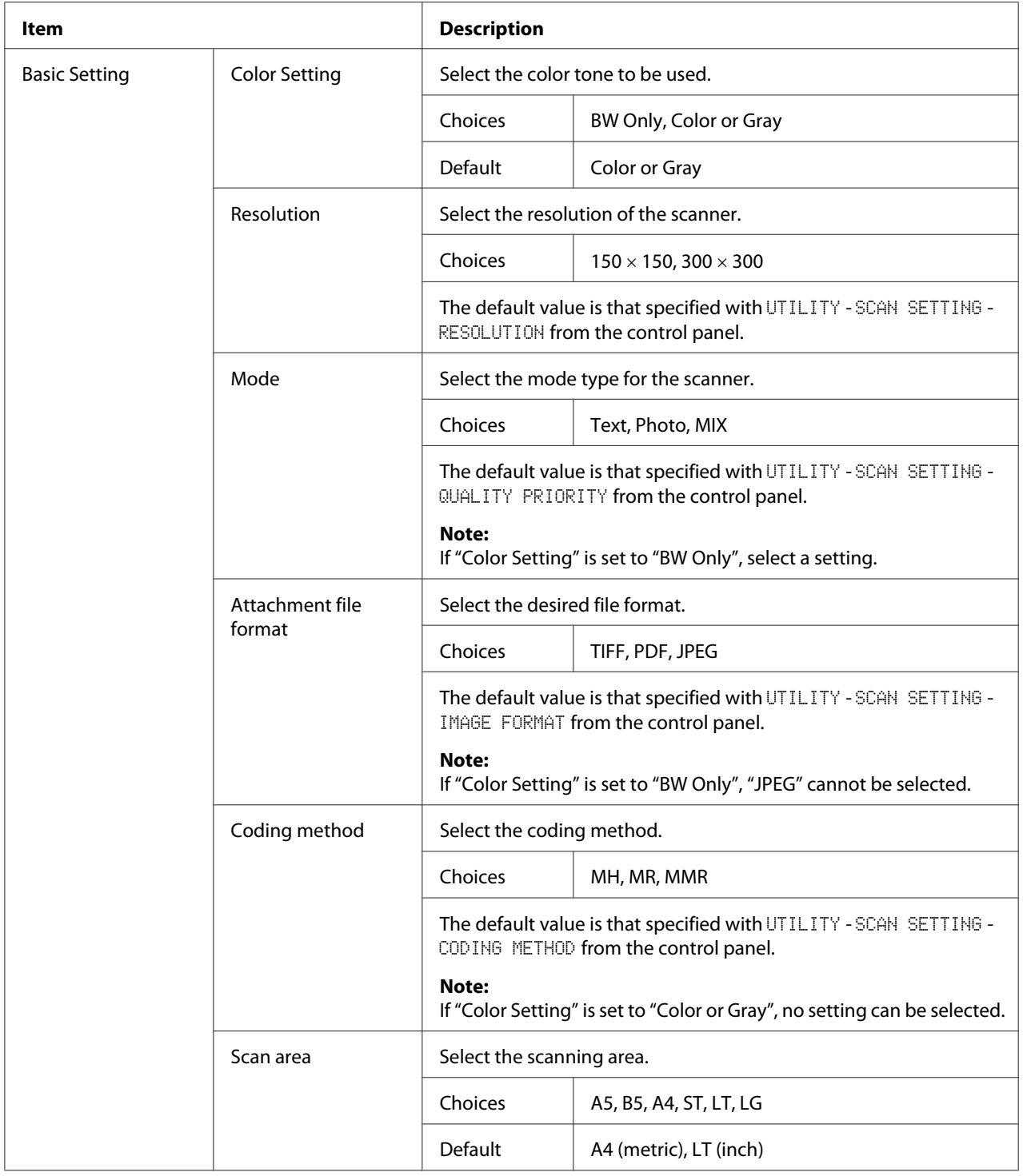

<span id="page-78-0"></span>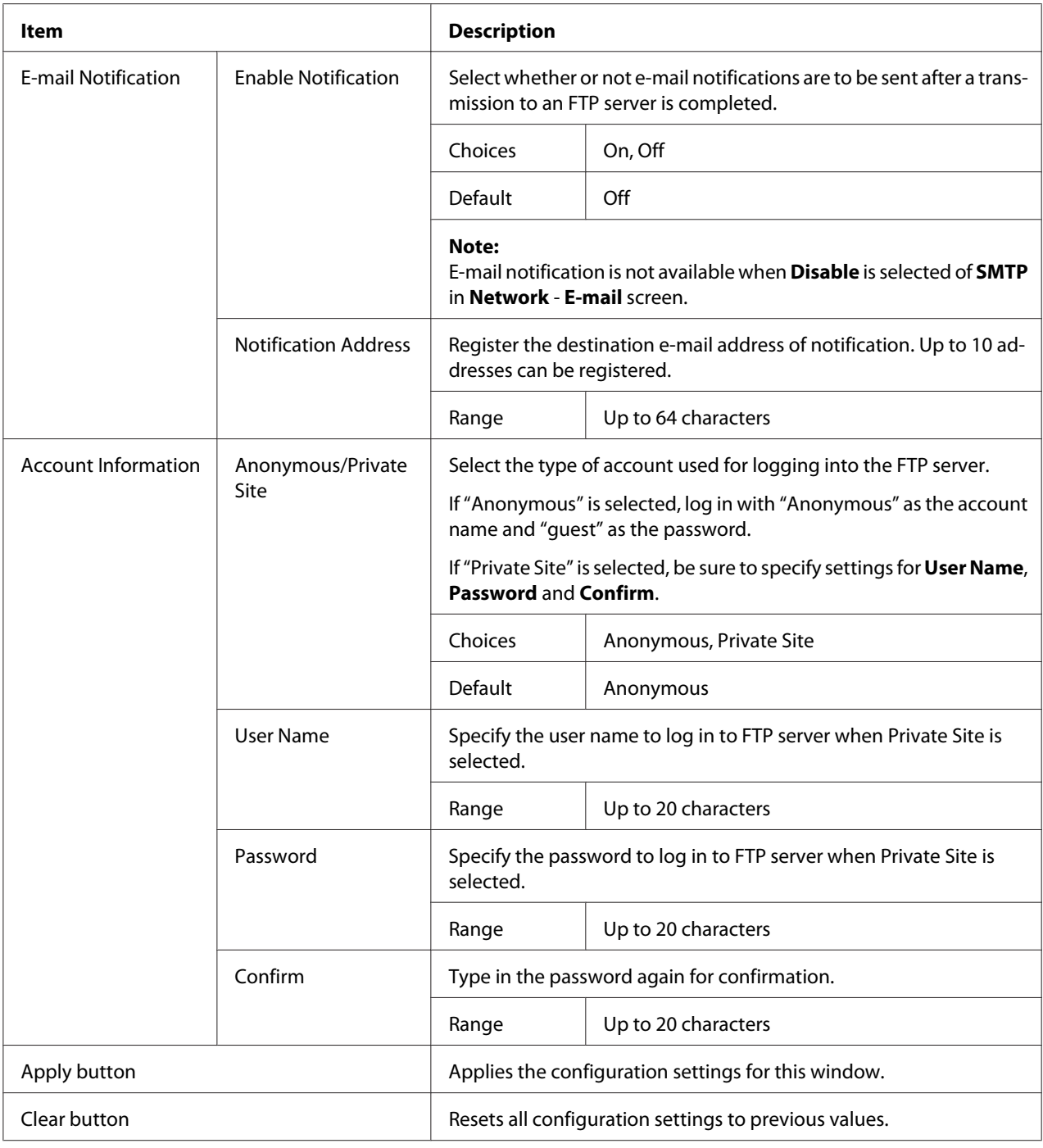

## For SMB server

The **Scan** - **Speed Dial Setting** of speed dial registration (for SMB server) window allows you to configure the following items:

#### *Note:*

*The* **Network** *-* **SMB** *screen, set to "Enable" from* **Send** *when sending to SMB server. For details, refer to ["SMB" on page 108](#page-107-0).*

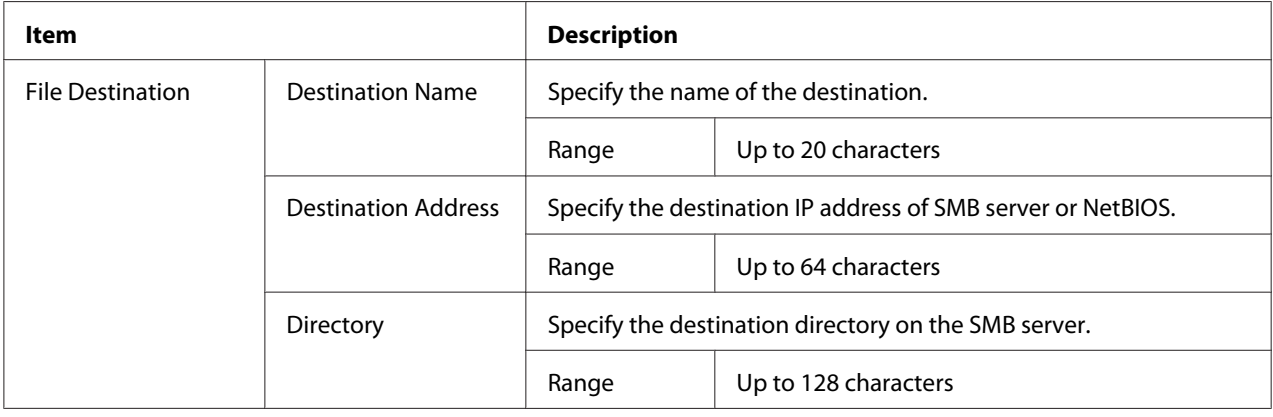

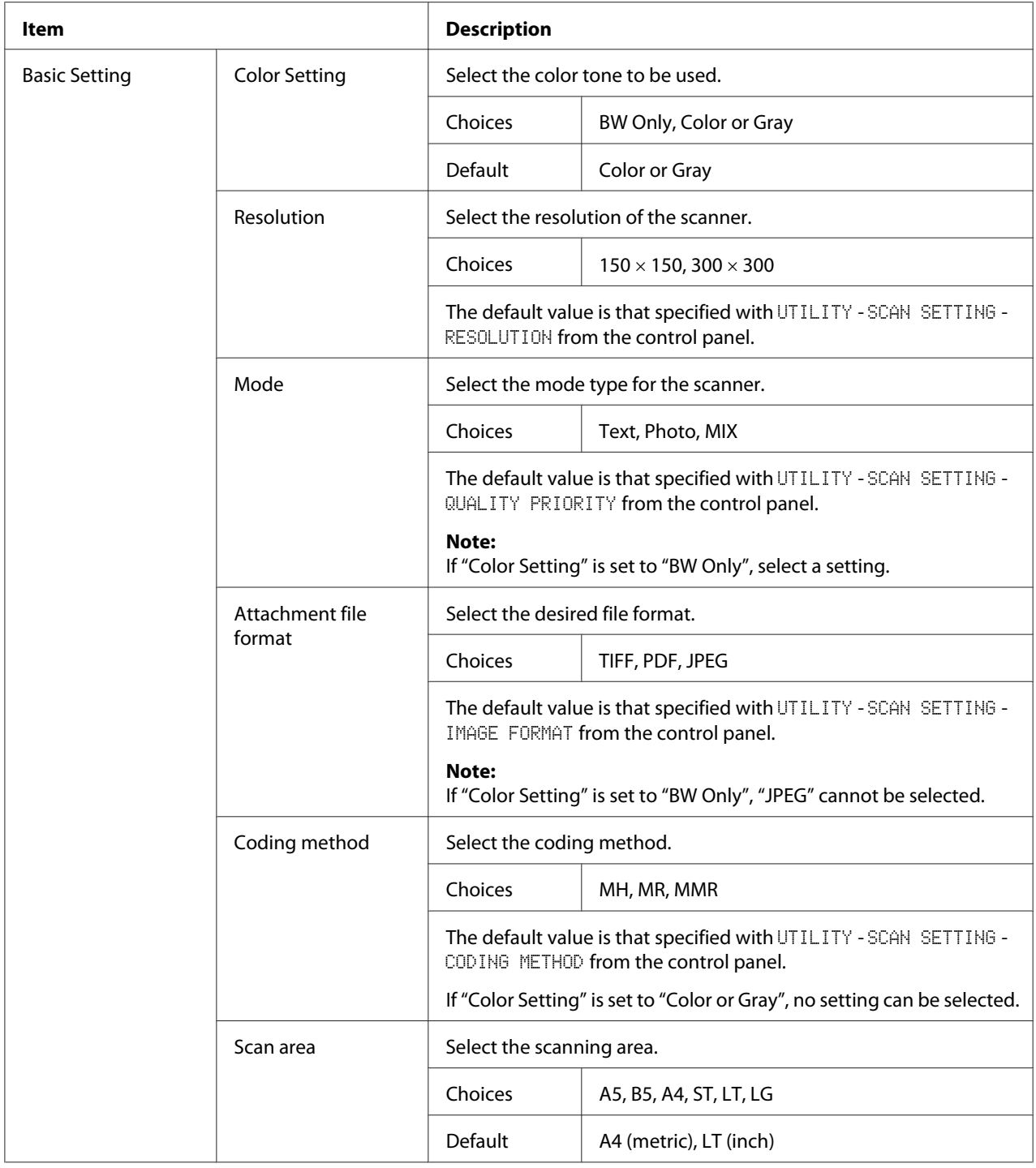

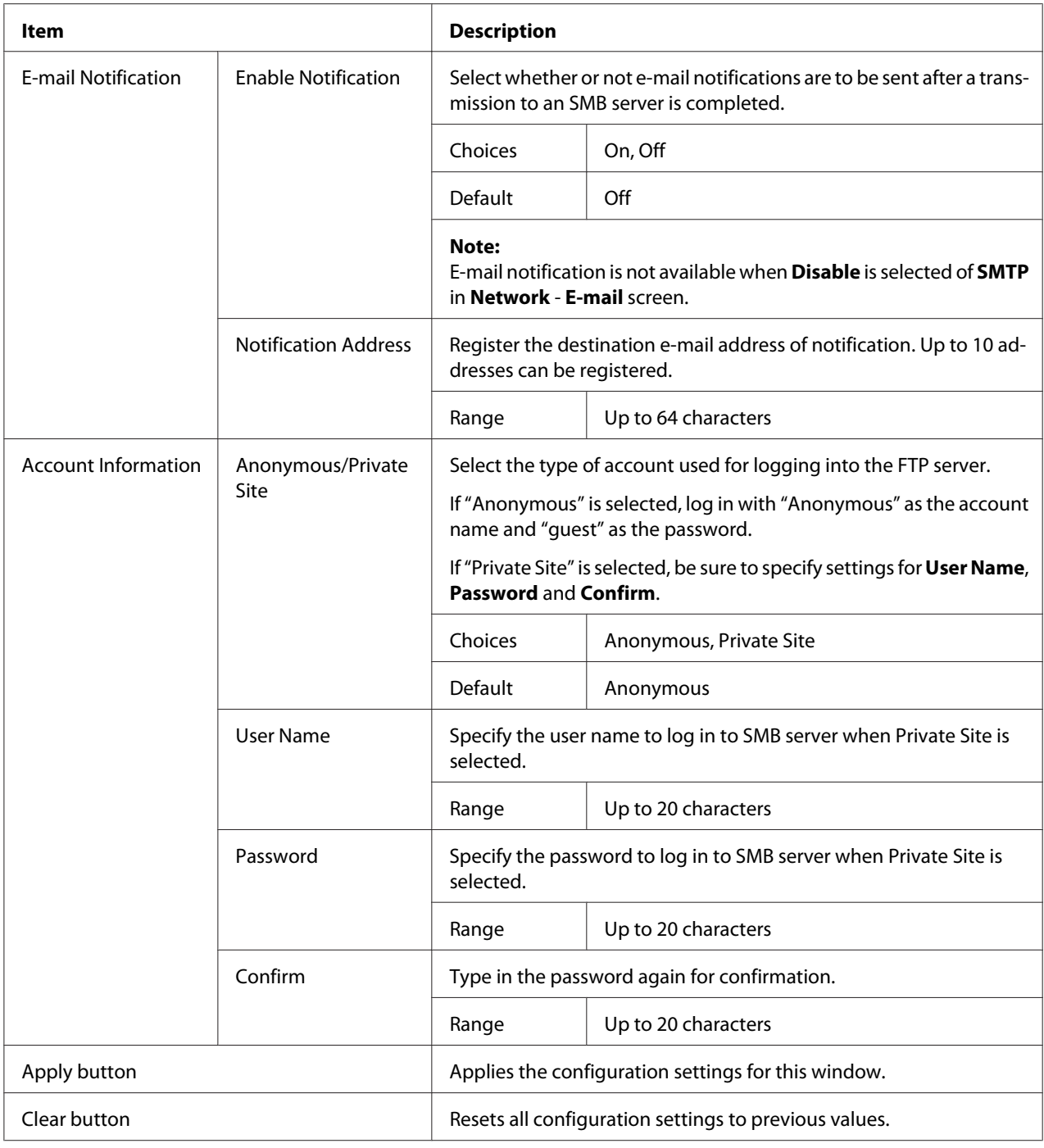

## **Group Dial Setting**

On the **Scan** - **Group Dial Setting** page, settings for group dialing can be specified.

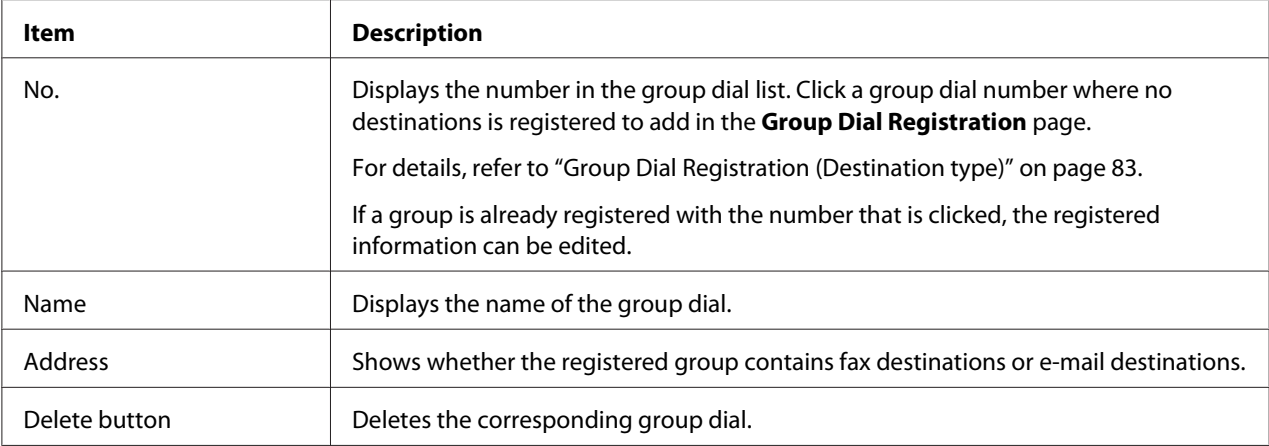

## Group Dial Registration (Destination type)

In the **Scan** - **Group Dial Setting** - **Group Dial Registration** window, select the type of group dial destination to be added.

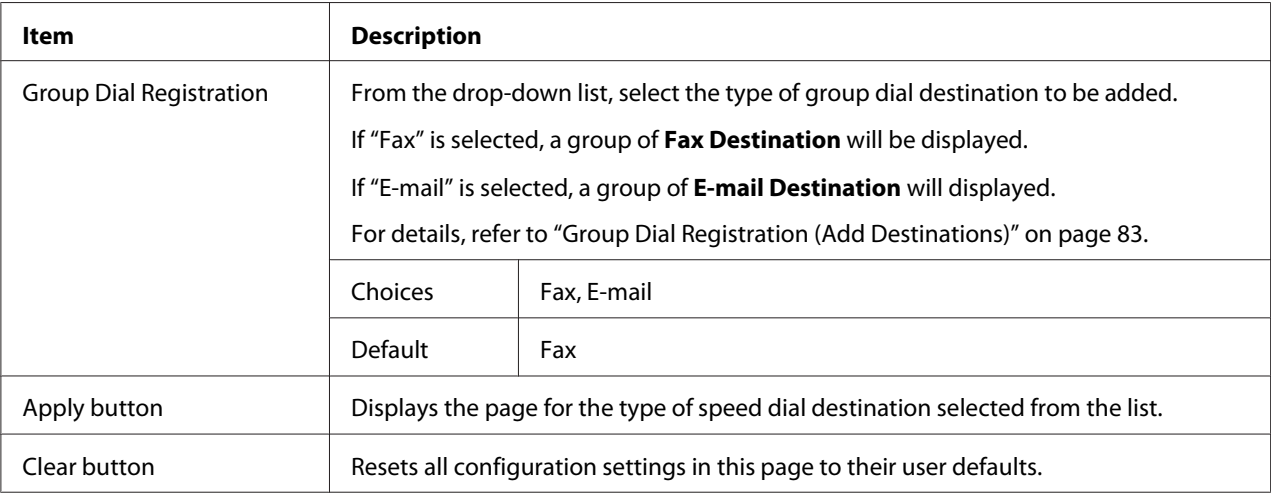

## Group Dial Registration (Add Destinations)

The **Scan** - **Group Dial Setting** - **Group Dial Registration** window allows you to configure the following items:

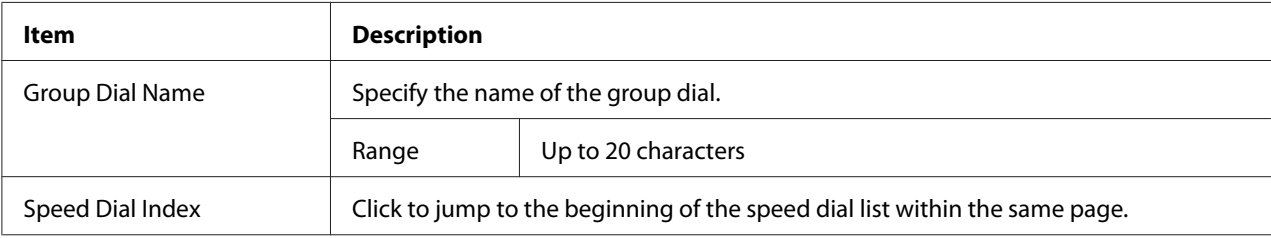

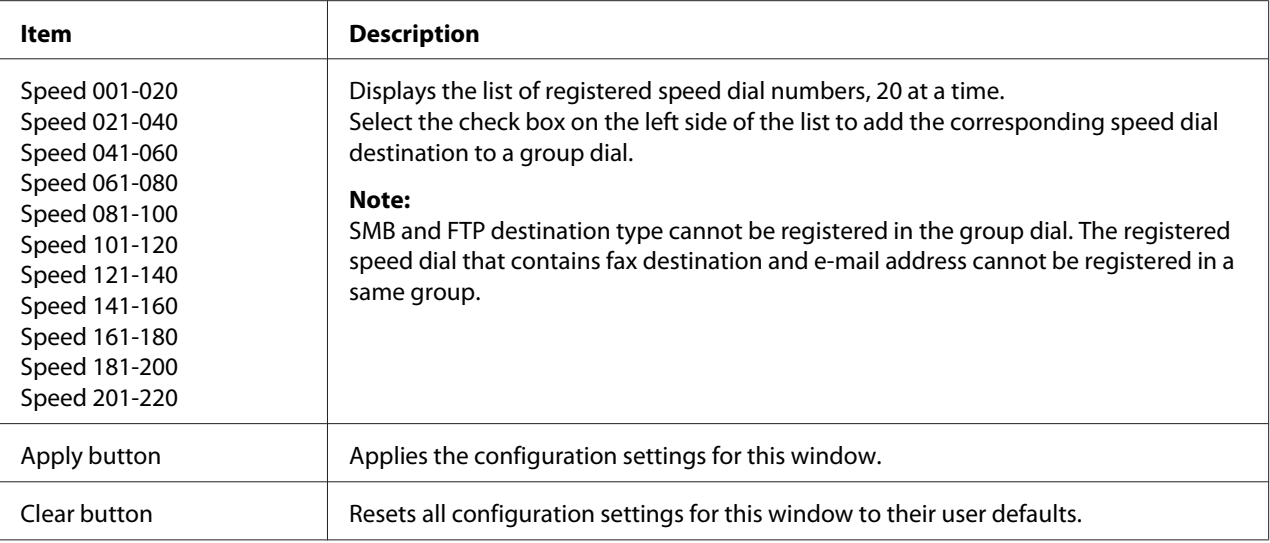

# **Fax Configuration**

In the **Scan** - **Fax Configuration** page, user information can be registered.

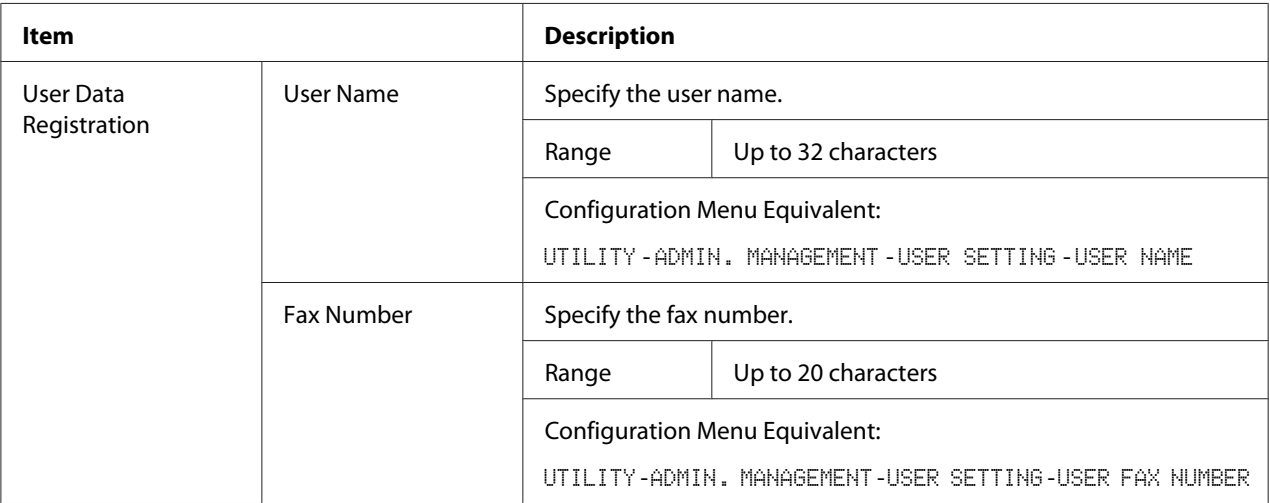

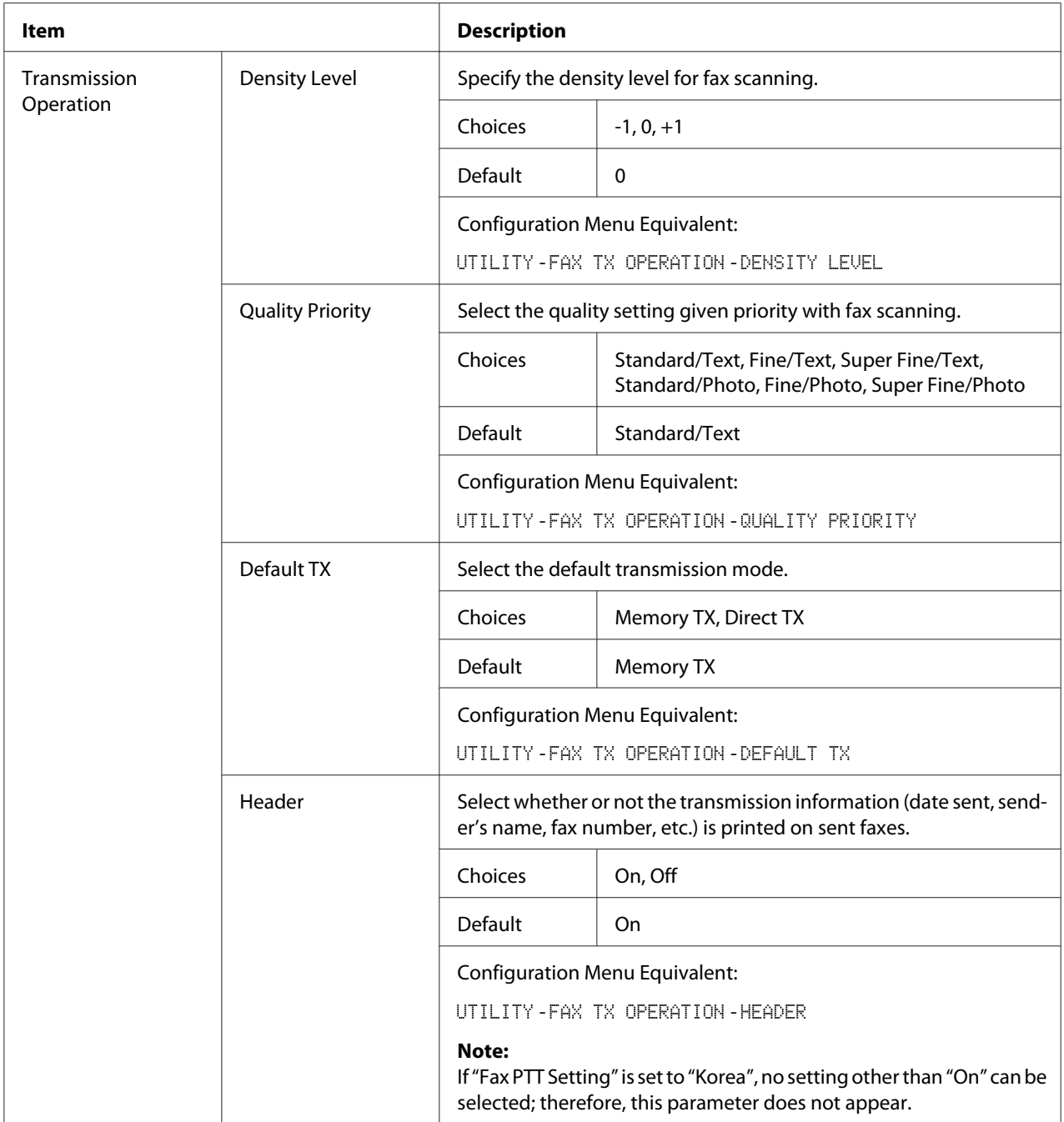

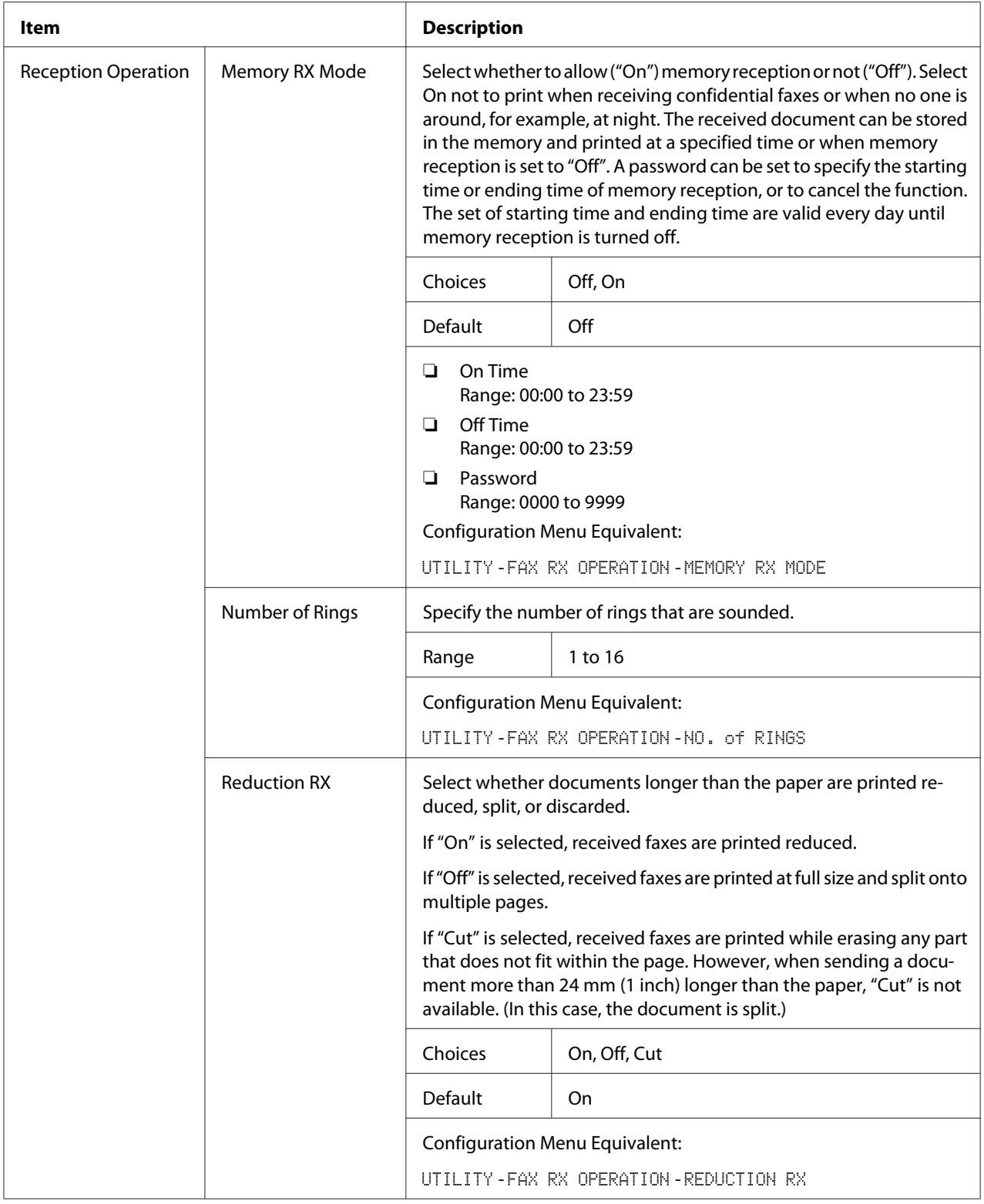

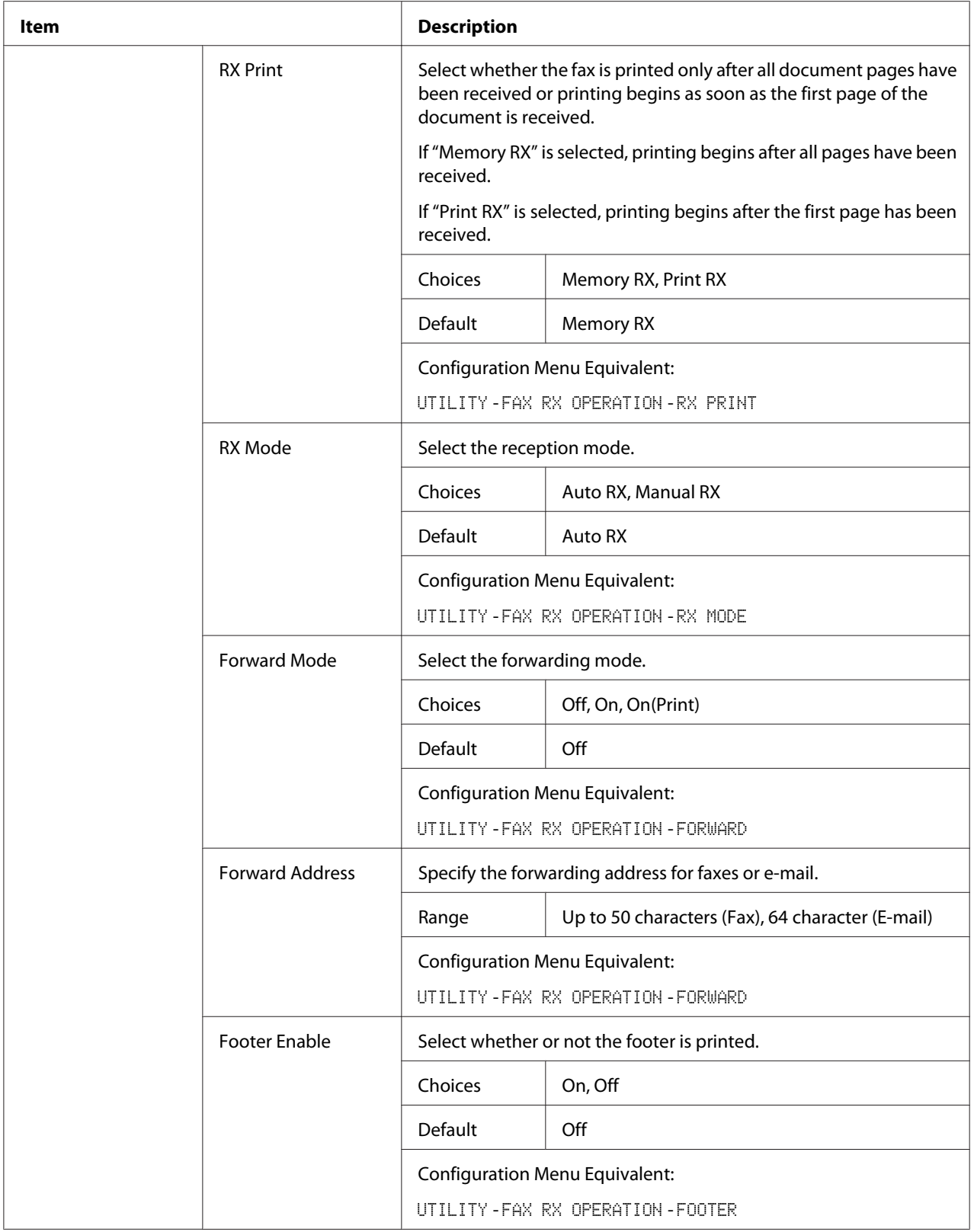

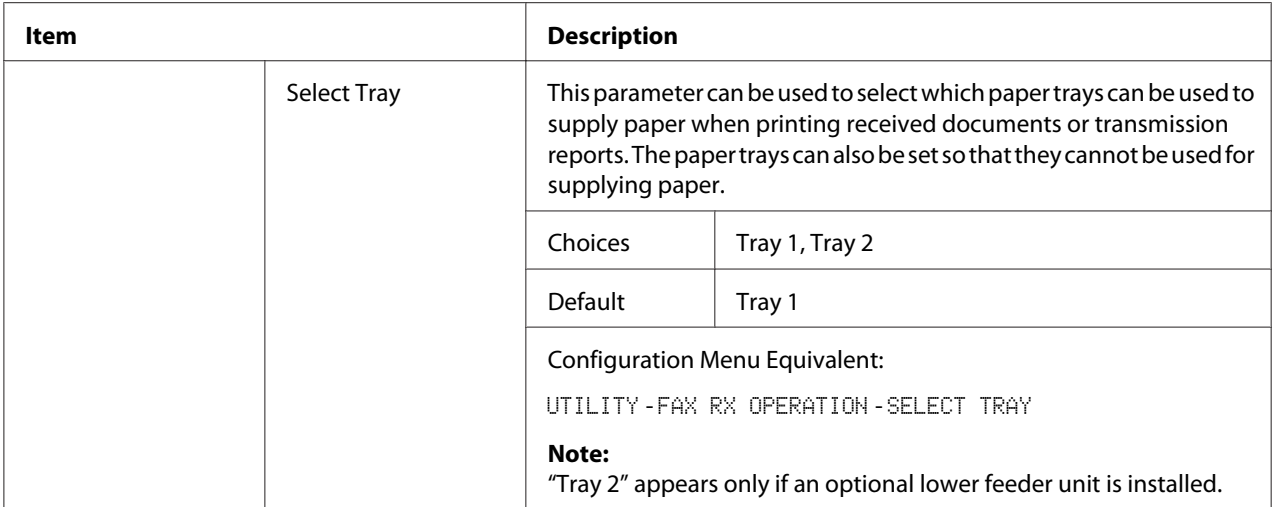

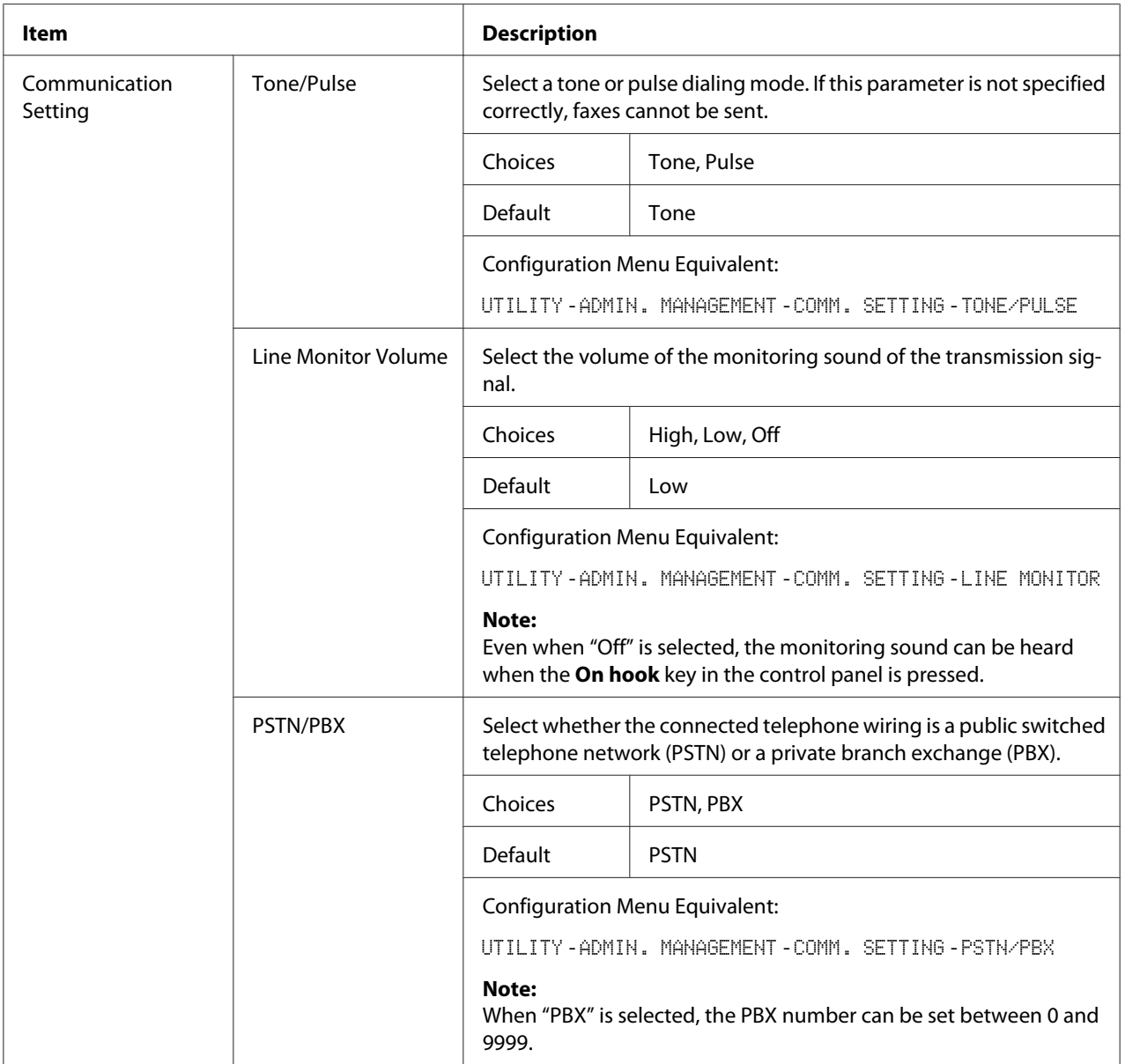

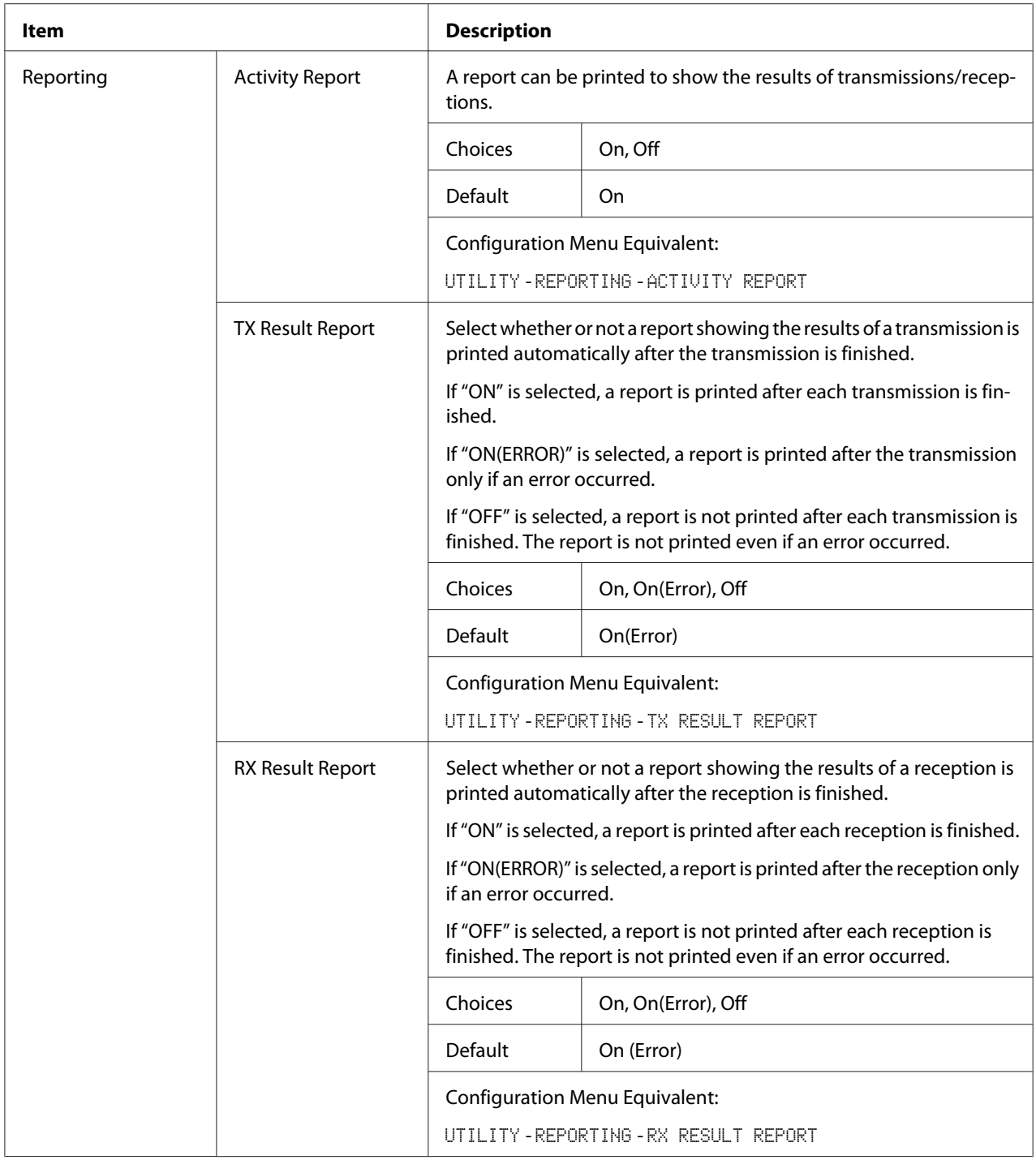

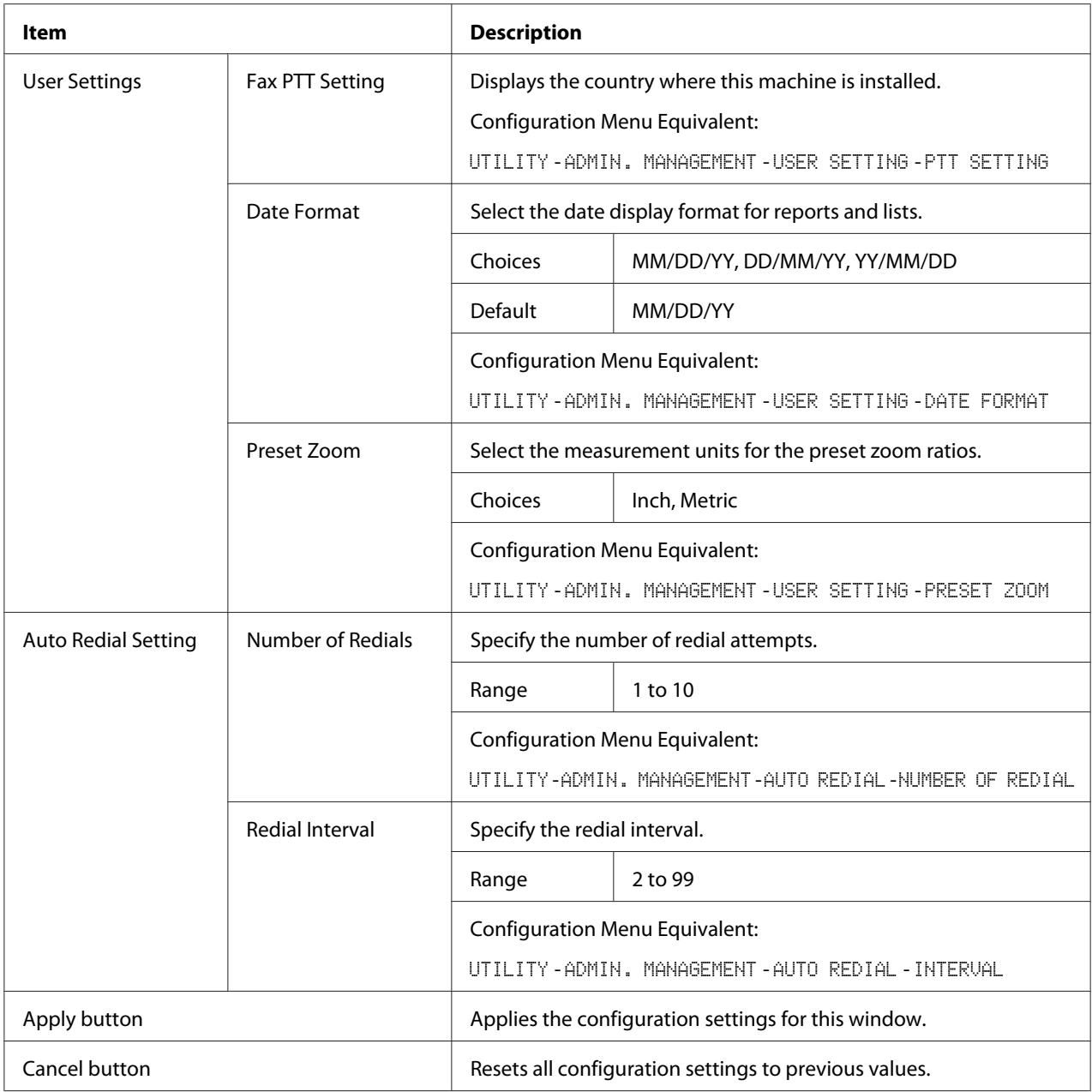

# **Downloading/Uploading Destination List**

In the **Scan** - **Downloading/Uploading Destination List** window, the destination information can be downloaded or uploaded.

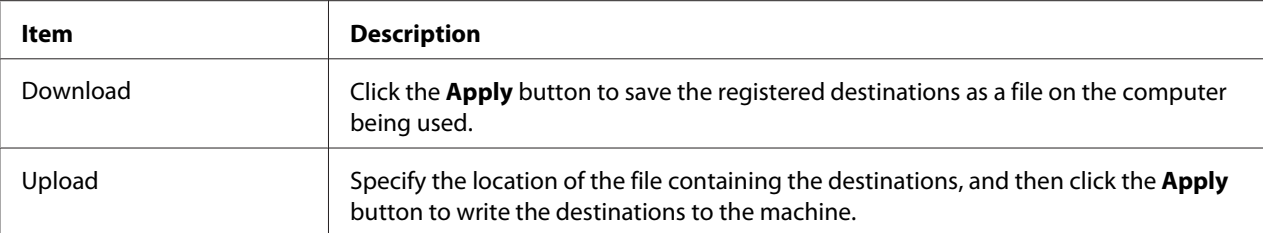

#### *Note:*

*When making changes to an exported CSV file, use a text editor. If the file is not saved using a text editor, an error will occur when the file is imported.*

## **Network**

The Network page allows you to configure the machine's network interface. For more information on these protocols, see ["Network Connection" on page 42.](#page-41-0)

### **Summary (shown above)**

The **Network** - **Summary** window provides the following information:

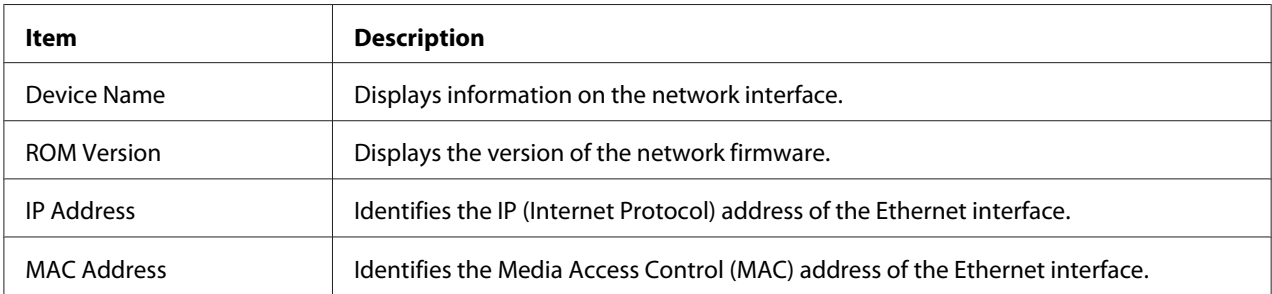

### **TCP/IP**

#### TCP/IP

The **Network** - **TCP/IP** - **TCP/IP** window allows you to configure the following items. For more information on these TCP/IP settings, see ["Network Connection" on page 42](#page-41-0).

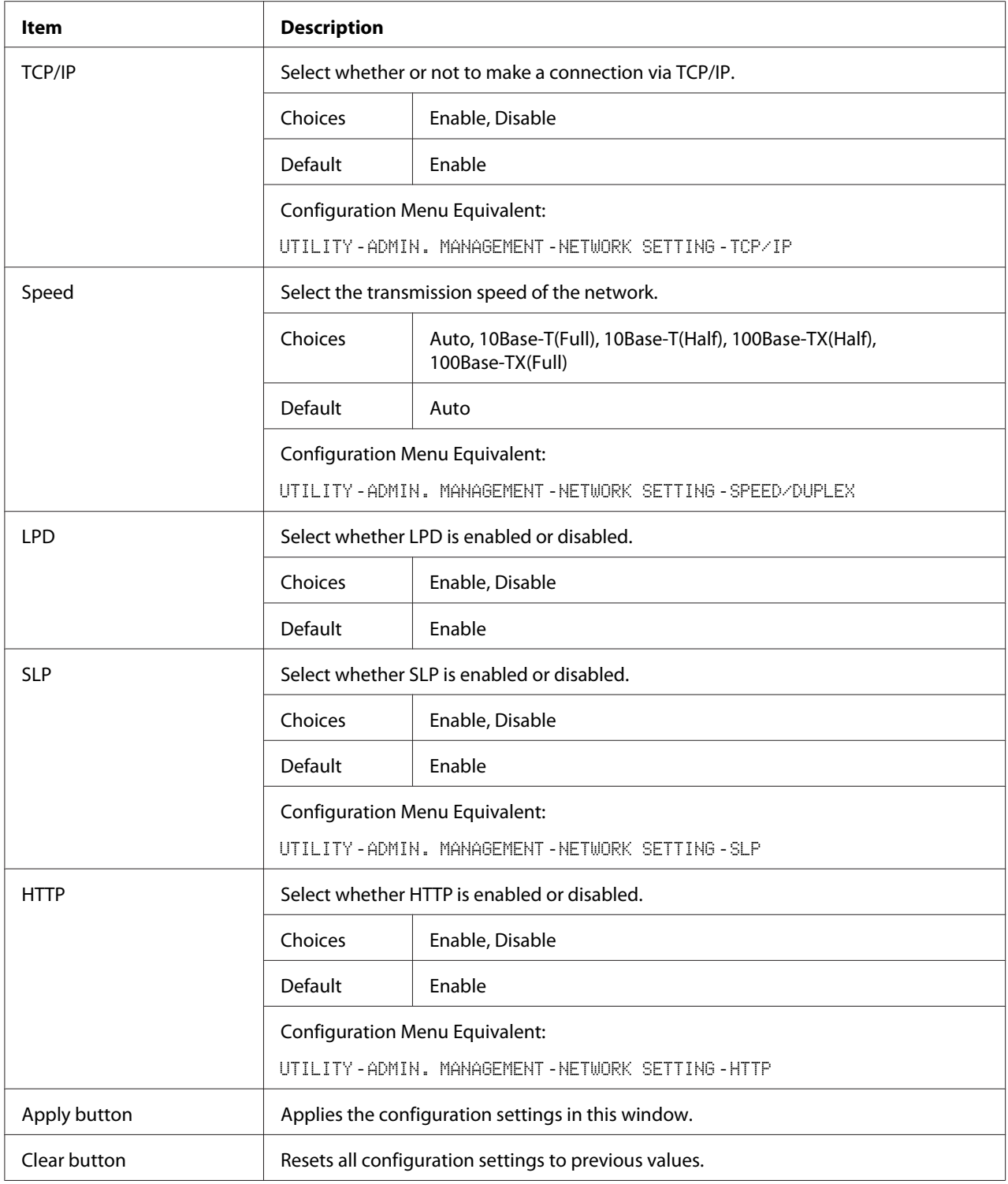

# IPv4 Settings

In the **Network** - **TCP/IP** - **IPv4 Settings** window, settings can be specified for the following parameters.

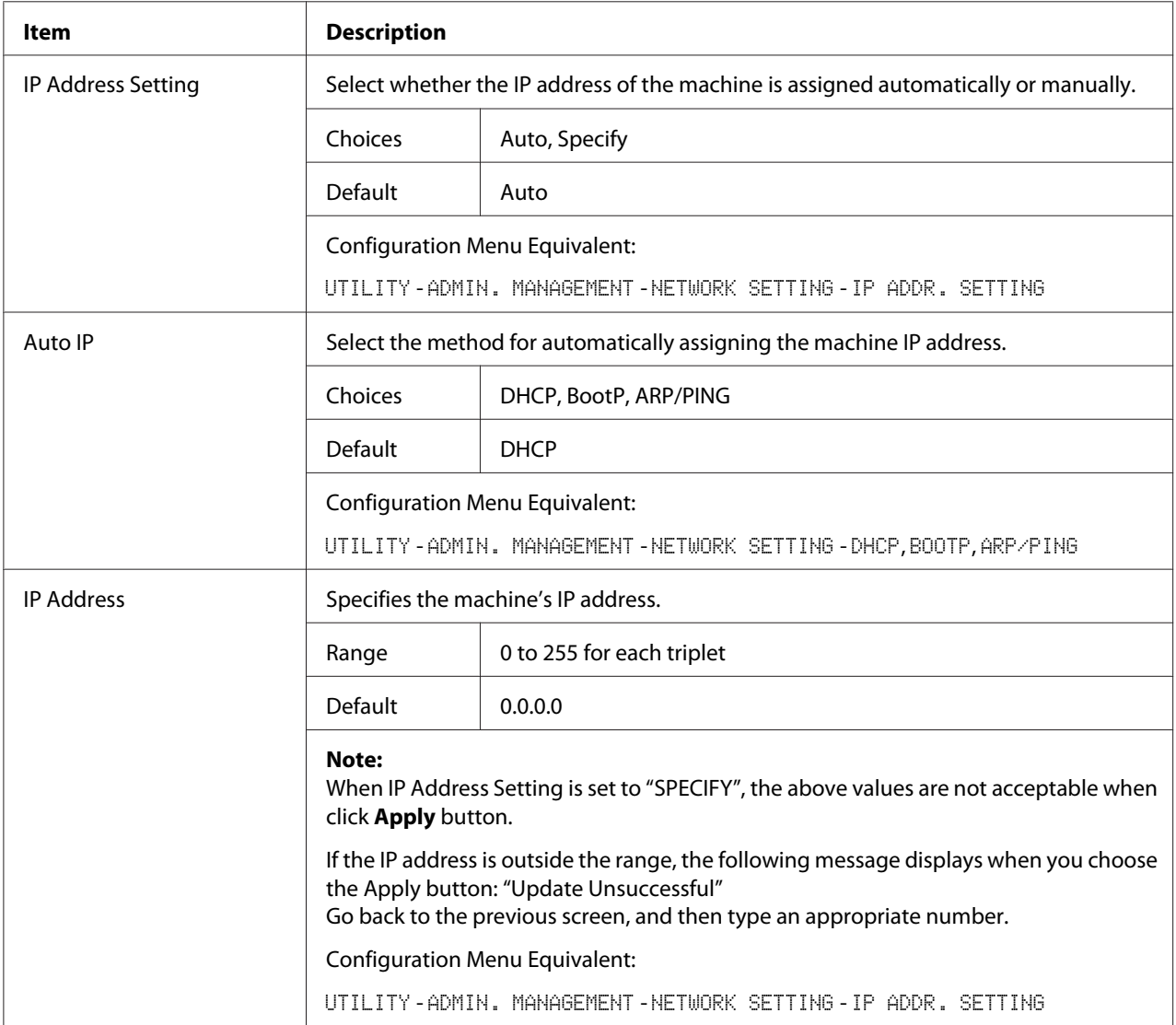

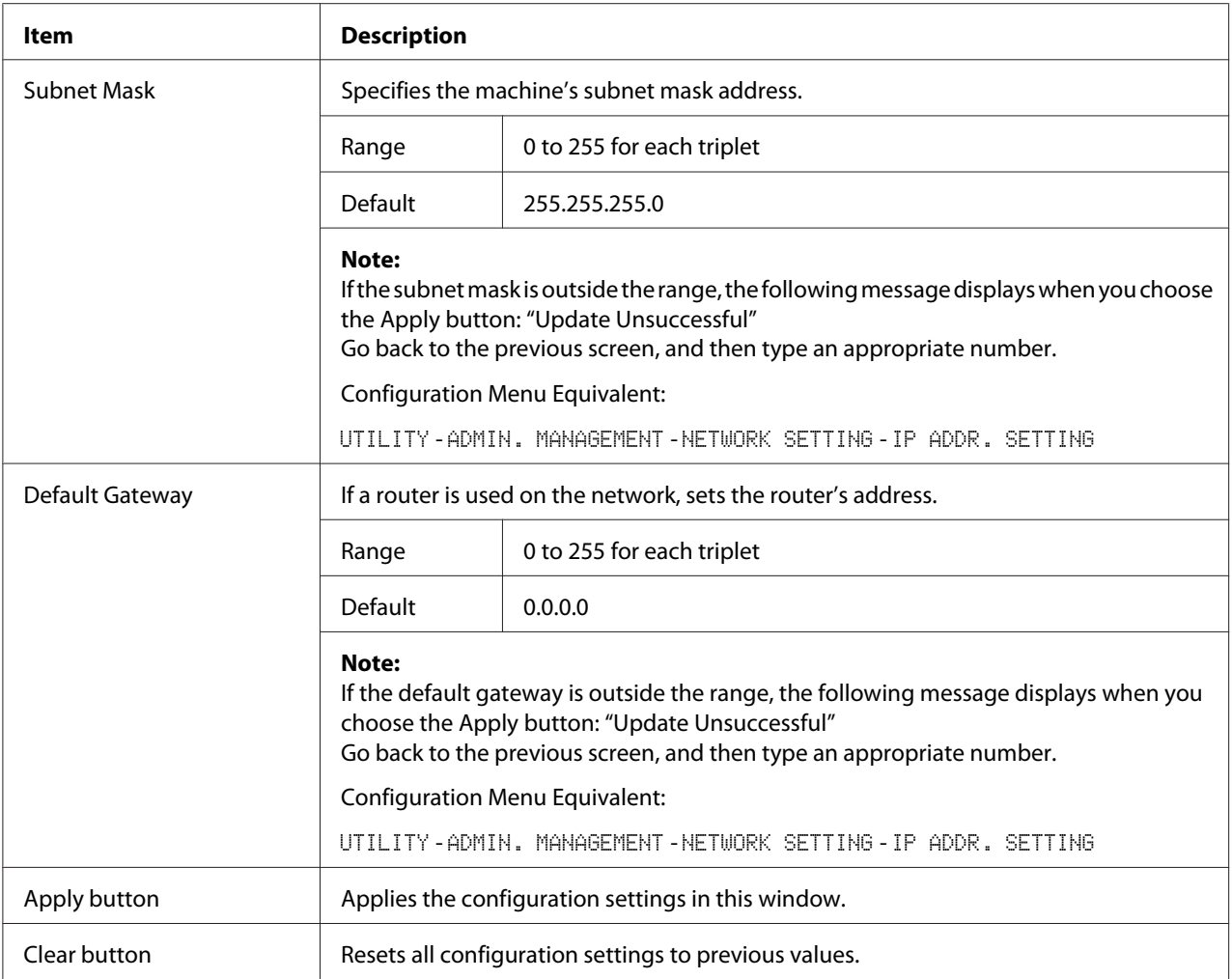

## RAW Port Settings

In the **Network** - **TCP/IP** - **RAW Port Settings** window, settings can be specified for the following parameters.

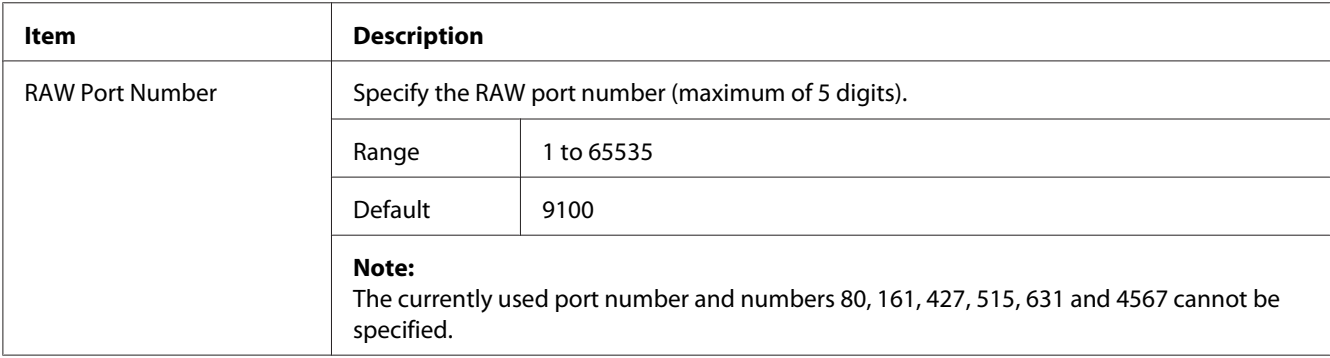

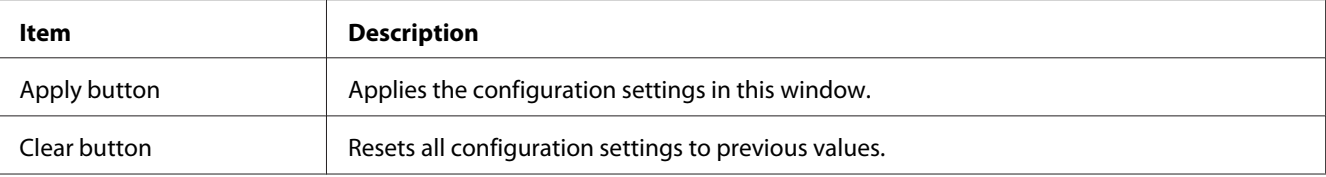

## DNS Settings

In the **Network** - **TCP/IP** - **DNS Settings** window, settings can be specified for the following parameters.

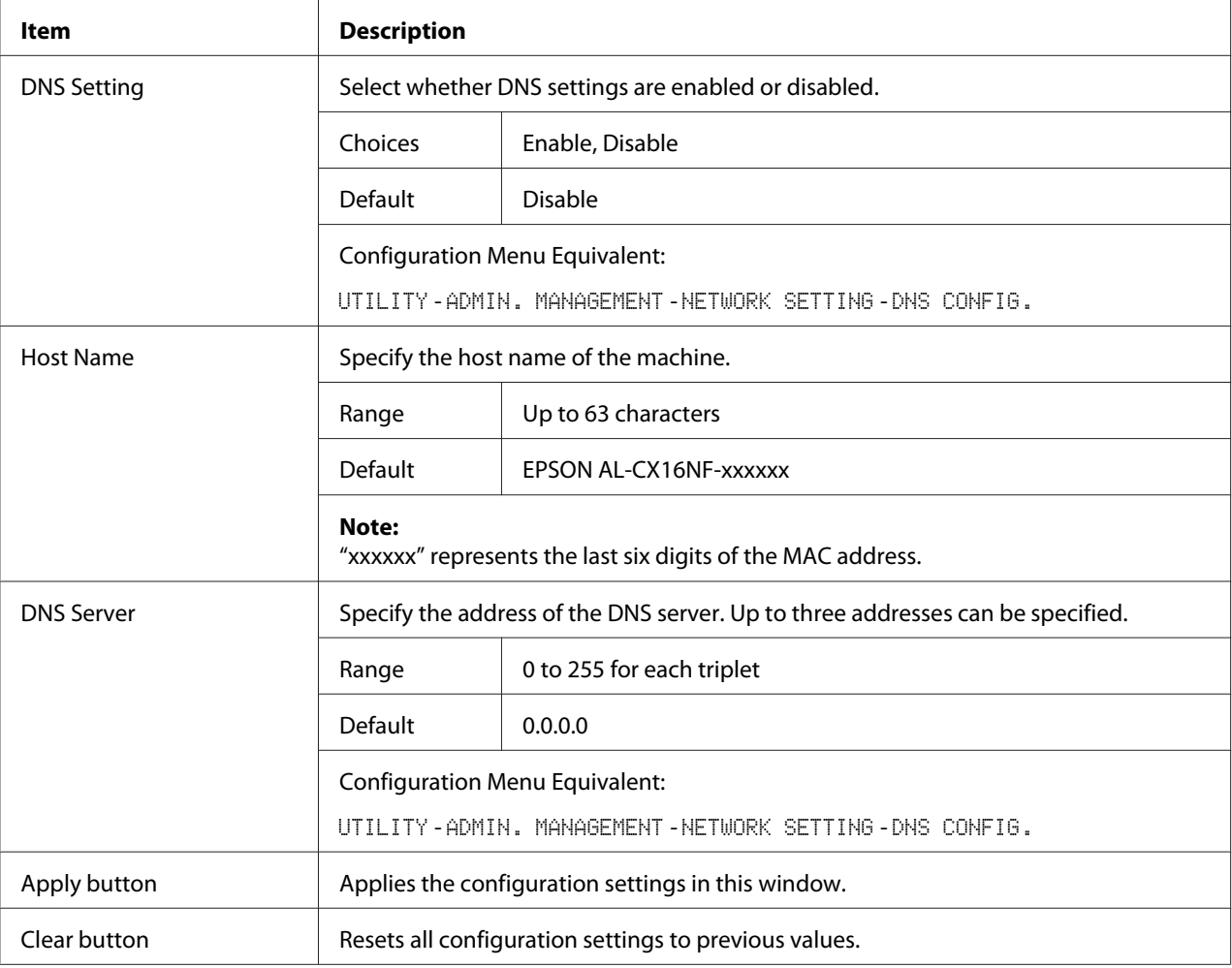

## Bonjour

The **Network** - **Bonjour** window allows you to configure the following items:

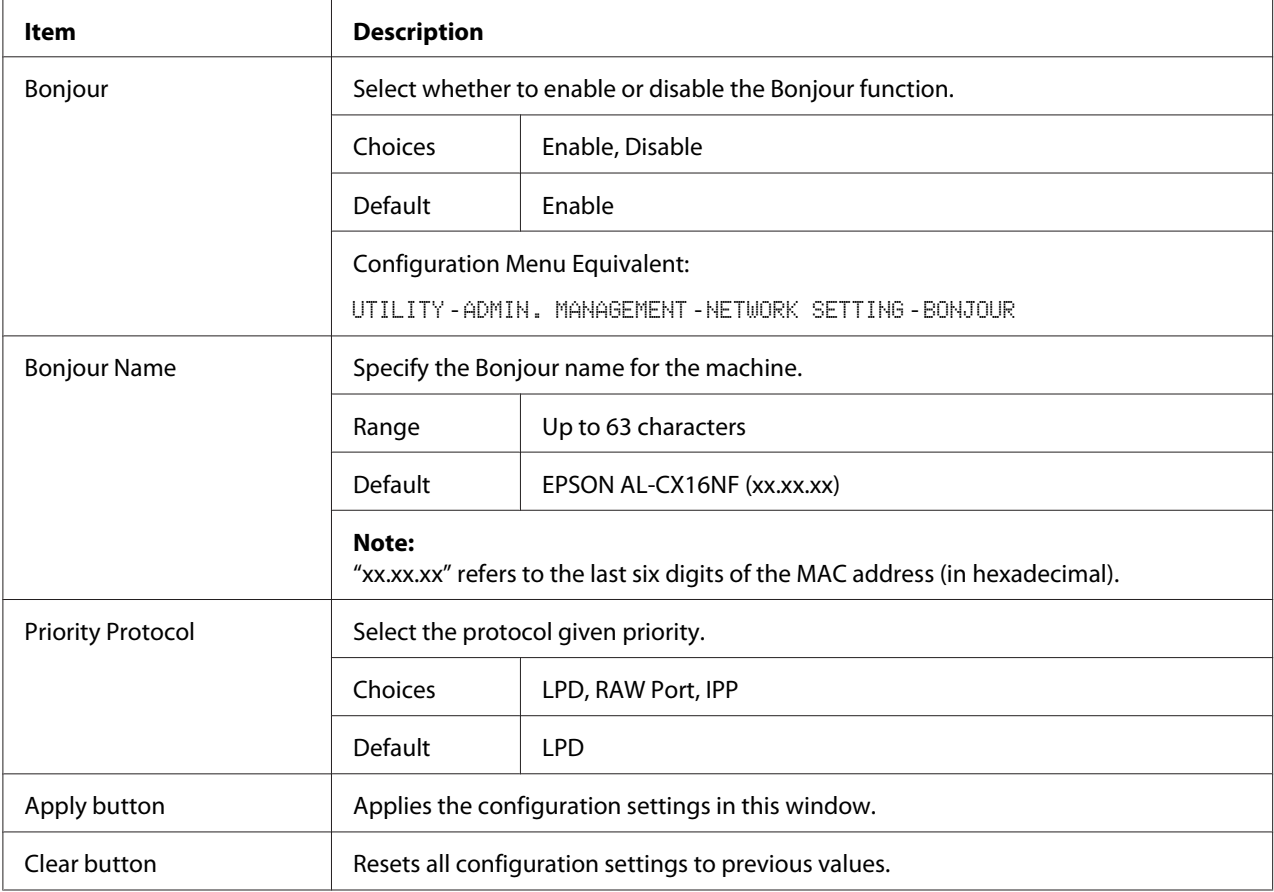

## **LDAP**

In the **Network** - **LDAP** window, settings can be specified for the following parameters.

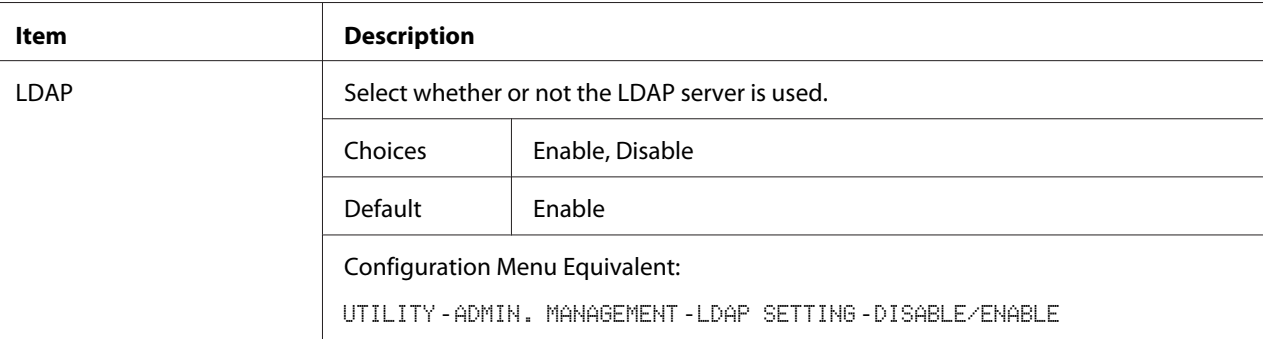

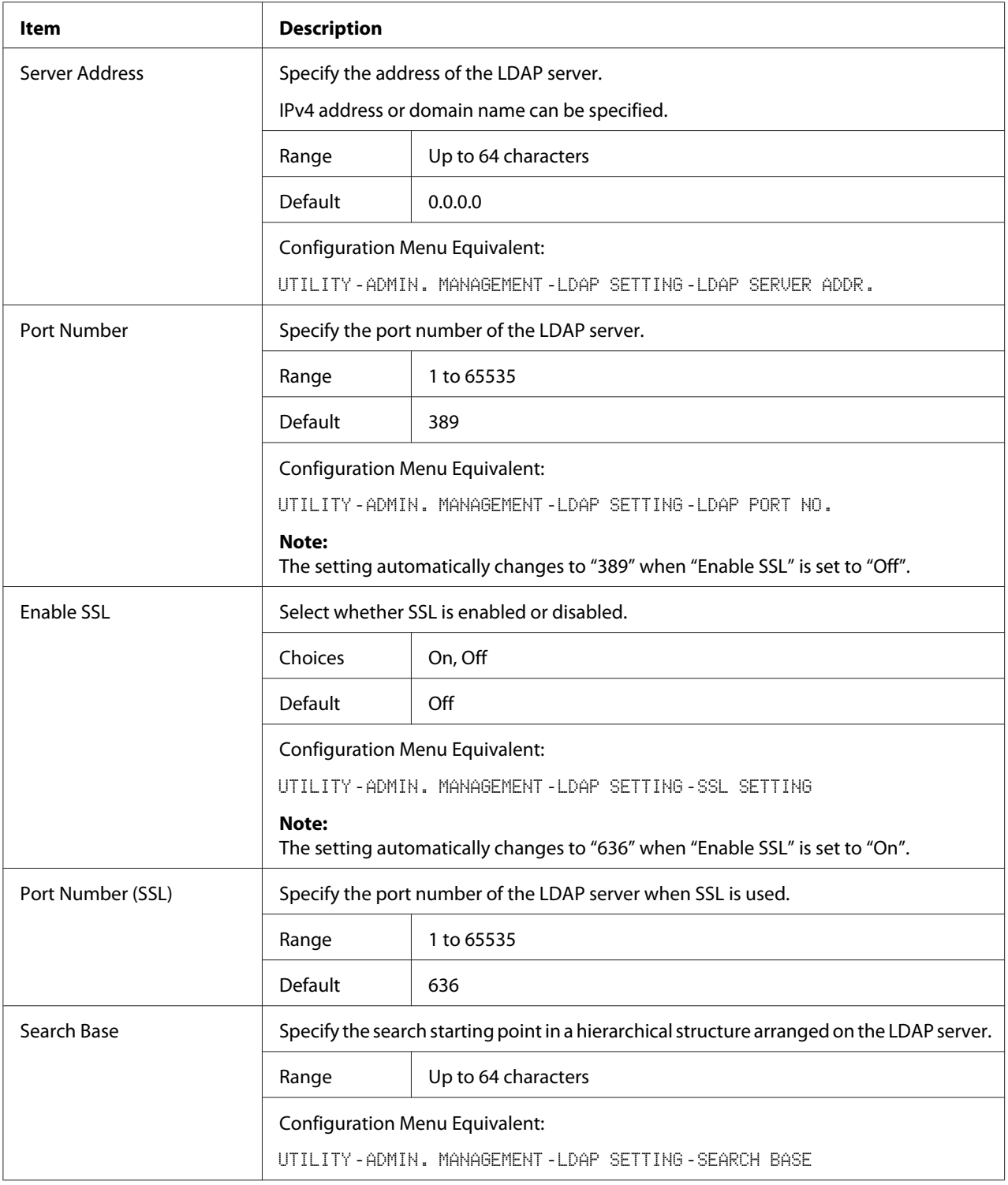

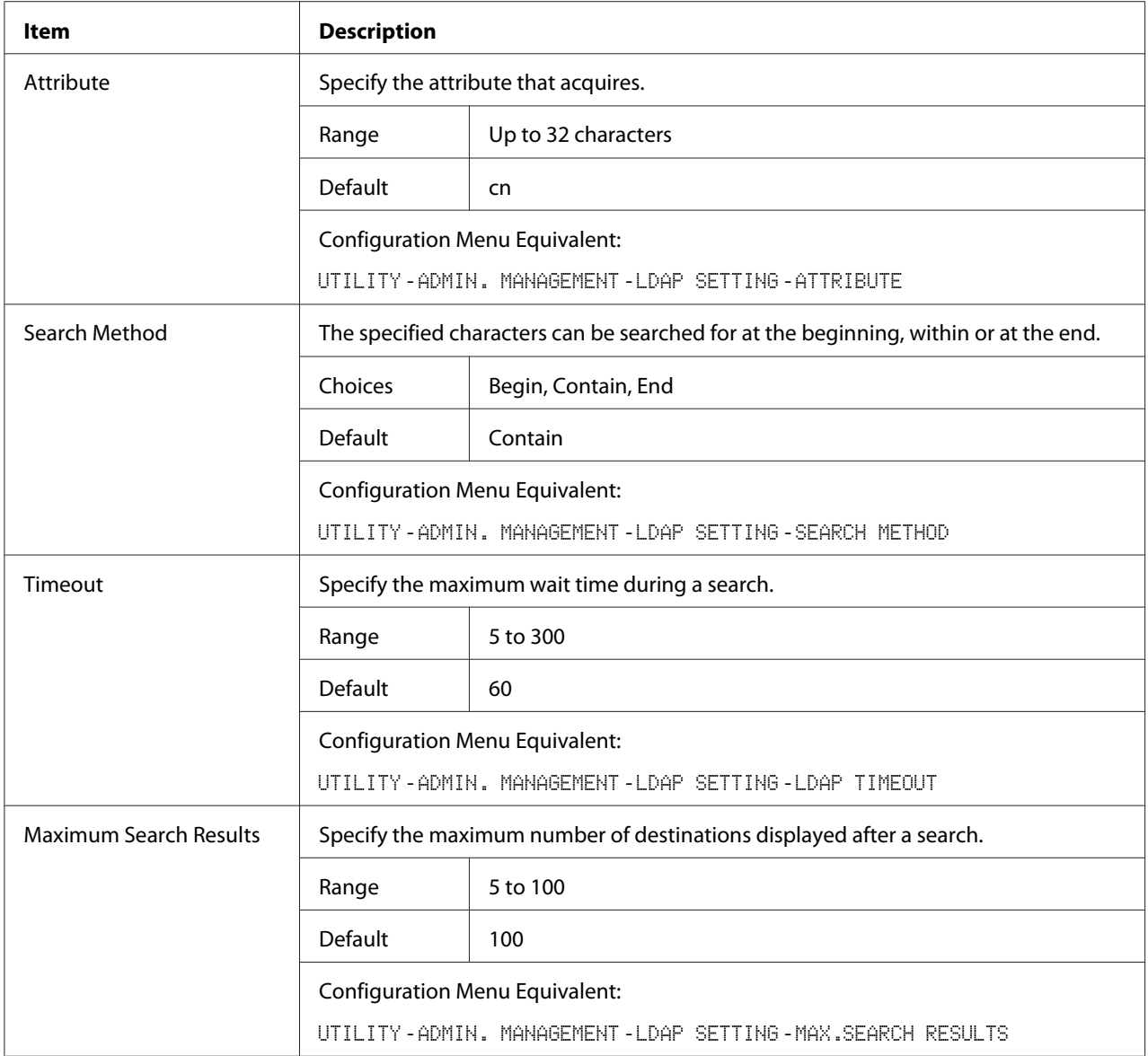

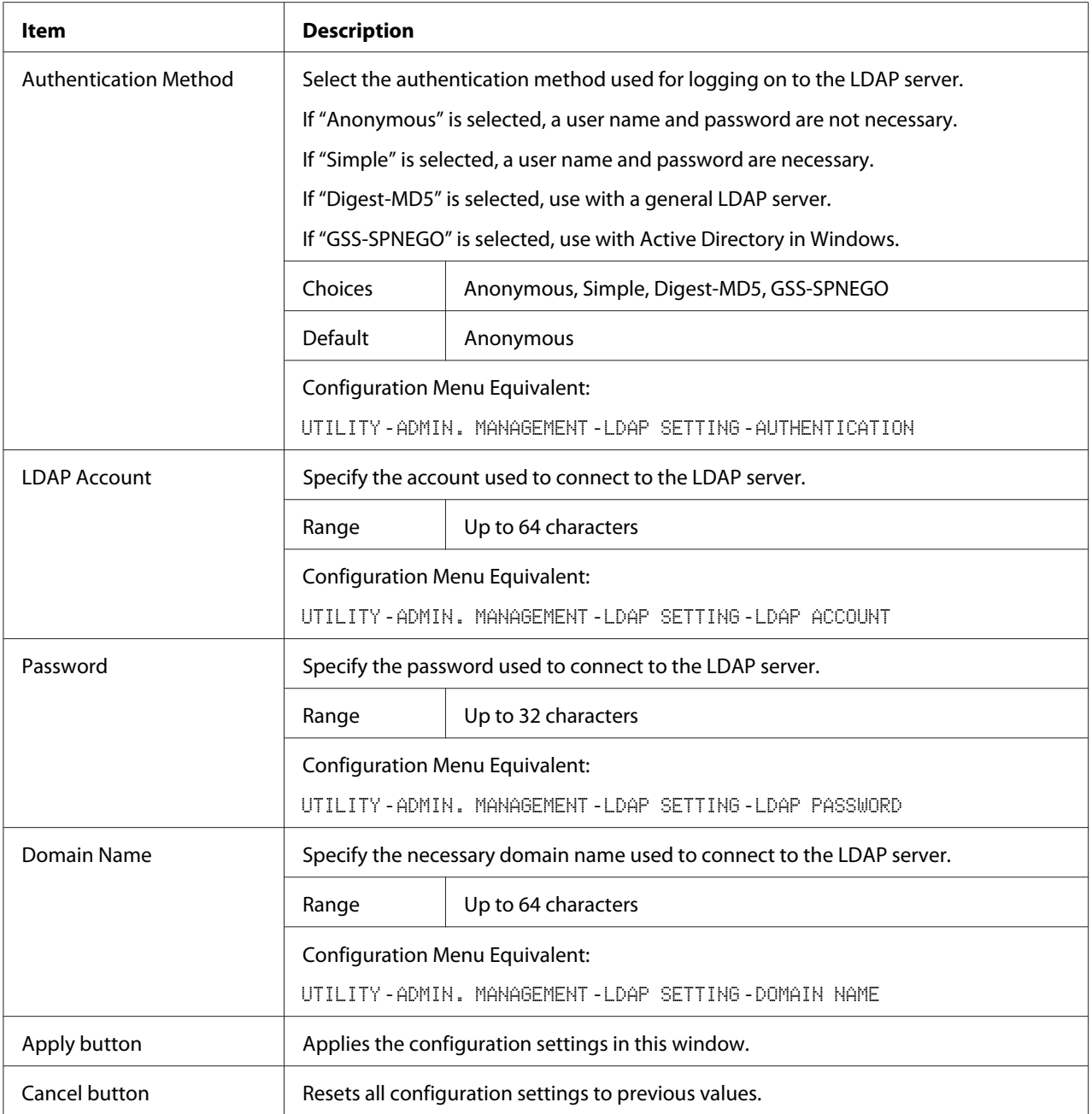

#### *Note:*

*When an LDAP server is used, the correct search results may not be retrieved when the search is performed from a server using anonymous access.*

## **IPP**

The **Network** - **IPP** window allows you to configure the following items. For details on IPP, refer to ["Network Connection" on page 42.](#page-41-0) In order to apply the settings, the machine must be turned off, then on again after the setting is specified.

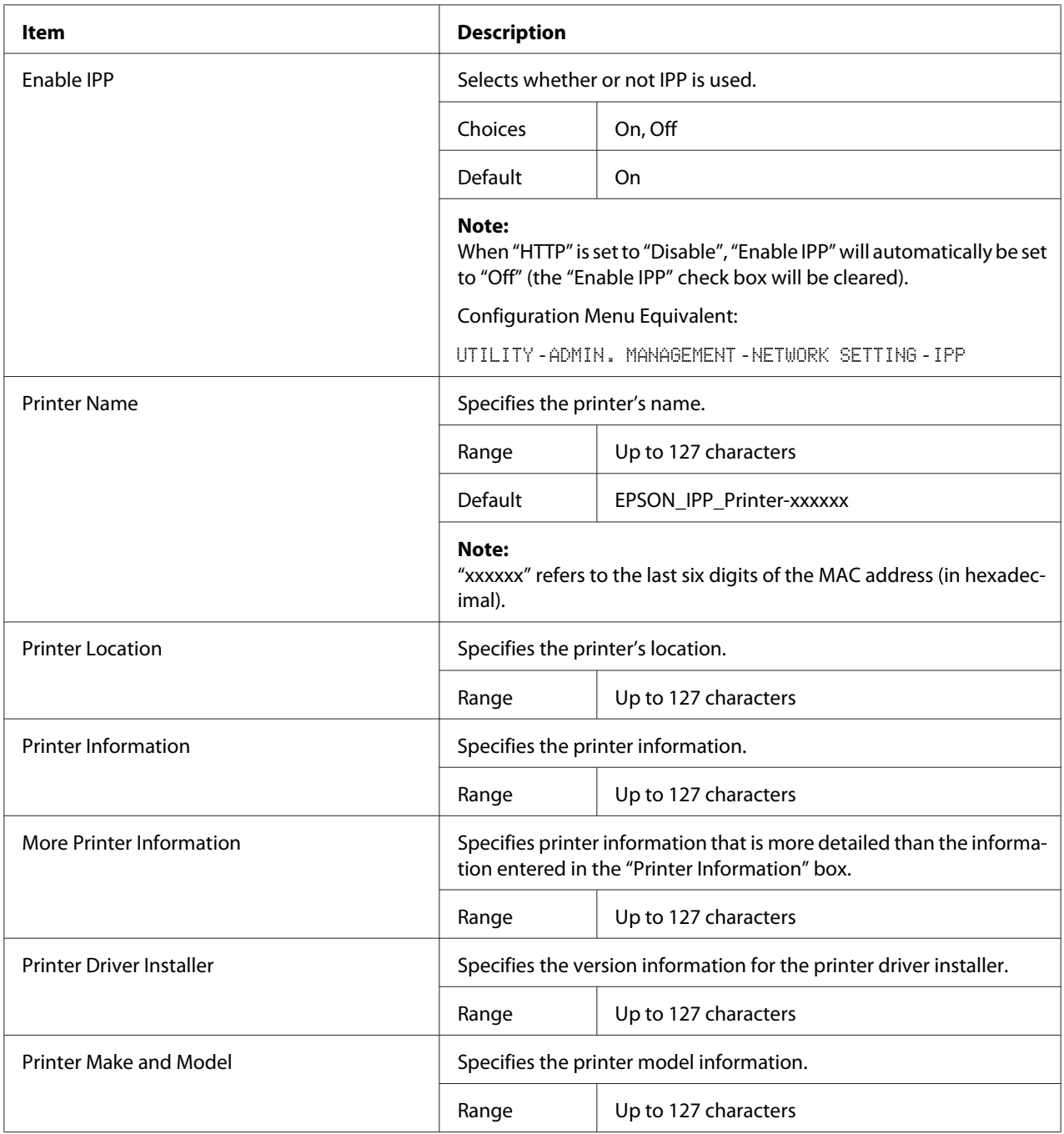

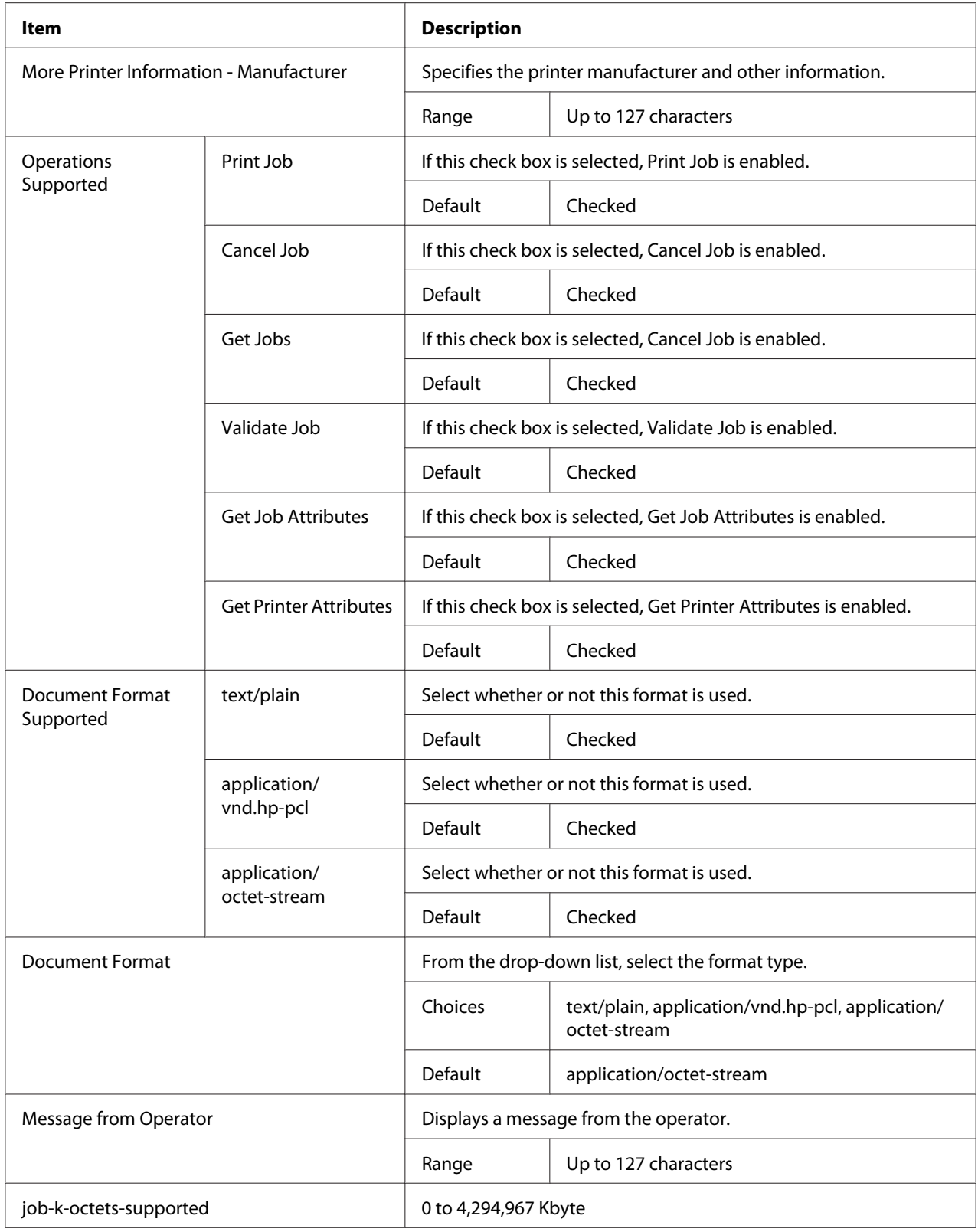

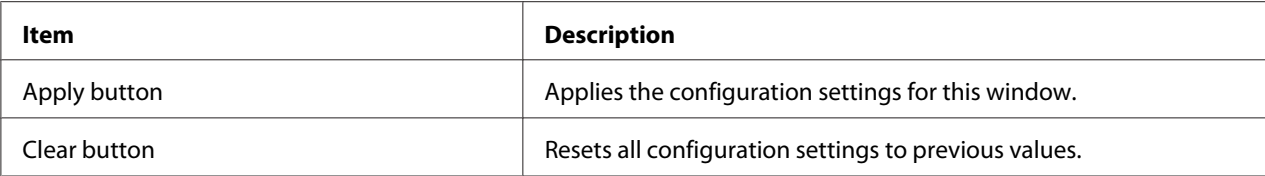

## **SNMP**

## The **Network** - **SNMP** window allows you to configure the following items:

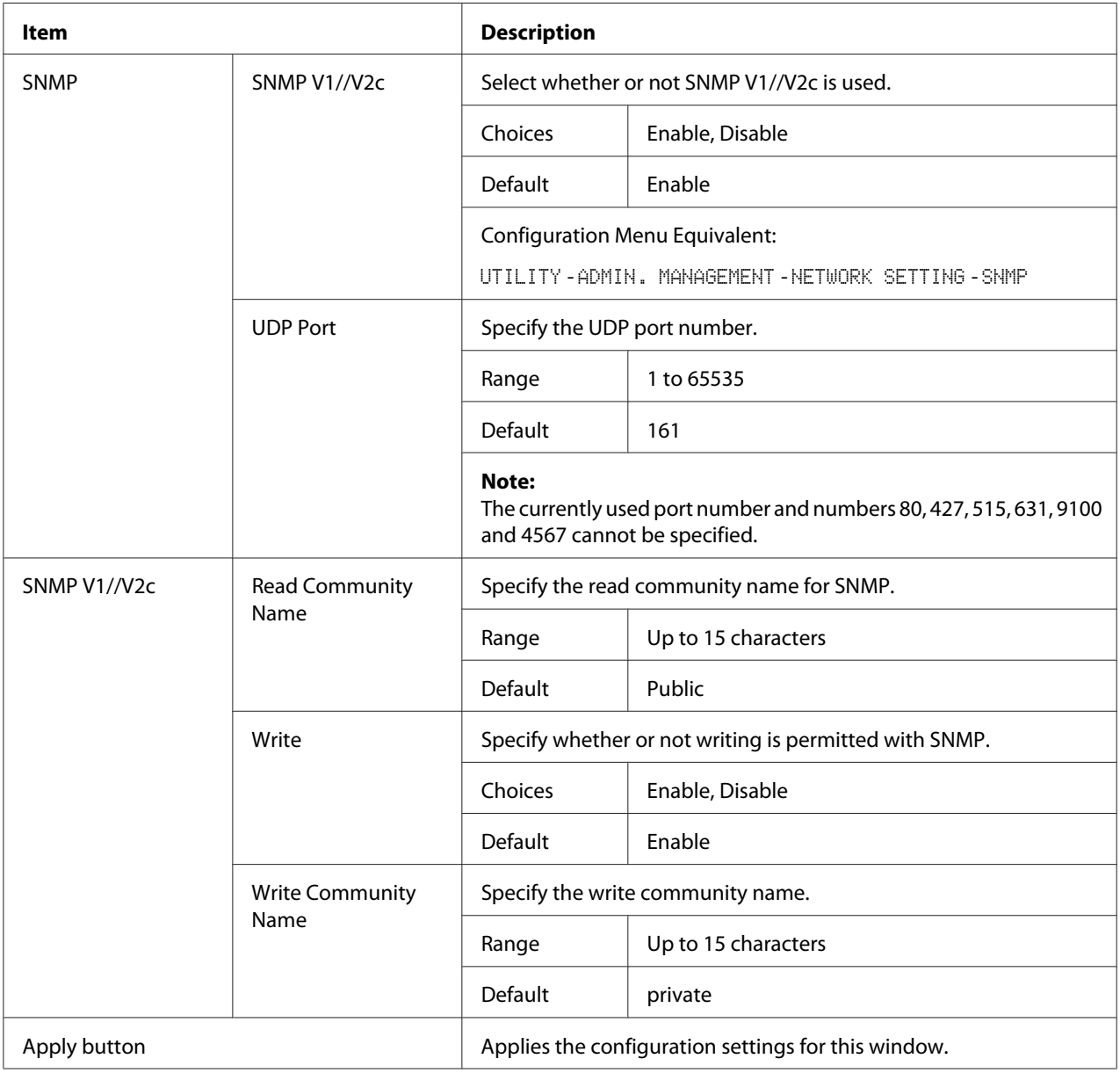

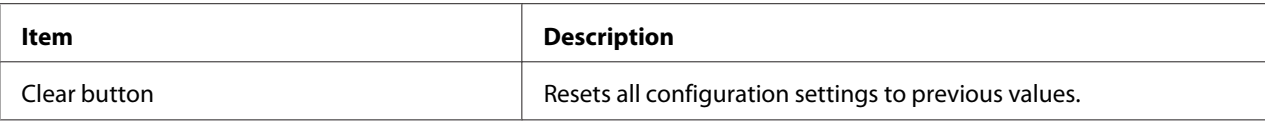

# **E-mail**

The **Network** - **E-mail** window allows you to configure the following items:

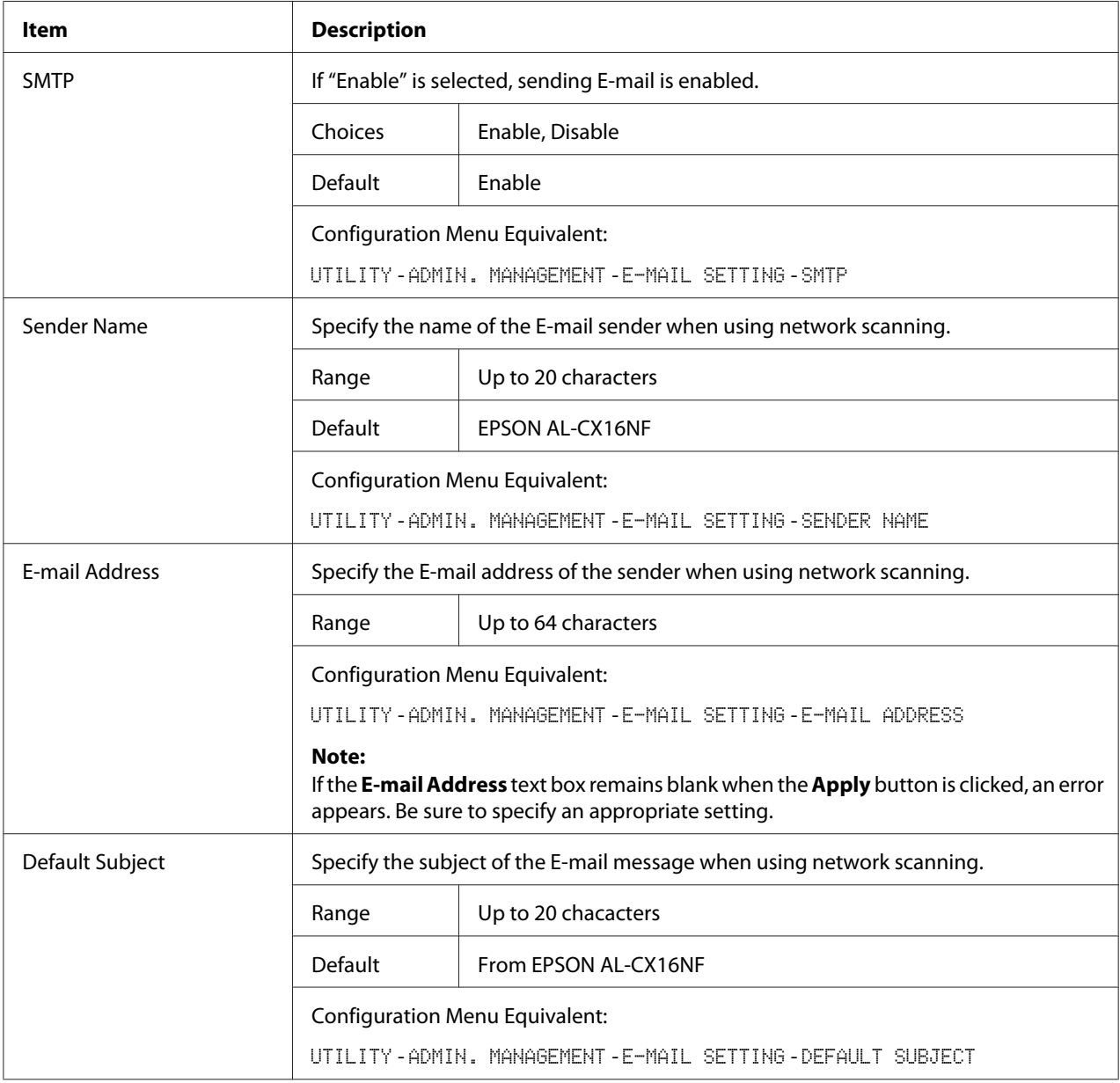

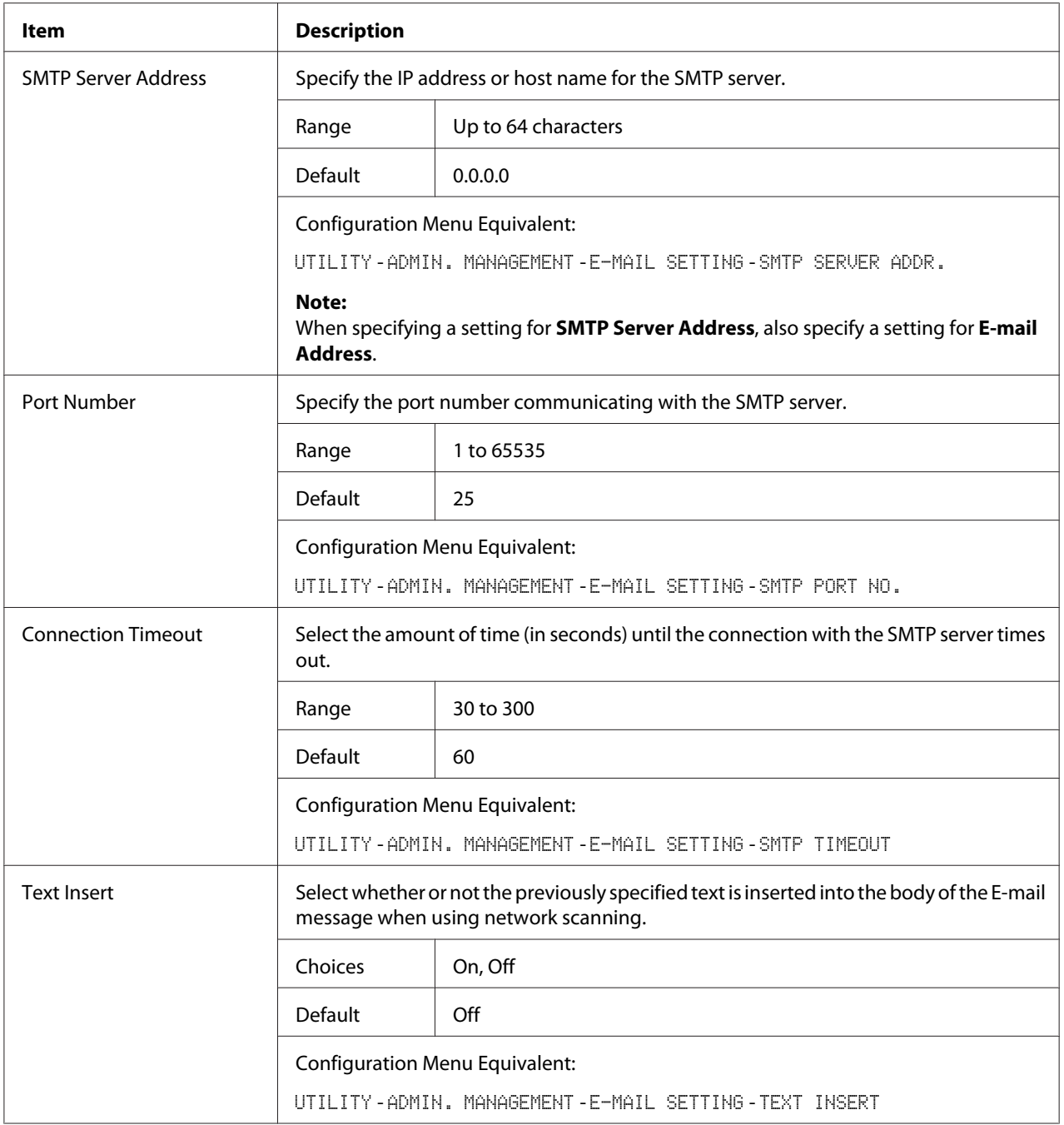

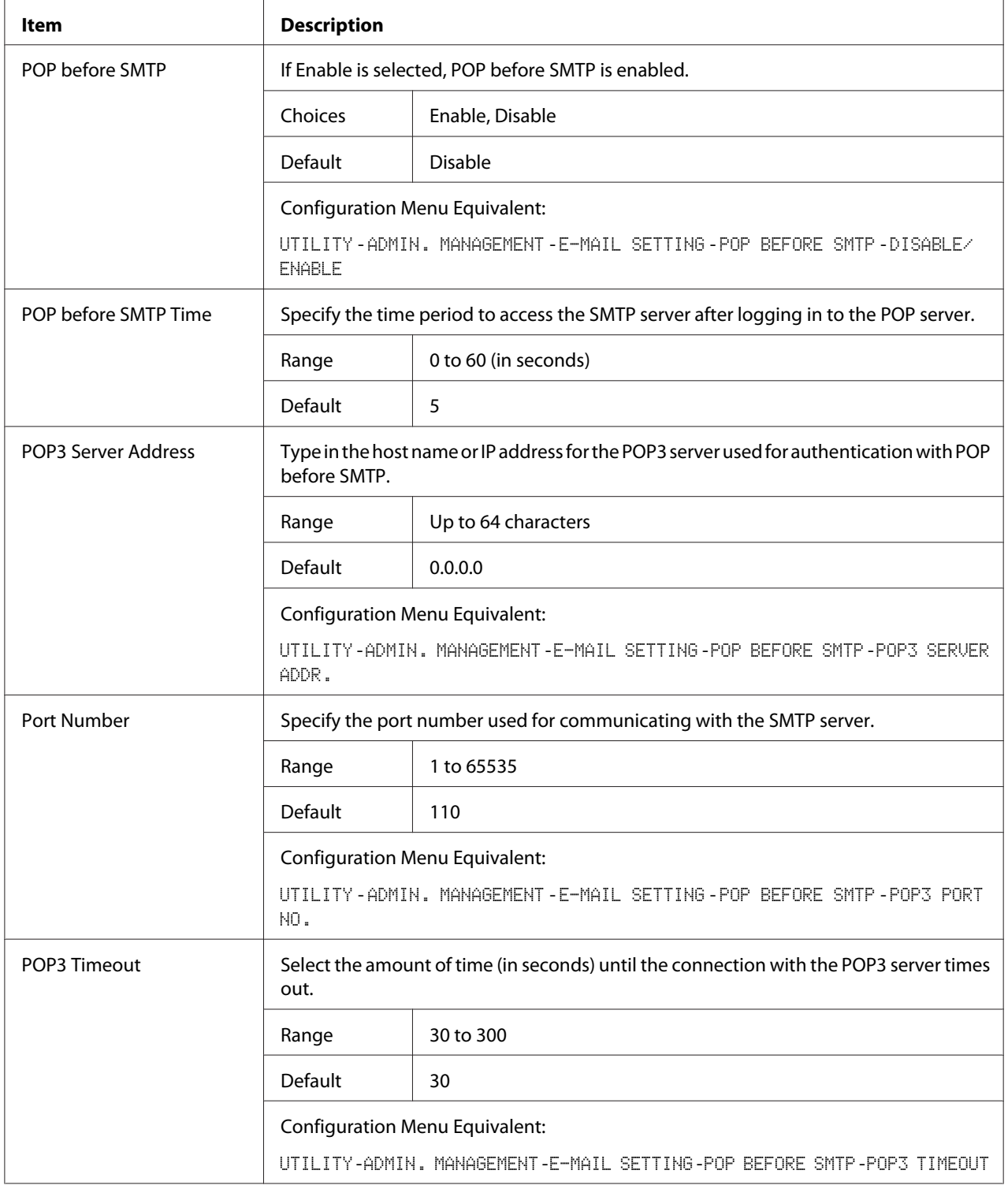

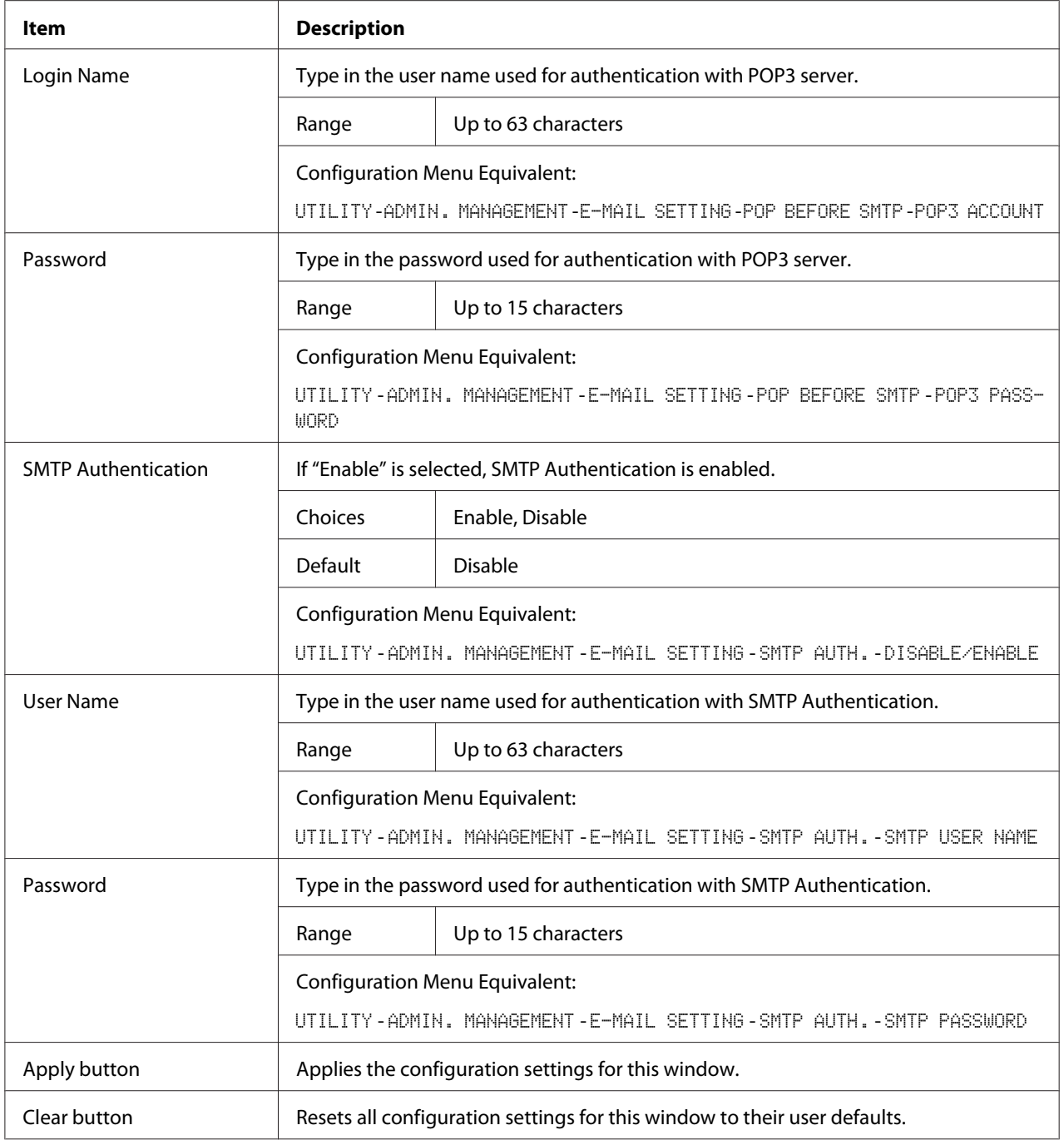

#### *Note:*

*Use alphanumeric characters (including some symbols) for the Sender Name and Default Subject. Using other characters will corrupt the characters for the E-mail destination. For details on characters that can be entered, refer to the User's Guide.*

### <span id="page-107-0"></span>**FTP**

In the **Network** - **FTP** window, settings can be specified for the following parameters.

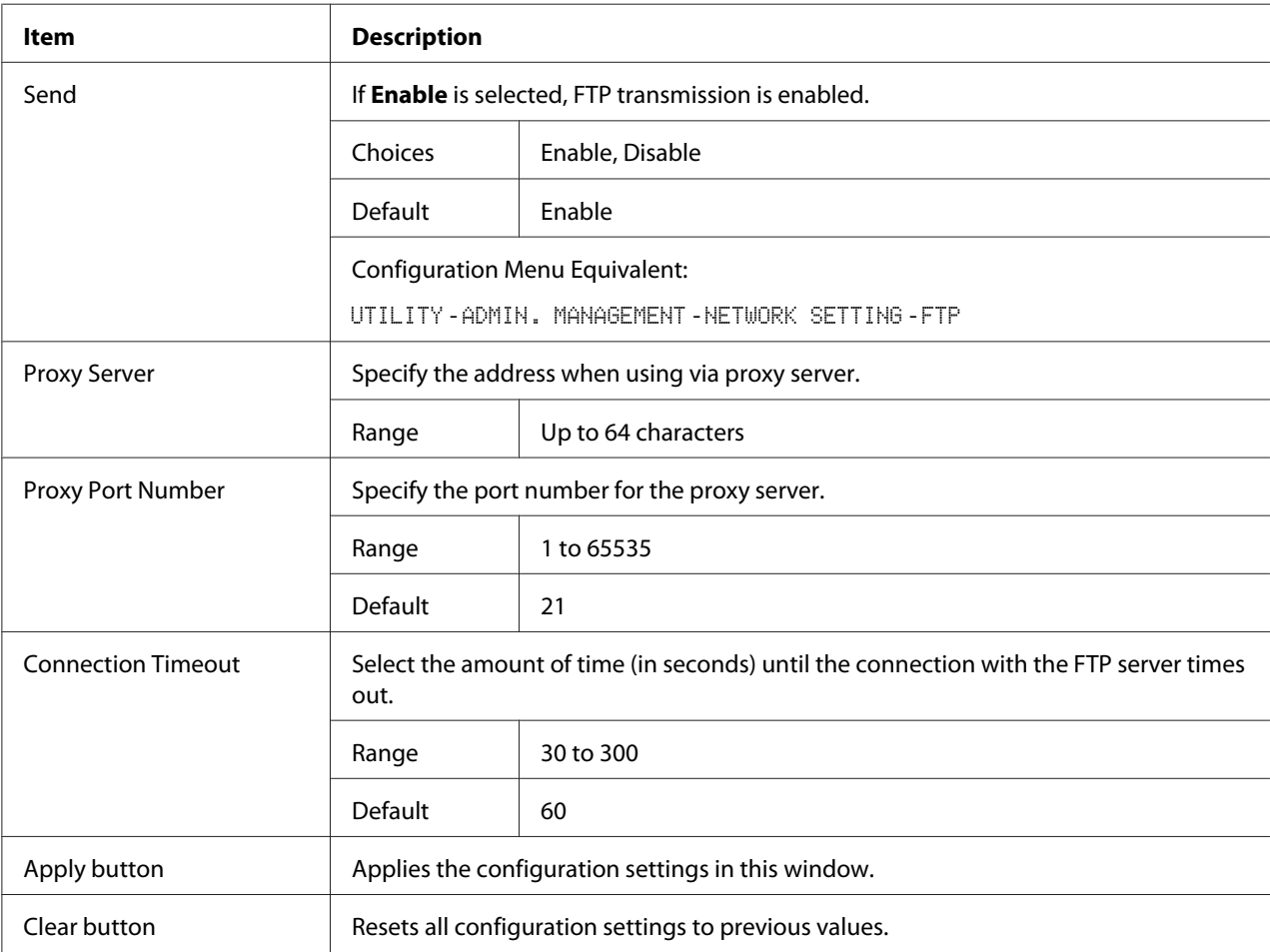

## **SMB**

In the **Network** - **SMB** window, settings can be specified for the following parameters.

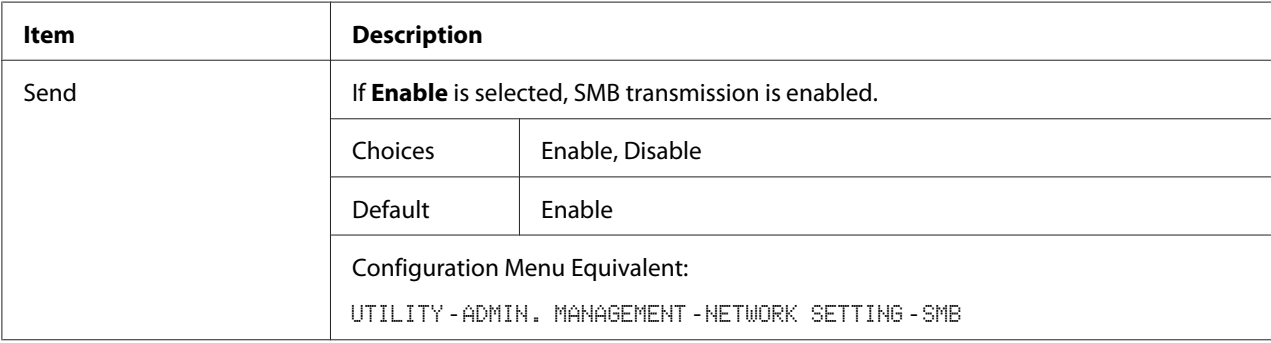
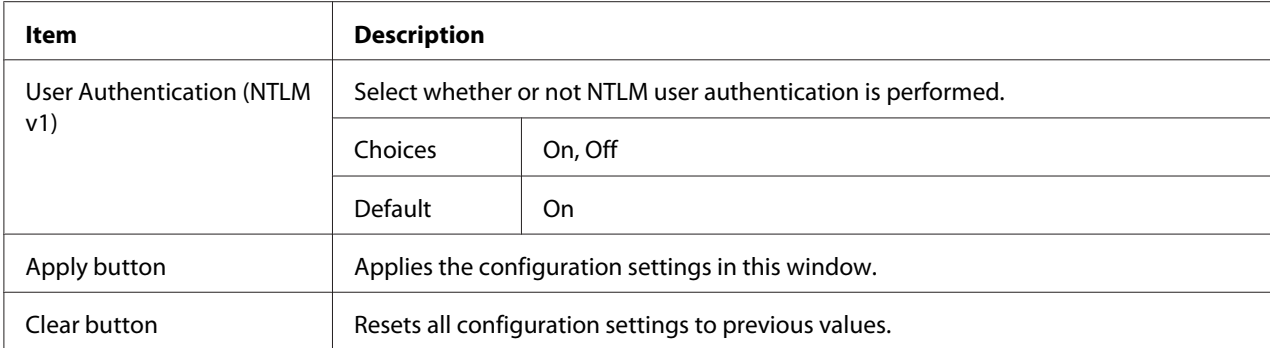

# **Index**

# $\boldsymbol{A}$

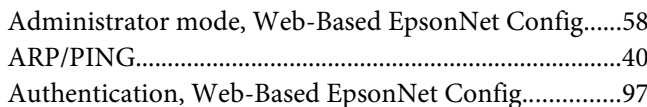

#### $\boldsymbol{B}$

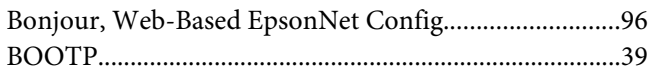

# $\mathsf{C}$

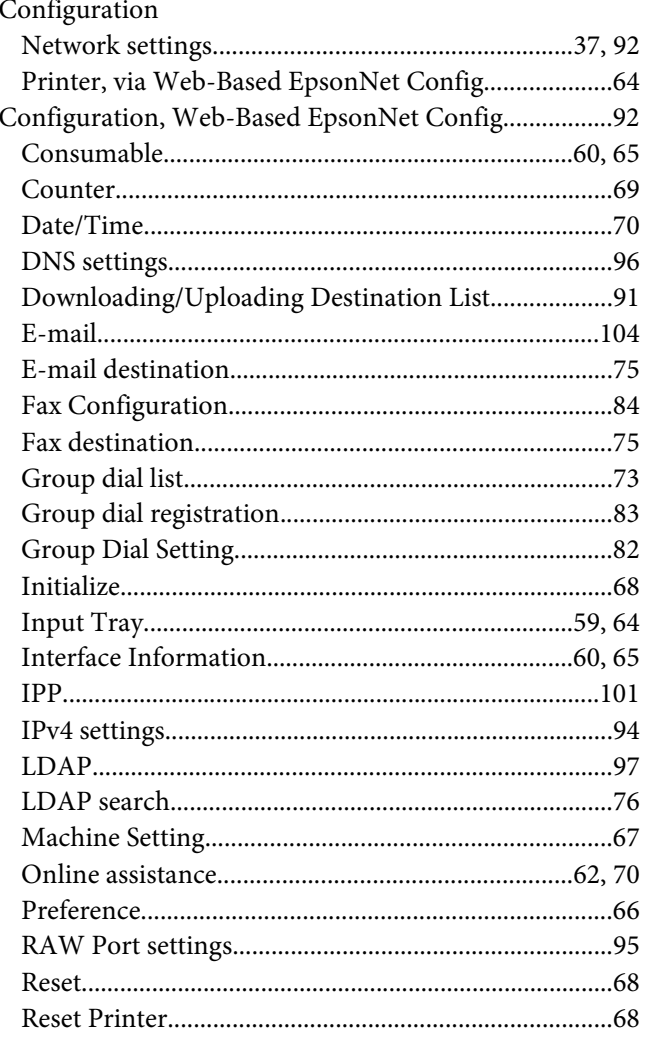

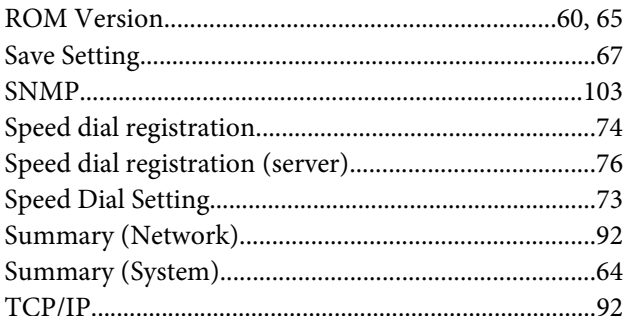

## D

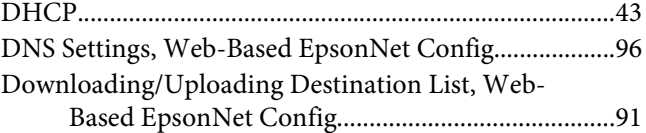

# $\boldsymbol{E}$

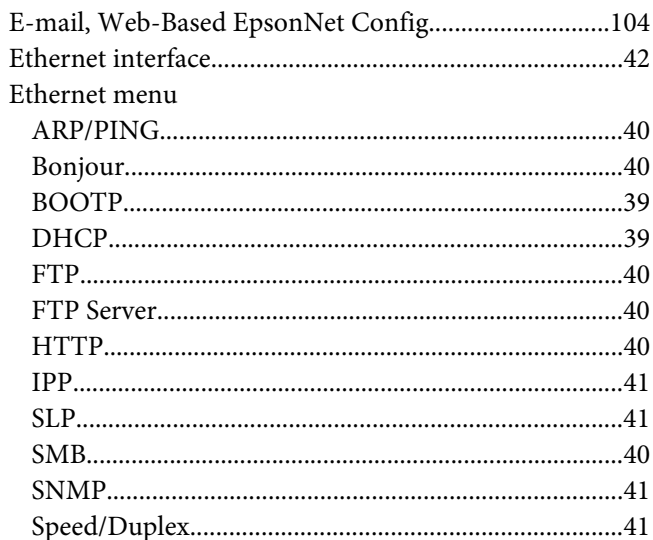

#### $\overline{F}$

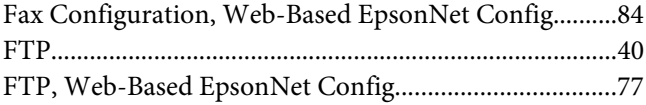

## **G**

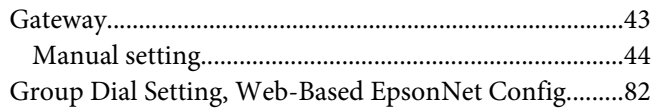

#### **H**

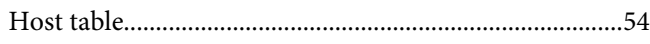

#### **I**

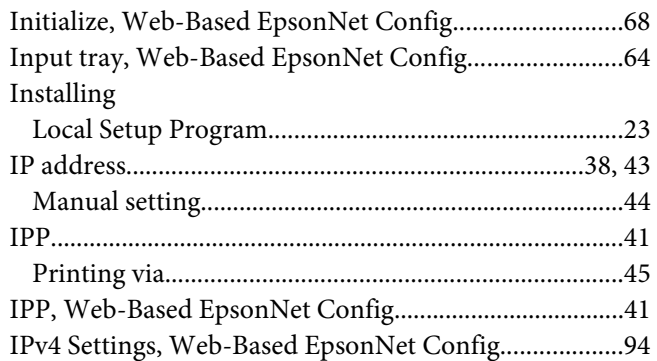

#### **L**

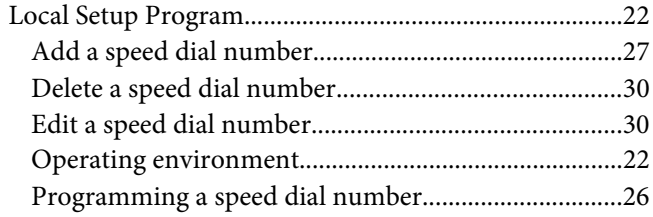

## **M**

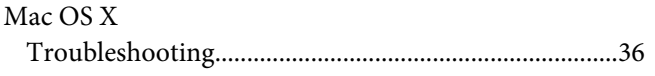

#### **N**

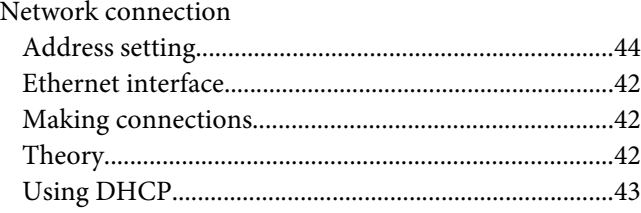

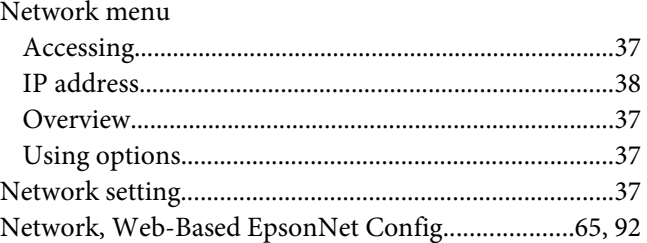

## **O**

```
Online assistance, Web-Based EpsonNet Config...........70
```
#### **P**

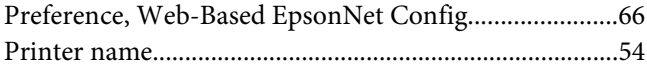

## **R**

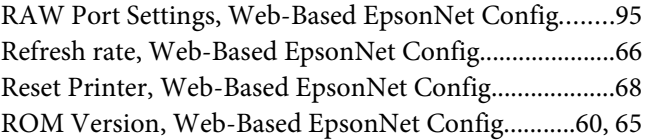

# **S**

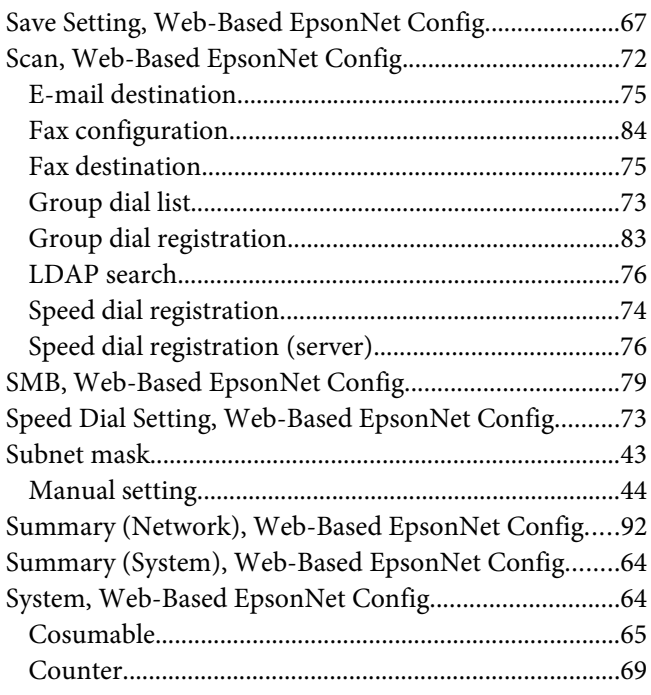

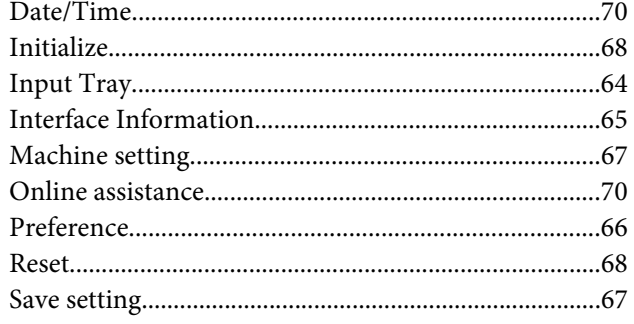

## $\overline{I}$

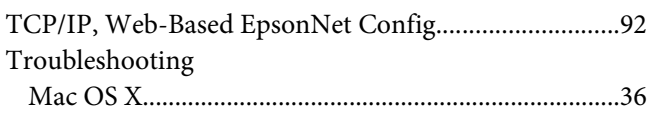

## $\boldsymbol{U}$

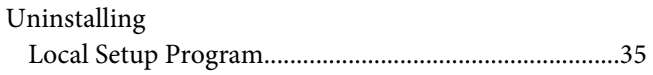

## W

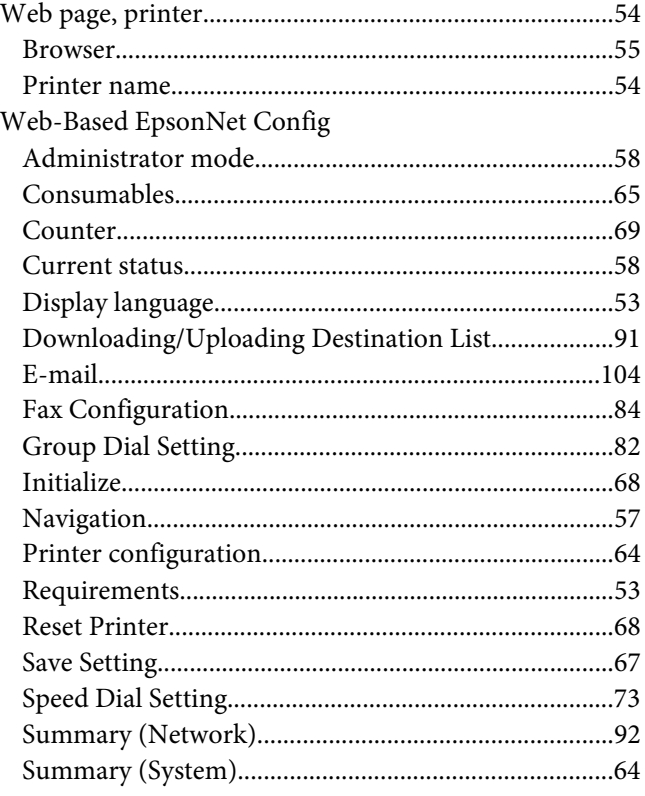

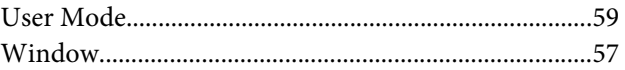